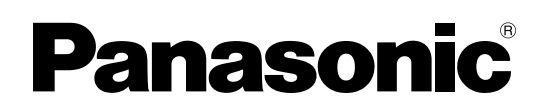

# **Operating Instructions For Digital Imaging Systems Software (Printer Driver)**

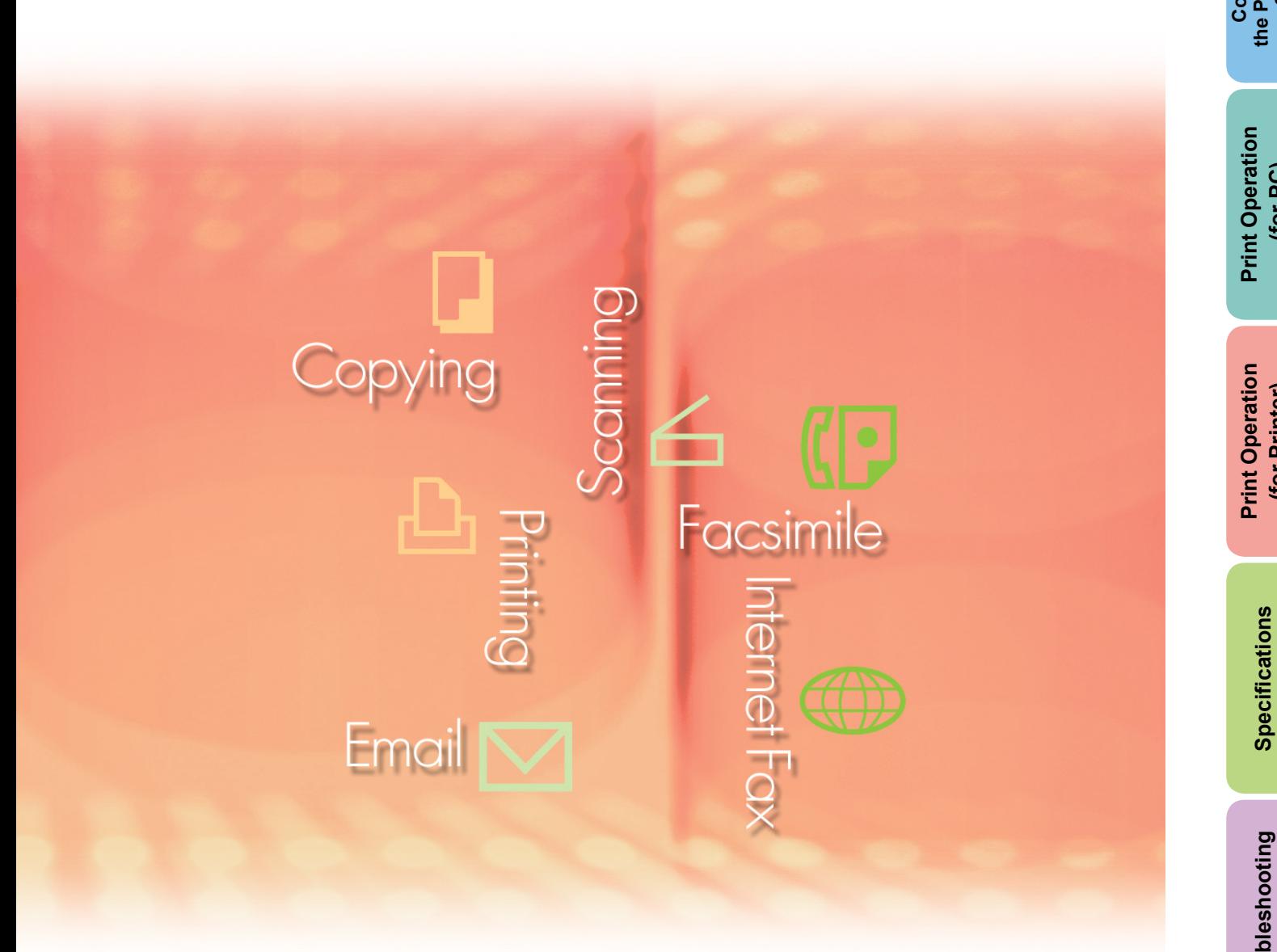

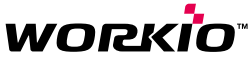

Before using this software, please carefully read these instructions completely and keep these operating instructions in a safe place for future reference.

**English**

The following trademarks and registered trademarks are used throughout this manual:

Microsoft, MS-DOS, Windows, Windows Server, Windows Vista and Internet Explorer are either registered trademarks or trademarks of Microsoft Corporation in the USA and other countries. Microsoft product screen shot(s) reprinted with permission from Microsoft Corporation. i386, i486, Celeron, Intel Centrino, Pentium and Itanium are trademarks of Intel Corporation and its subsidiaries.

The USB-IF Logos are trademarks of Universal Serial Bus Implementers Forum, Inc.

Mac, Mac OS, Macintosh, True Type and Apple are trademarks of Apple Inc.,registered in the U.S. and other countries.

Novell, NetWare, IntranetWare, NDS are registered trademarks of Novell, Inc. in the USA and other countries.

PEERLESSPage<sup>™</sup> is a trademark of the PEERLESS Systems Corporation; and,

PEERLESSPrint® and Memory Reduction Technology® are registered trademarks PEERLESS Systems Corporation; and, COPYRIGHT © 2005 PEERLESS Systems Corporation.

COPYRIGHT © 2005 Adobe Systems Incorporated. All Rights Reserved; and

Adobe® PostScript® 3™.

Universal Font Scaling Technology (UFST) and all typefaces have been licensed from Monotype Imaging Inc.

Monotype<sup>®</sup> is a registered trademark of Monotype Imaging Inc. registered in the U.S. Patent and Trademark Office and may be registered in other jurisdictions.

ColorSet™ is a registered trademark of Monotype Imaging Inc. registered in the U.S. Patent and Trademark Office and may be registered in other jurisdictions. ColorSet™ Profile Tool Kit, Profile Studio and Profile Optimizer are trademarks of Monotype Imaging Inc. and may be registered in certain jurisdictions.

COPYRIGHT © 2007 Monotype Imaging Inc. All Rights Reserved.

PCL is a trademark of Hewlett-Packard Company.

Adobe, Acrobat, Adobe Reader, Adobe Type Manager, PostScript, PostScript 3 and Reader are either registered trademarks or trademarks of Adobe Systems Incorporated in the United States and/or other countries.

All other product/brand names, trademarks or registered trademarks identified herein are the property of their respective owners.

In these Operating Instructions, some ™ and ® marks are omitted from the main text.

© Panasonic Communications Co., Ltd. 2005-2008 Unauthorized copying and distribution is a violation of law. Published in Japan.

The contents of these Operating Instructions are subject to change without notice.

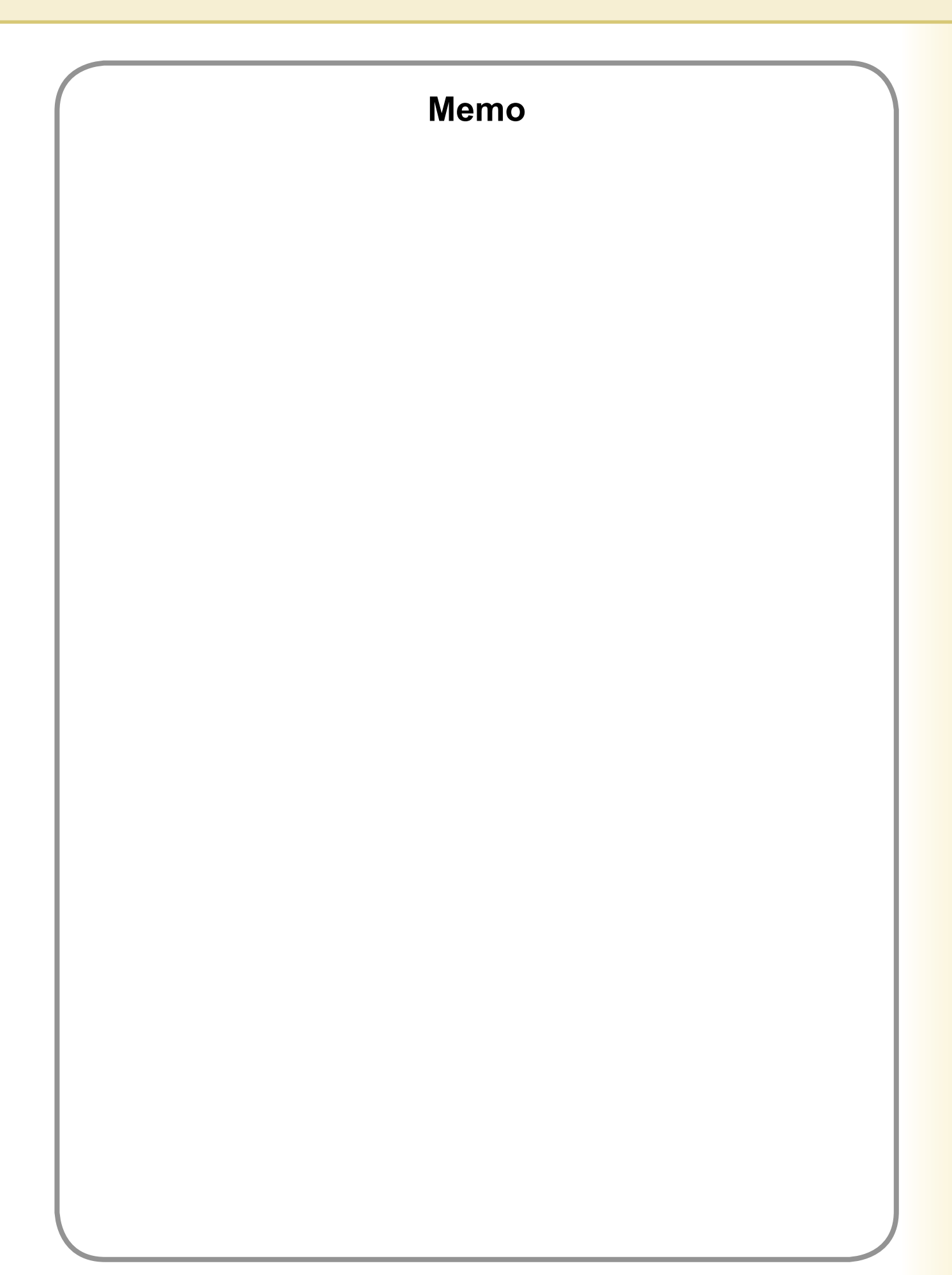

# **Table of Contents**

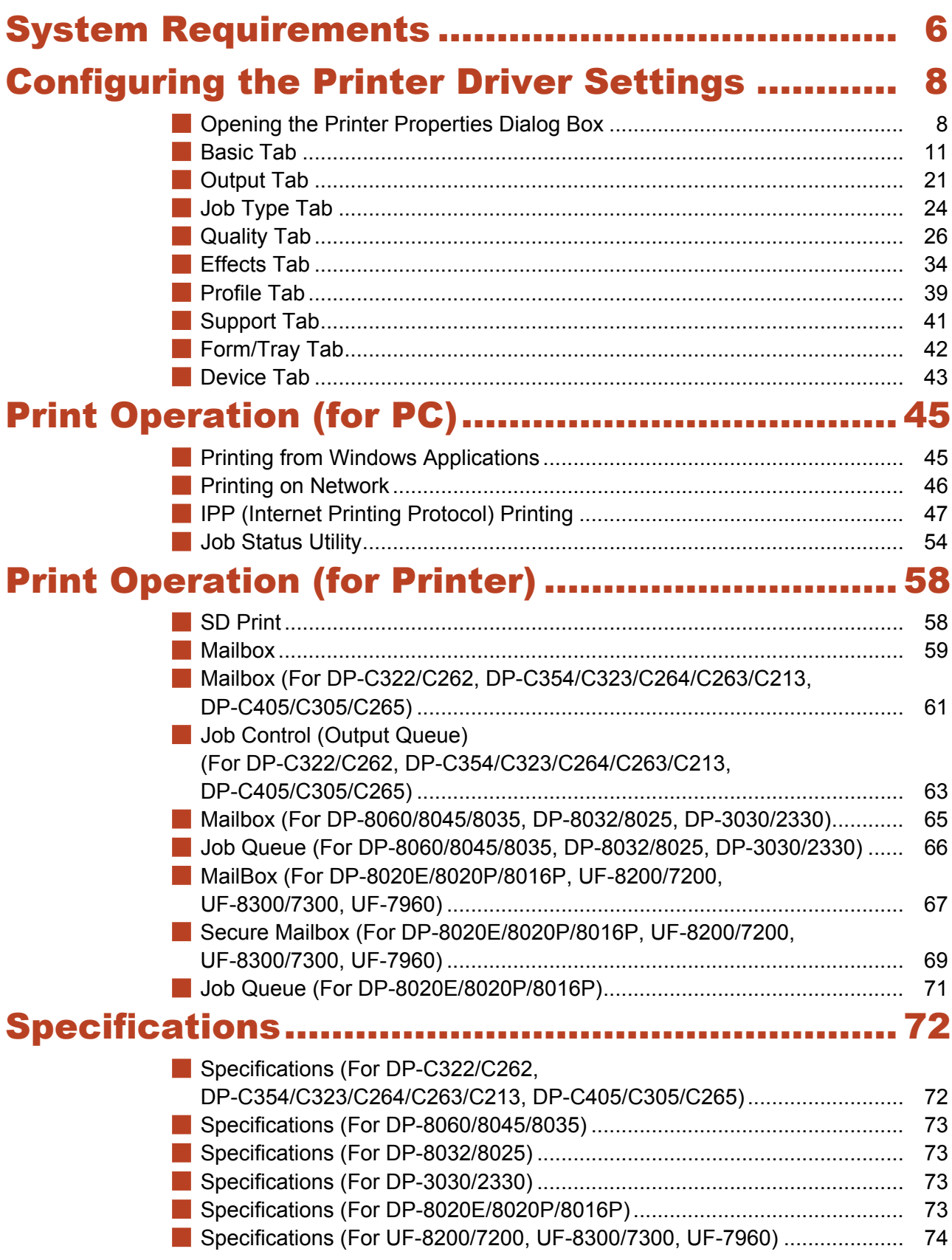

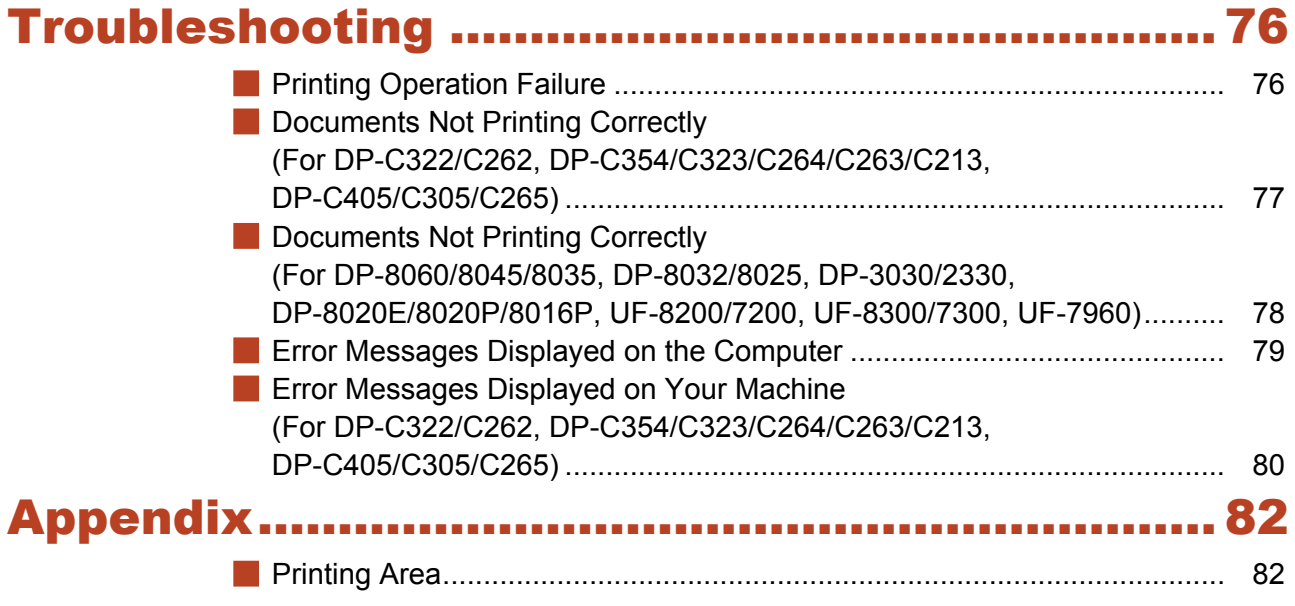

*Model availability depends on the destination country.* NOTE

# <span id="page-5-0"></span>System Requirements

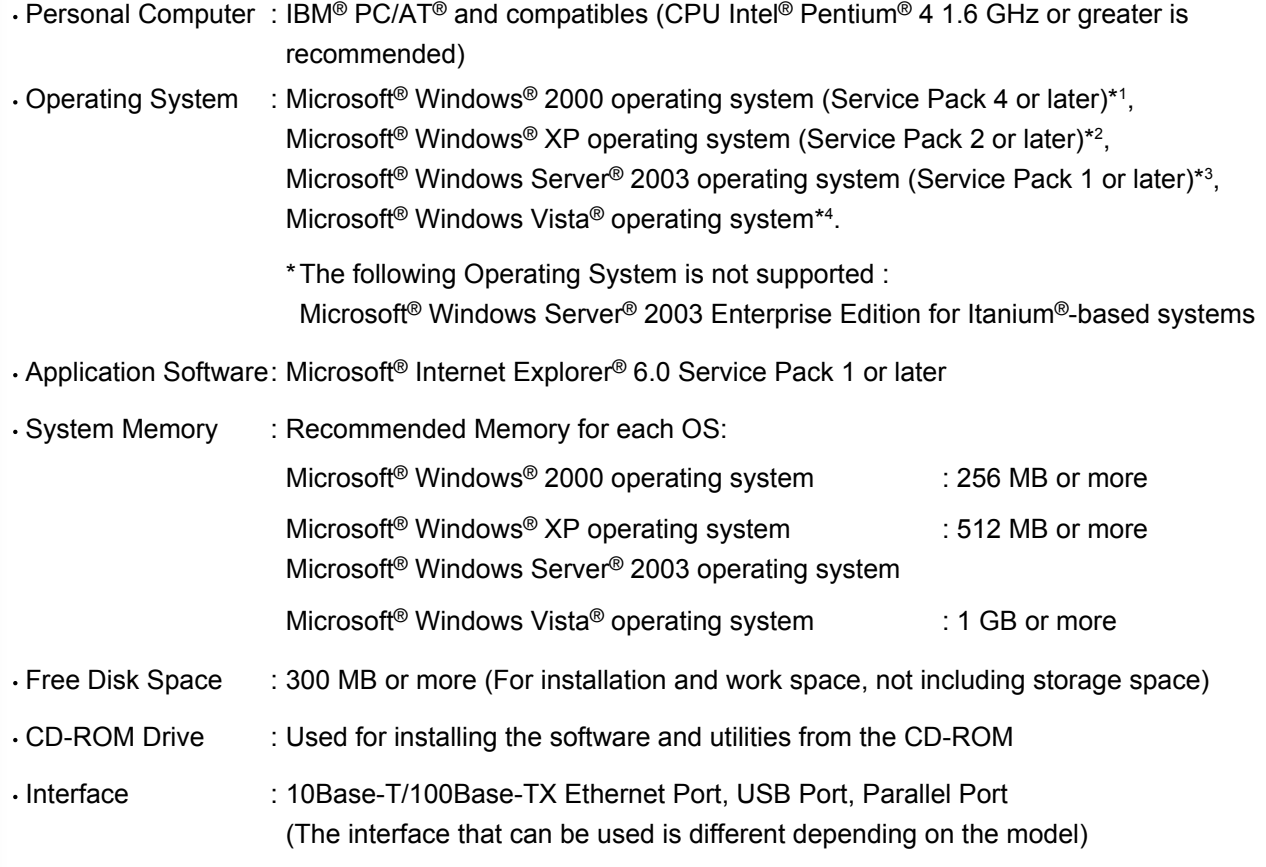

\*1 Microsoft® Windows® 2000 operating system (hereafter Windows 2000)

- \*2 Microsoft® Windows® XP operating system (hereafter Windows XP)
- \*3 Microsoft® Windows Server® 2003 operating system (hereafter Windows Server 2003)
- \*4 Microsoft® Windows Vista® operating system (hereafter Windows Vista)

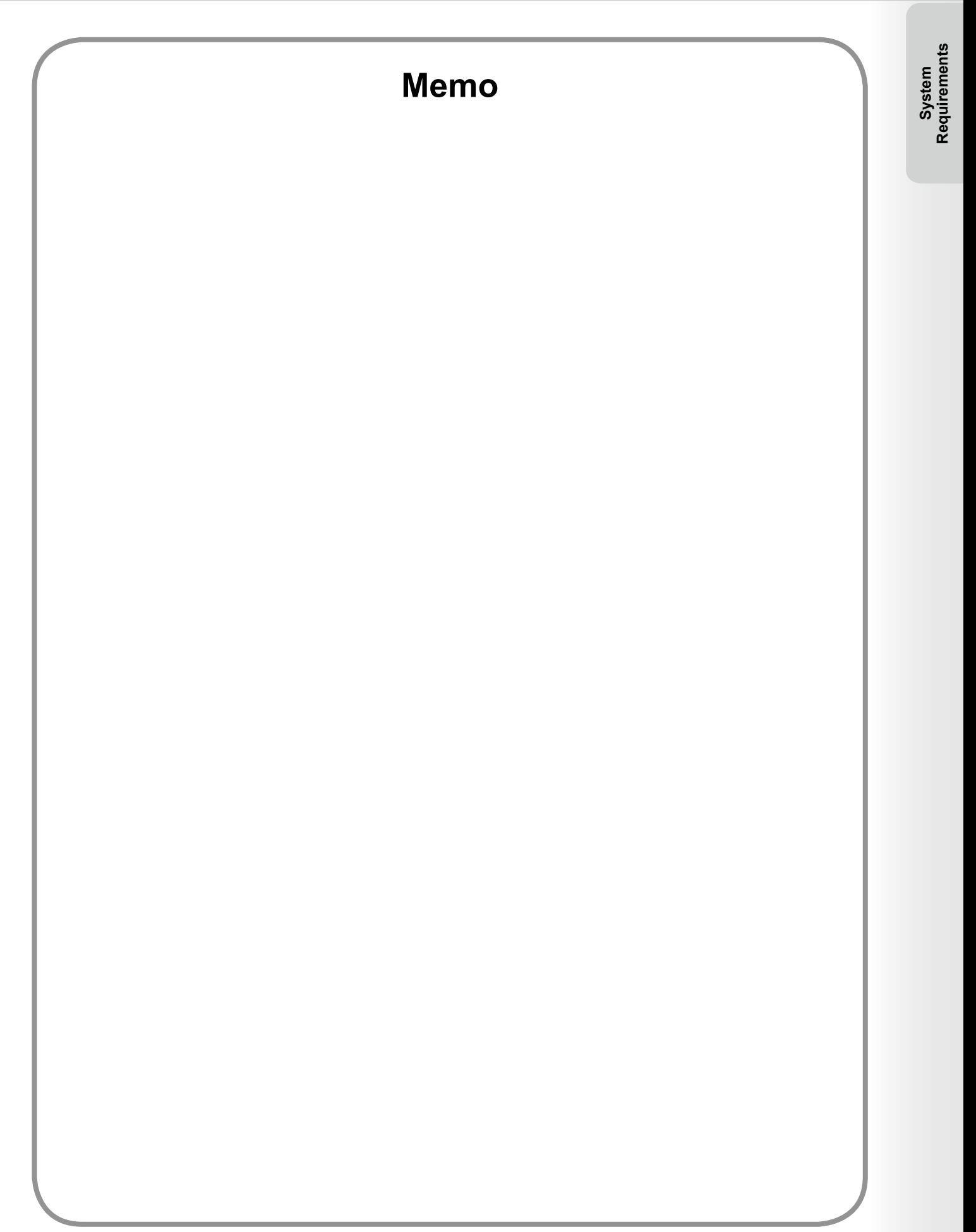

7

# <span id="page-7-0"></span>Configuring the Printer Driver Settings

# Opening the Printer Properties Dialog Box

# **Administrator**

To change the printer settings, open the dialog box for the printer properties by performing the following steps.

#### **Note:**

*In Windows the available property settings depend on the logon account access level. This section describes properties to be specified by the administrator (system manager). See "User" on page [10](#page-9-0) for details on user properties.*

- Logon to the computer/network using an account with administrator rights.
- Open the **Printers and Faxes** (**Printers**) on the **Control Panel**, Windows XP / Windows Server 2003: Select **[Start]** → (**[Control Panel]** or **[Settings]**) → **[Printers and Faxes]**. Windows 2000: Select **[Start]** → **[Settings]** → **[Printers]**. Windows Vista: Select **[Start]** → **[Control Panel]** → **[Hardware and Sound : Printer]**.
- Right-click on the desired printer icon in the **Printers and Faxes (Printers)** folder, and then select **Properties** in the pop-up menu.

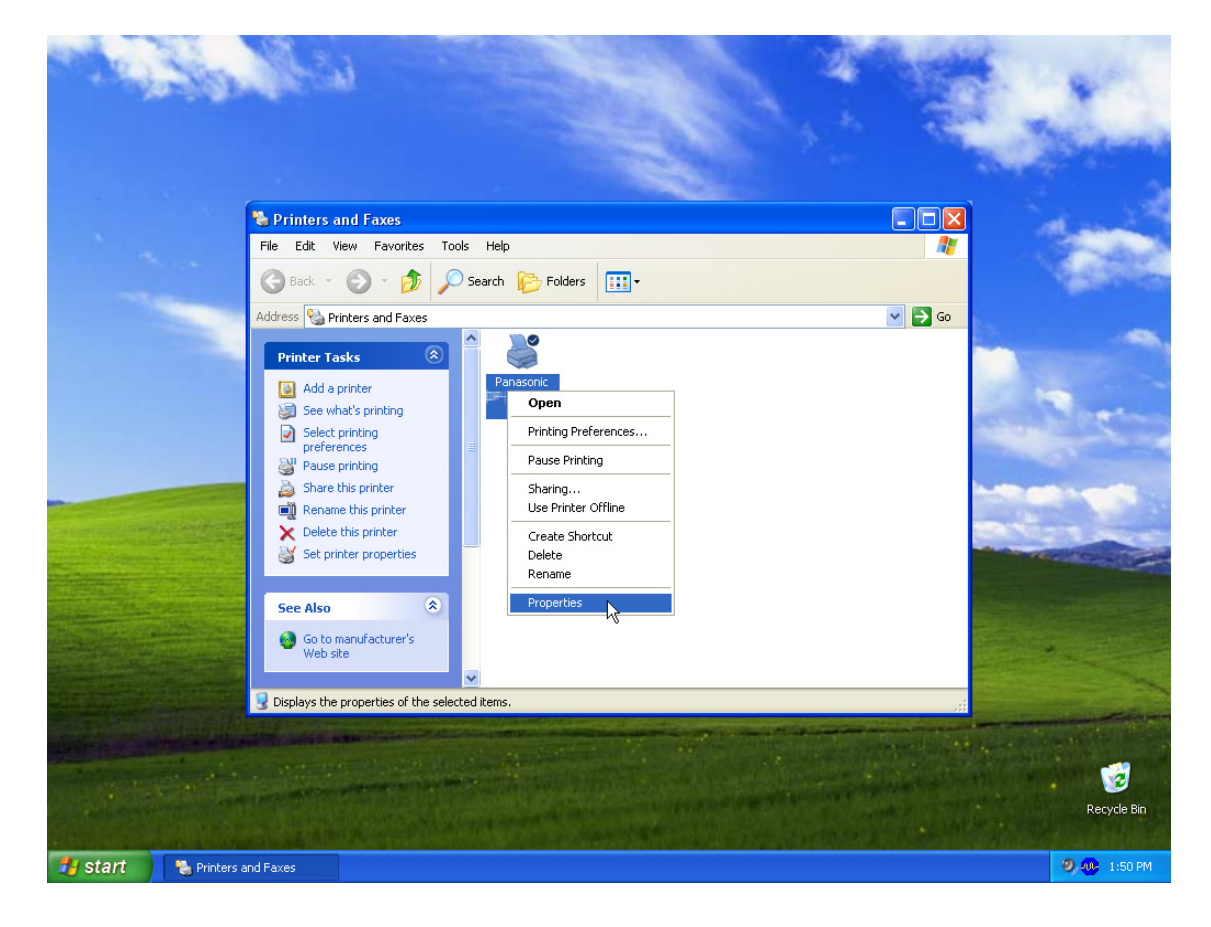

The following printer properties dialog box appears. Click the desired tab(s) and configure the properties as necessary.

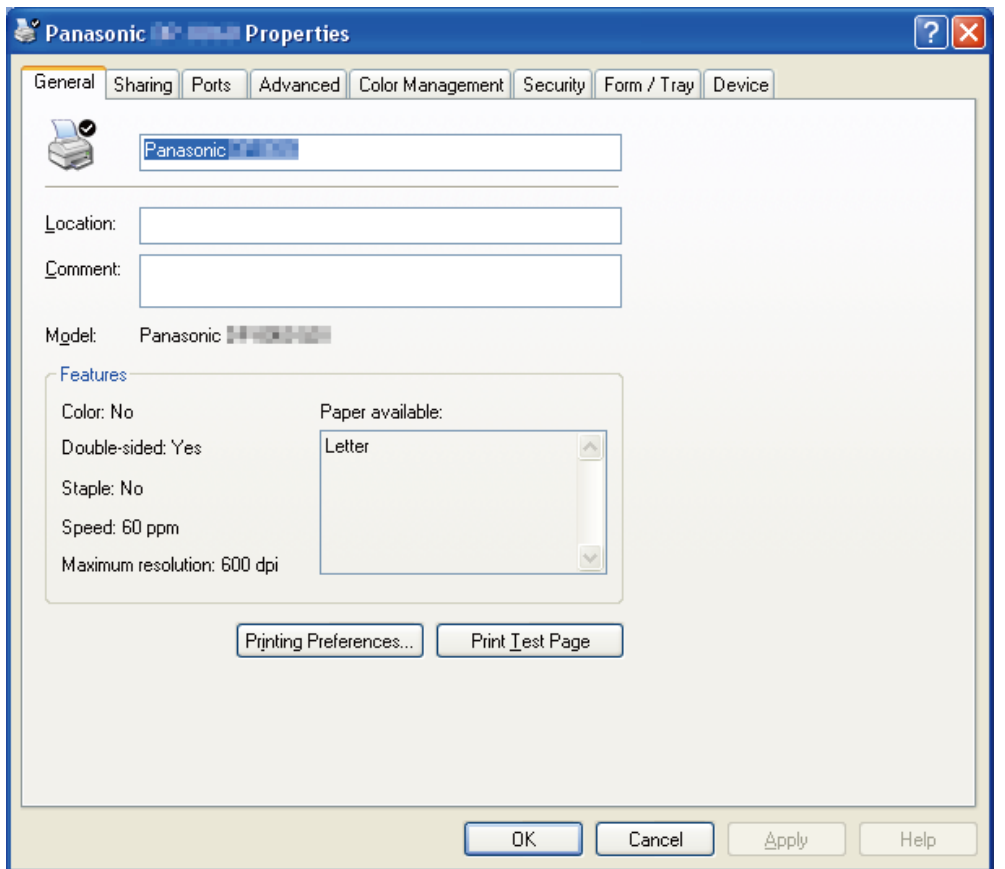

#### **General/Sharing/Ports/Advanced/Color Management/Security Tab:**

These tabs are Windows specific settings. Refer to Windows manuals, Windows pop-up help topics, and/or Online Support.

#### **Note:**

- *To open Windows pop-up help topics:*
- *Click the* ? *icon at top right corner of the printer properties dialog box. The "?" mark will appear on your mouse cursor.*
- *Then click on unfamiliar object in the dialog box, the topic opens in a pop-up window. When you finish reading the information in the pop-up window you can close it by clicking anywhere in the window.*
- *Color Management Tab is not available for DP-8060/8045/8035, DP-8032/8025, DP-3030/2330, DP-8020E/8020P/8016P, UF-8200/7200, UF-8300/7300, and UF-7960.*

#### **Form/Tray/Device Tab:**

These tabs are **Panasonic Printing System** associated settings. For additional details refer to the page(s) relevant to the subject you are interested in.

**Form/Tray Tab** : See page [42](#page-41-1)

**Device Tab** : See page [43](#page-42-1)

# <span id="page-9-0"></span>**User**

To change the printer settings, open the dialog box for the printer properties by performing the following steps.

- Select **Print** in the **File** menu of the application. (**Ex:** Microsoft® WordPad)
- 2 Select the printer model in the name list box.
- **3** Click the **Preferences** button in the **Print** dialog box.

The printer properties dialog box appears. Click the desired tab(s) and configure the properties as necessary.

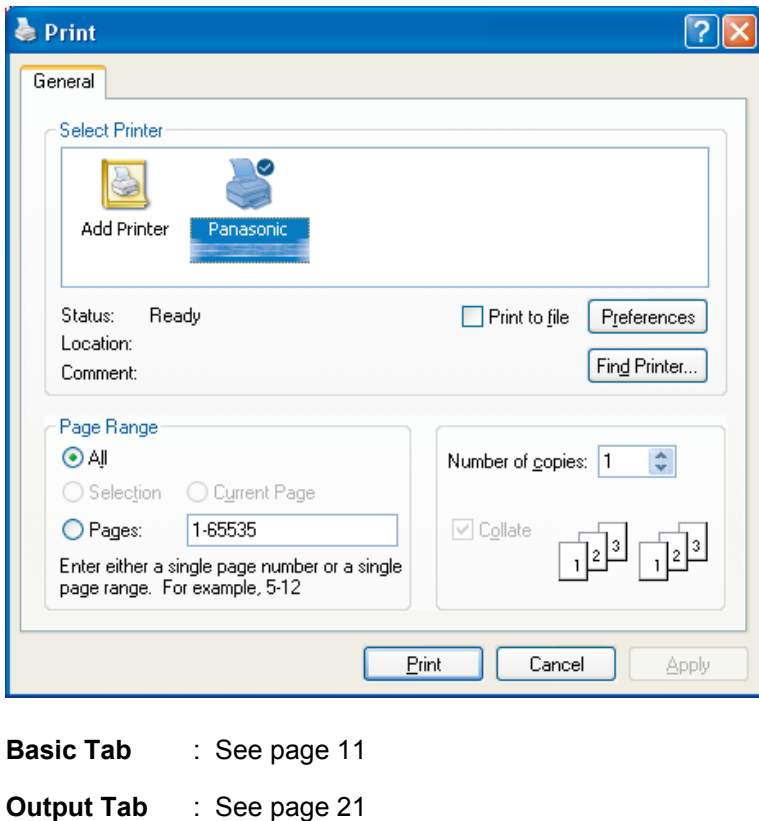

**Support Tab** : See page [41](#page-40-1)

**Job Type Tab** : See page [24](#page-23-1)

: See page [26](#page-25-1)

: See page [34](#page-33-1)

: See page [39](#page-38-1)

**Profile Tab**

**Effects Tab**

**Quality Tab**

# <span id="page-10-1"></span><span id="page-10-0"></span>Basic Tab

**Basic** tab is used for configuring basic printing settings.

**6**

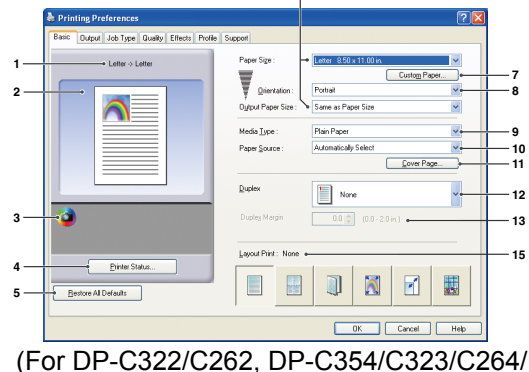

C263/C213, DP-C405/C305/C265)

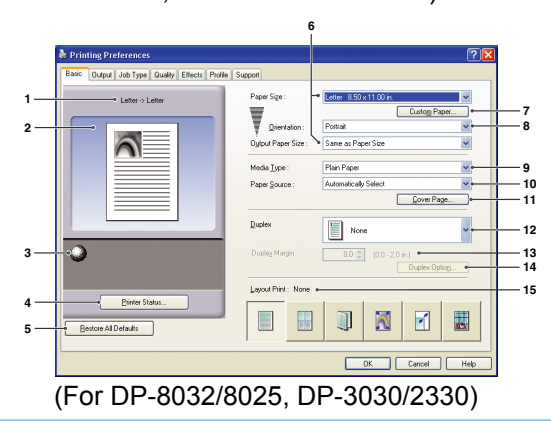

#### 1. **Paper Size**

Displays the current **Paper Size** and **Output Paper Size** settings.

2. **Paper Image**

Represents the current settings, along with the icons shown below.

3. **Icons**

Represent the current settings, along with the paper image shown above.

4. Printer Status... **button**

Used to check the printer status, launch the **Device Monitor**, which displays the status. This feature is only available when the printer is connected over a TCP/IP network.

- 5. Restore All Defaults **button** Restores all the settings to the default value.
- 6. **Paper Size/Output Paper Size**

There are two settings for paper size. They are **Paper Size** and **Output Paper Size**.

**Paper Size** denotes the document size created by the software applications.

**Output Paper Size** denotes the size of paper used by the printer.

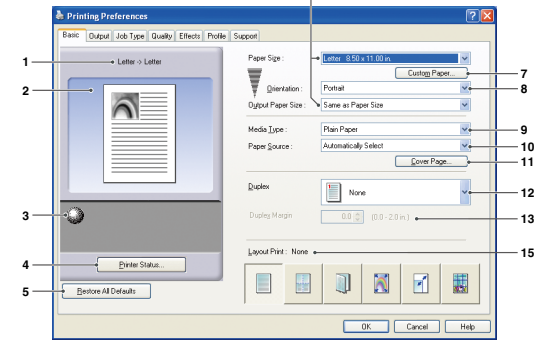

**6**

(For DP-8060/8045/8035, DP-8020E/8020P/8016P)

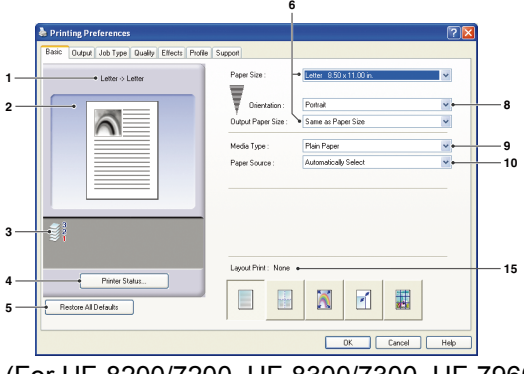

(For DP-8032/8025, DP-3030/2330) (For UF-8200/7200, UF-8300/7300, UF-7960)

Custom paper sizes can be selected in the

**Paper Size** and **Output Paper Size** settings. **Note:**

- *Choosing envelope paper sizes, automatically switches the Media Type to Envelope.*
- *The Media Type and Paper Source settings differ depending on the Paper Size setting.*
- 7. Custom Paper... **button**

(Available for PCL 6 Emulation Printer Driver only)

You can create, edit and delete custom papers.

Up to 50 custom papers can be registered. **Note:**

- *Custom paper size is saved for individual users who are logged on.*
- *The saved Custom Papers will not be deleted when the PCL 6 Emulation Printer Driver is uninstalled. The Custom Paper files will be automatically recognized if the PCL 6 Emulation Printer Driver is installed again.*
- *Use Long Paper (For DP-C322/C262, DP-C354/C323/C264/C263/C213, DP-C405/C305/C265)*

*Creates Long Paper as a custom paper size. Choose from the following paper sizes for long paper. Width: 210.0mm-297.0mm (8.27"-11.69") Length: 457.3mm-900.0mm (18.01"-35.43")*

- *For some software applications, you may be able to print the image by changing the paper settings.*
- *When Long Paper is set for the custom paper size, use thick Paper for the media type.*

#### 8. **Orientation**

Specifies the direction of the image to be printed.

#### 9. **Media Type**

Specifies the type of paper.

#### **Note (For DP-C322/C262, DP-C354/C323/C264/C263/C213, DP-C405/C305/C265):**

- *Verify that the media type selection in the control panel matches the media loaded on the trays. (Ex: Select "Transparency" when Transparencies are loaded in the Multi-Purpose Tray)*
- *Transparency is only available if the selected Paper Size is A4 or Letter.*
- *Envelope is only available if one of the envelope paper sizes is selected.*
- *If the Media Type is other than Plain Paper, Glossy/Photo Paper or Recycled Paper, then the Multi-Purpose Tray is the only selectable Paper Source.*

#### 10. **Paper Source**

Specifies the tray to be used for printing.

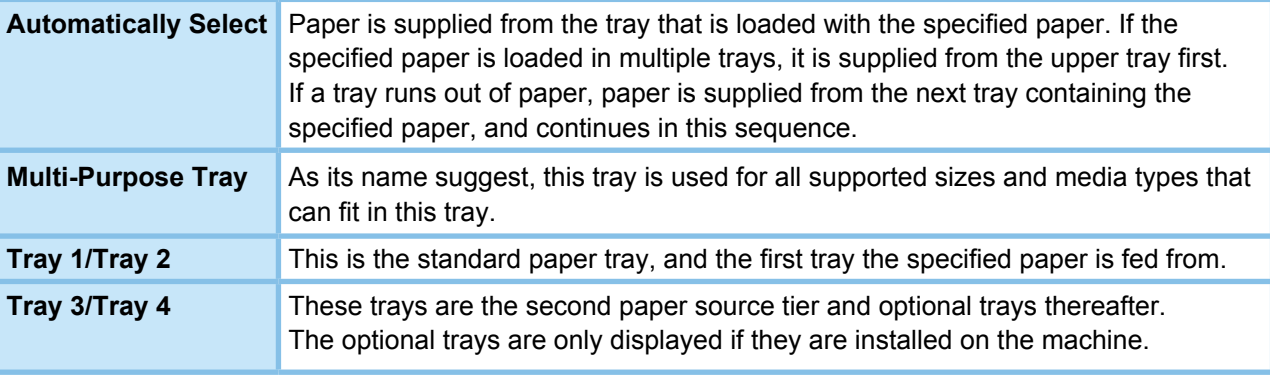

#### **Note:**

*Be sure to specify on the printer what paper is loaded in the trays.*

If the settings are wrong, paper will not be supplied correctly when the printer driver is set to Automatically Select. *Furthermore, be sure to set the paper on the Sheet Bypass properly when Multi-Purpose Tray is selected.*

- *After installing the optional paper feeders, you must change the Number of Paper Tray on the Device tab of the printer driver. For details, see "Device Tab" on page [43](#page-42-1).*
- *(For DP-8060/8045/8035, DP-8032/8025, DP-3030/2330) If the selected paper size tray is not set, Multi-Purpose Tray will be selected.*

**V** Front Cove

River

 $\overline{\phantom{0}}$ 

*The Tray 3, and Tray 4 are not available for DP-8016P, UF-8200/7200, UF-8300/7300, and UF-7960.*

#### 11. Cover Page... **button**

Cover Type **(Available for PCL 6 Emulation Printer Driver only)** You can configure the settings for cover pages. Page Source: Multi-Purnose Tray (For DP-C322/C262, To use a cover page, select **Front Cover** or **Back Cover**. Media Type: Plain Paper DP-C354/C323/C264/ Paper Source: Automatically Specify the **Cover Type** either **Blank** or **Printed**. C263/C213, DP-C405/ Back Cove C305/C265, Cover Type: Blank **Blank** : Produces a blank cover page from the DP-8020E/8020P/8016P) Paper Source : Multi-Purpose Tray specified paper source. OK Cancel Help **Printed** : Prints the first or last page as the cover page from the specified paper source.  $\sqrt{2}$  Eront 0 In **Other Pages** section, specifies the media type and Cover Type: paper source used for pages other than the Front and Paper Source : Multi-Purpose Tra (For DP-8060/8045/8035, Back covers. Configure the same way as carried out DP-8032/8025, Media Type: Plain Paper Paper Source: Automatically Selec for **Media Type** and **Paper Source** in the **Basic** tab. DP-3030/2330) **D** Back Cove **Note:** Cover Tune : Blank *Cover pages are not available with Reverse Page Order.* Paper Source: Multi-Purpose Tray *Cover pages are not available with Poster.* OK Cancel Help *Back Cover Page is not available with Booklet.*

# <span id="page-12-0"></span>12. **Duplex**

Duplex (double-sided) is the process of printing on both sides of a piece of paper.

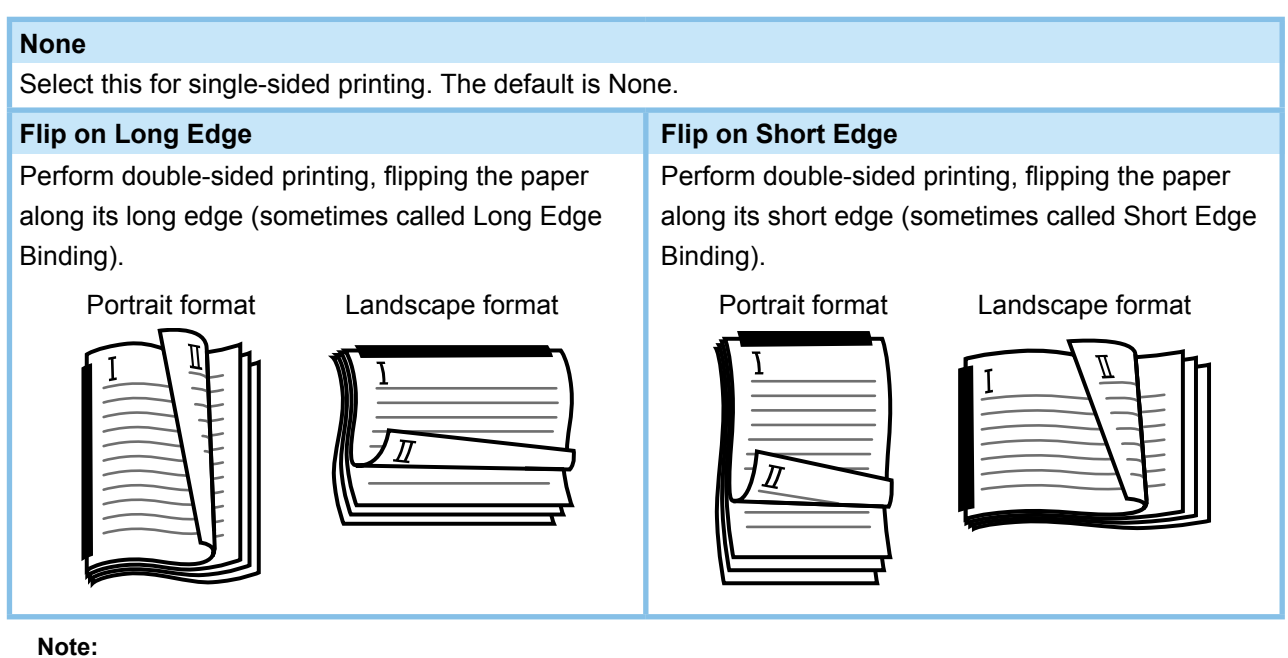

*Duplex printing is only available if Media Type is set to Plain Paper, Glossy/Photo Paper, Recycled Paper.*

13. **Duplex Margin** (Available for PCL 6 Emulation Printer Driver only) Specifies the gutter for duplex printing. Set the gutter in a range of **0mm-50mm (0.0"-2.0")**.

14. Duplex Option... **button**

Used to activate the **Duplex Notice** function.

## 15. **Layout Print**

Allows printing of documents in a variety of layouts.

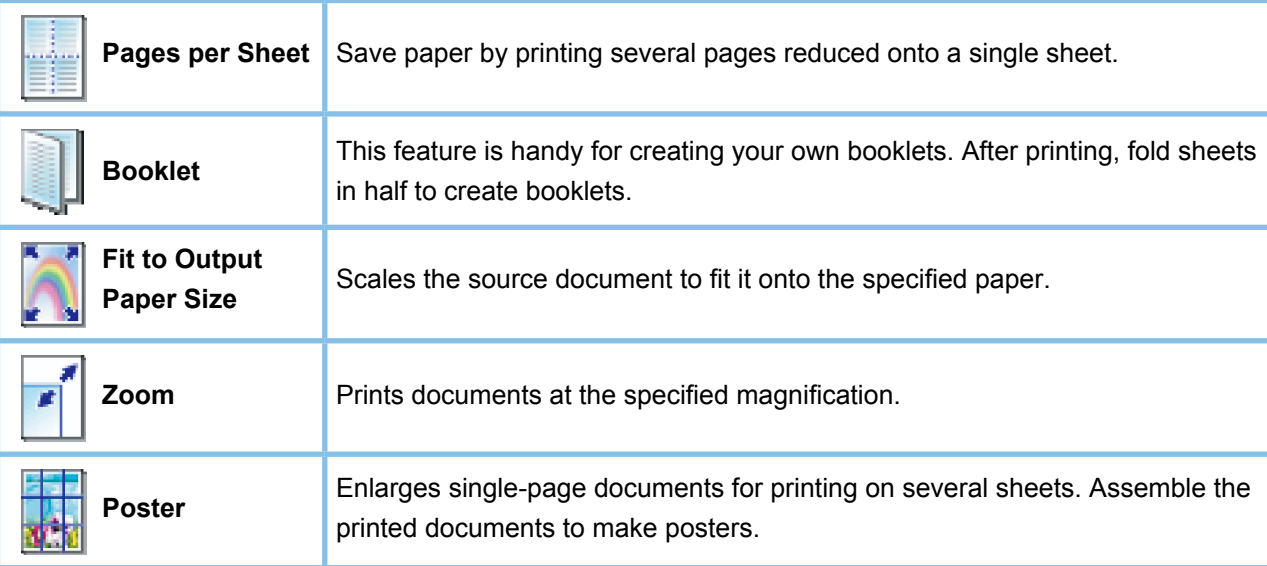

# <span id="page-13-0"></span>■ Pages per Sheet

Several pages are reduced in size and printed next to each other on single sheets. This feature is convenient for printing test sheets and conserving paper.

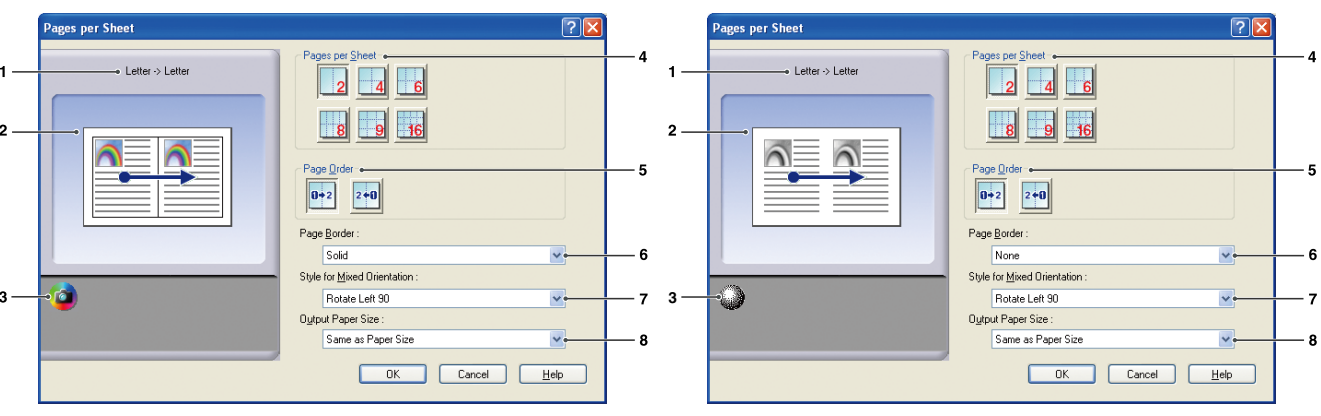

(For DP-C322/C262, DP-C354/C323/C264/ C263/C213, DP-C405/C305/C265)

(For DP-8060/8045/8035, DP-8032/8025, DP-3030/2330, DP-8020E/8020P/8016P, UF-8200/7200, UF-8300/7300, UF-7960)

## 1. **Paper Size**

Displays the current **Paper Size** and **Output Paper Size** settings.

## 2. **Paper Image**

Represents the current settings, along with the icons shown below.

# 3. **Icons**

Represent the current settings, along with the paper image shown above.

# 4. **Pages per Sheet**

Specifies how many pages to reduce and print on single sheets. Choose from **2 up**, **4 up**, **6 up**, **8 up**, **9 up**, or **16 up**.

# 5. **Page Order**

Specifies the order in which multiple pages are arranged on single sheets.

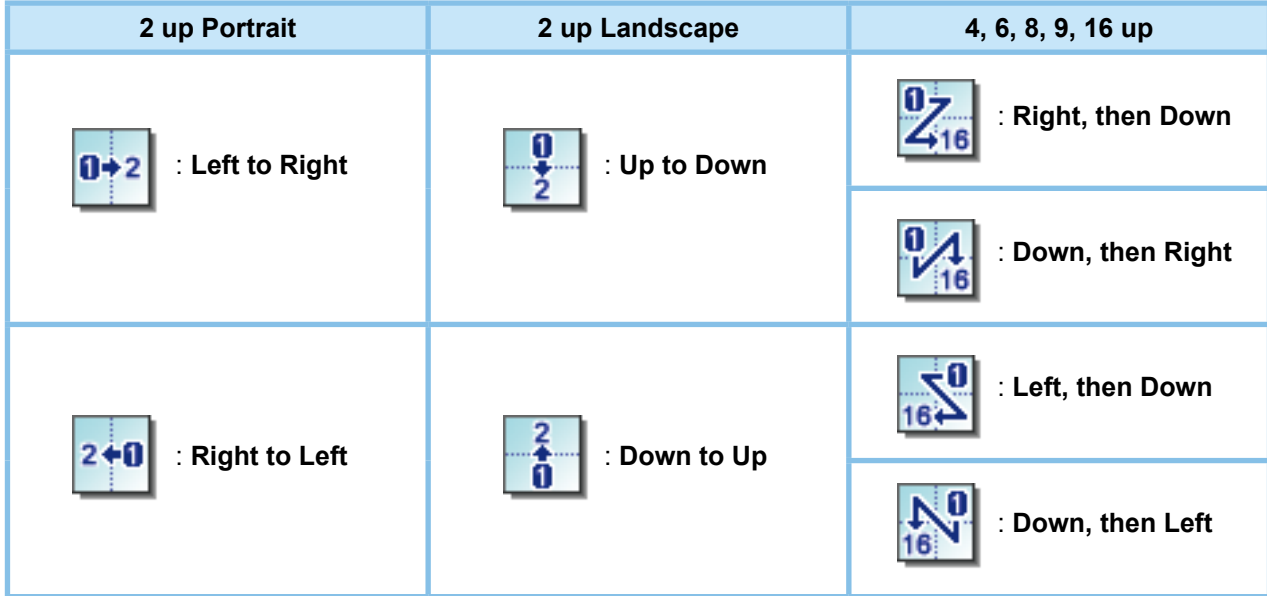

#### 6. **Page Border**

Select this option to print a border around each page.

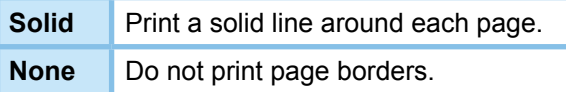

## 7. **Style for Mixed Orientation**

In print jobs with different paper orientations, this option specifies in which direction the printed image is rotated.

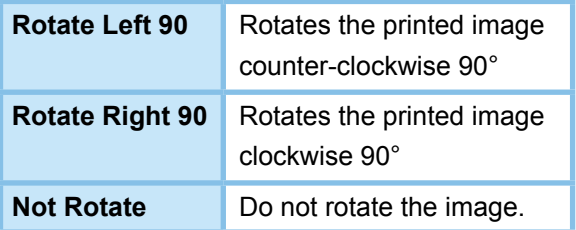

# 8. **Output Paper Size**

# <span id="page-15-0"></span>■ Booklet

Fold printouts in half to make booklets. This feature is handy for creating your own booklets. If you create booklets from a large number of pages, you can increase the Unit number to divide them into several booklets.

#### **Note (For DP-C322/C262, DP-C354/C323/C264/C263/C213, DP-C405/C305/C265):**

*Booklet selection is only available if the Media Type is set to Plain Paper, Glossy/Photo Paper, or Recycled Paper.*

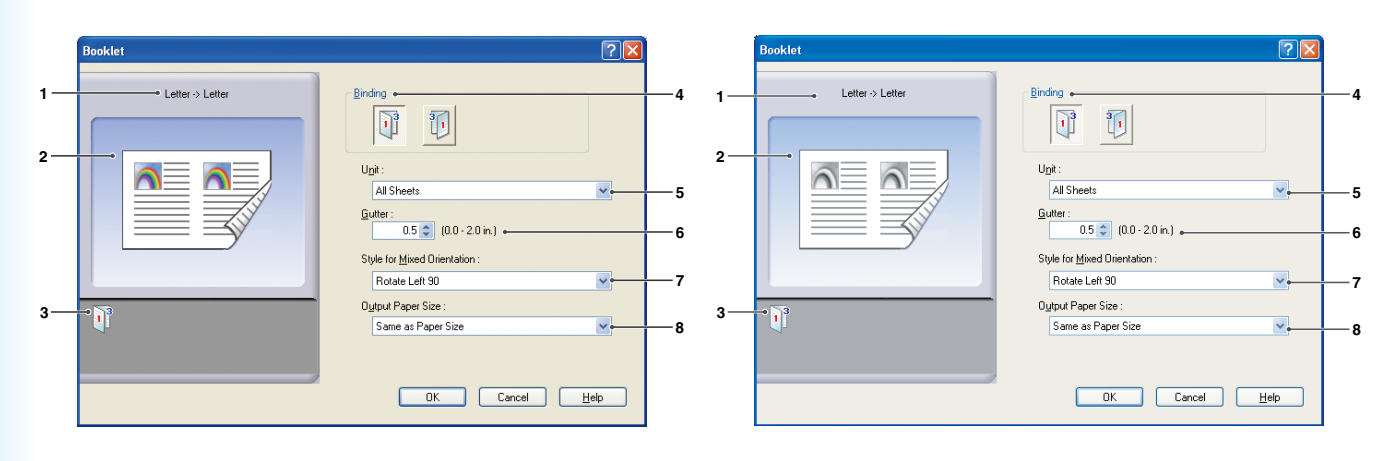

(For DP-C322/C262, DP-C354/C323/C264/C263/C213, DP-C405/C305/C265)

(For DP-8060/8045/8035, DP-8032/8025, DP-3030/2330, DP-8020E)

**Note:**

*The Booklet option function is not available for DP-8020P/8016P, UF-8200/7200, UF-8300/7300, UF-7960.*

## 1. **Paper Size**

Displays the current **Paper Size** and **Output Paper Size** settings.

#### 2. **Paper Image**

Represents the current settings, along with the icons shown below.

# 3. **Icons**

Represent the current settings, along with the paper image shown above.

## 4. **Binding**

Specifies the side that is closed after folding printouts in half.

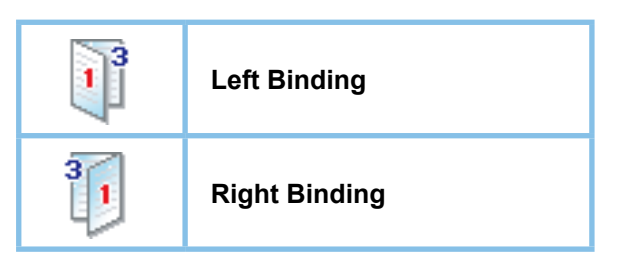

## 5. **Unit**

Specifies the unit (sheet quantity) to be folded in half.

Choose from **All Sheets**, **1 Sheet**, **2 Sheets**, **4 Sheets,** or **8 Sheets**.

For example, printing a 64-page document as a booklet in 4-sheet units produces four separate blocks, as shown in the illustration.

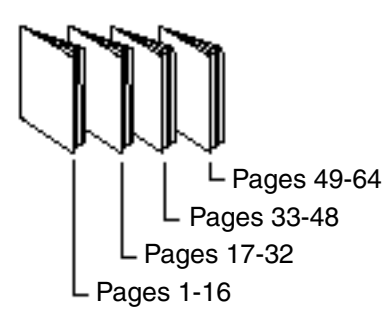

#### 6. **Gutter**

Specifies the space added between the center and the printing area when the printout is folded in half.

Set the gutter in a range of **0mm-50mm (0.0"-2.0")**. Be aware that the margin added by the software application will be appended to the gutter, so the actual gutter will be wider than the gutter you specify.

#### 7. **Style for Mixed Orientation**

In print jobs with different paper orientations, this option specifies which direction the printed image is rotated.

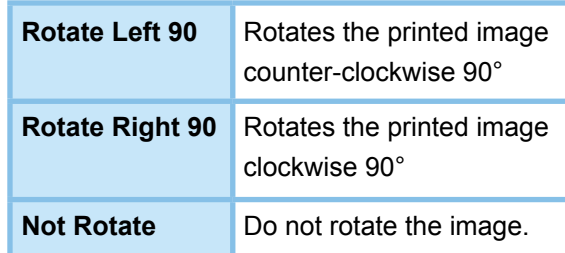

#### 8. **Output Paper Size**

# ■ Fit to Output Paper Size

Scales the source document to fit the specified paper. For example, this feature is convenient for printing A3/ Ledger source documents on A4/Letter paper.

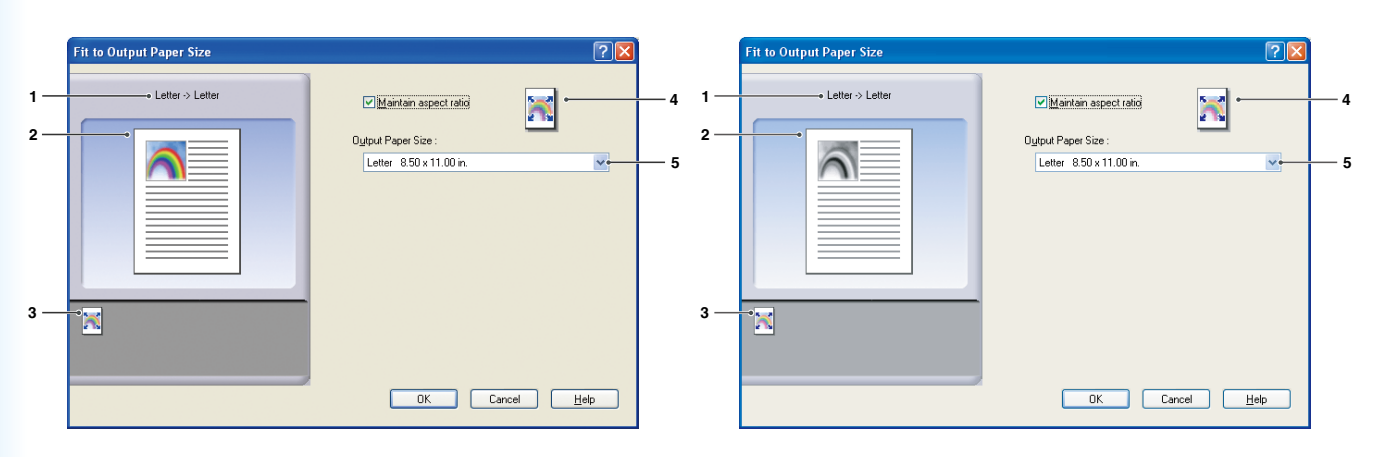

(For DP-C322/C262, DP-C354/C323/C264/C263/C213, DP-C405/C305/C265)

(For DP-8060/8045/8035, DP-8032/8025, DP-3030/2330, DP-8020E/8020P/8016P, UF-8200/7200, UF-8300/7300, UF-7960)

## 1. **Paper Size**

Displays the current **Paper Size** and **Output Paper Size** settings.

#### 2. **Paper Image**

Represents the current settings, along with the icons shown below.

## 3. **Icons**

Represent the current settings, along with the paper image shown above.

#### 4. **Maintain aspect ratio**

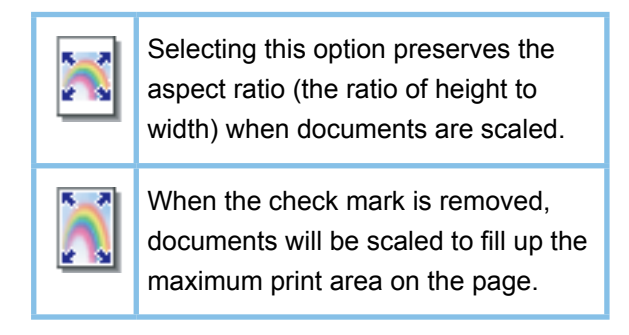

If you want to ensure the document is not distorted, select **Maintain aspect ratio**.

## 5. **Output Paper Size**

# **Zoom**

You can reduce or enlarge documents by specifying the desired magnification. You can also specify where scaled documents are positioned on the page.

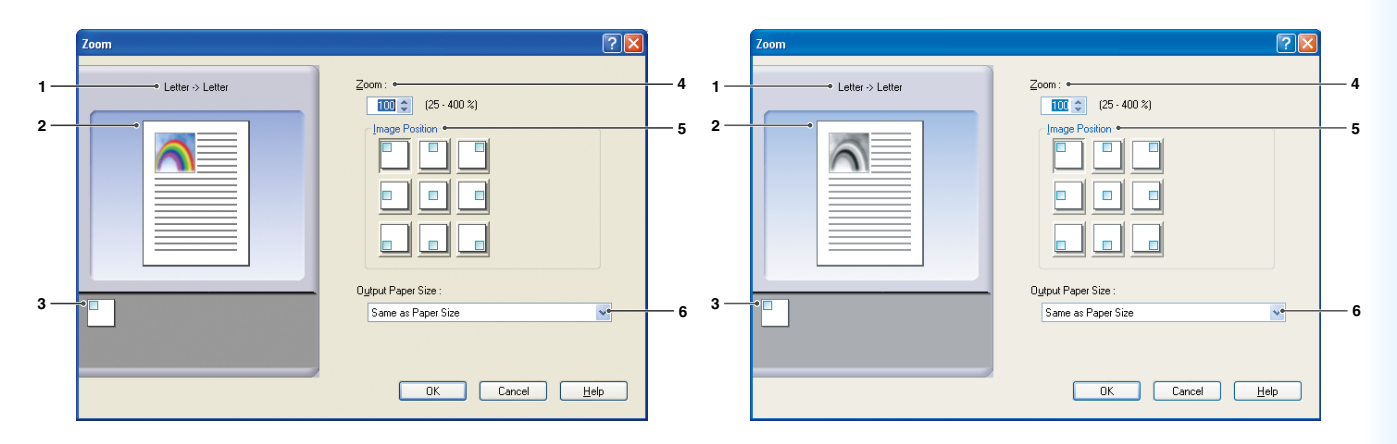

(For DP-C322/C262, DP-C354/C323/C264/C263/C213, DP-C405/C305/C265)

(For DP-8060/8045/8035, DP-8032/8025, DP-3030/2330, DP-8020E/8020P/8016P, UF-8200/7200, UF-8300/7300, UF-7960)

## 1. **Paper Size**

Displays the current **Paper Size** and **Output Paper Size** settings.

## 2. **Paper Image**

Represents the current settings, along with the icons shown below.

# 3. **Icons**

Represent the current settings, along with the paper image shown above.

# 4. **Zoom**

The magnification range can be adjusted between **25-400%**.

## **Note:**

*Depending on the Paper Size setting, 400% enlargement may not be available.*

## 5. **Image Position**

Specifies the image position after scaling.

## 6. **Output Paper Size**

# <span id="page-19-0"></span>■ Poster

Enlarges a single-page source document for printing in a specified number of sheets. You can use this feature to print large posters, just assemble the printed sheets.

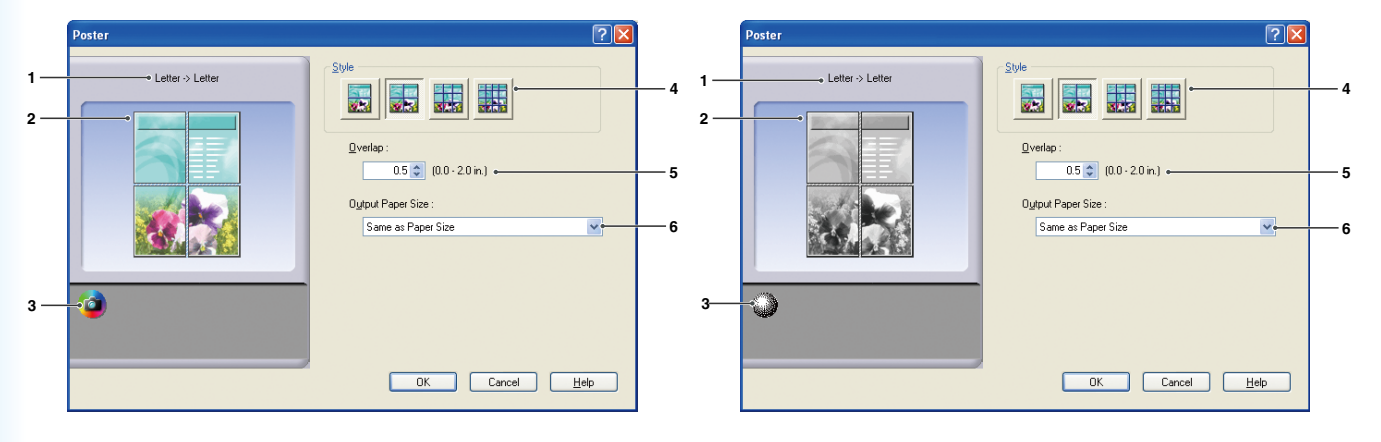

(For DP-C322/C262, DP-C354/C323/C264/C263/C213, DP-C405/C305/C265)

(For DP-8060/8045/8035, DP-8032/8025, DP-3030/2330, DP-8020E/8020P/8016P, UF-8200/7200, UF-8300/7300, UF-7960)

## 1. **Paper Size**

Displays the current **Paper Size** and **Output Paper Size** settings.

#### 2. **Paper Image**

Represents the current settings, along with the icons shown below.

## 3. **Icons**

Represent the current settings, along with the paper image shown above.

## 4. **Style**

Specifies the number of sheets to print the image on.

#### **Note:**

*Depending on the Paper Size setting, the selectable styles are shown as image icon.*

#### 5. **Overlap**

Specifies the amount of overlap involved when printed sheets are assembled. 0mm-50mm (0.0"-2.0").

## 6. **Output Paper Size**

# <span id="page-20-1"></span><span id="page-20-0"></span>Output Tab

**Output** tab is used for configuring output settings.

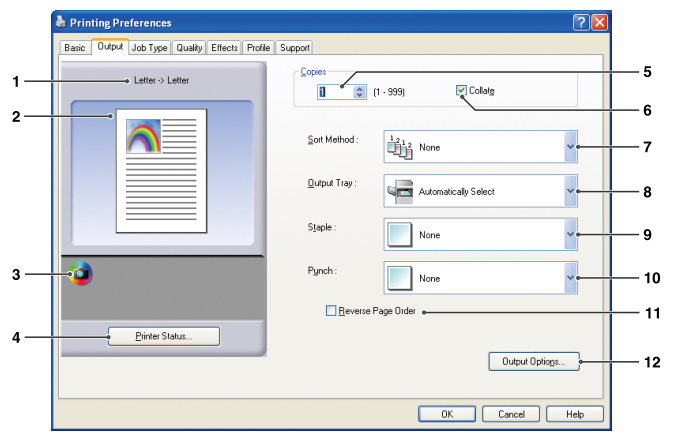

(For DP-C322/C262, DP-C354/C323/C264/C263/ C213, DP-C405/C305/C265)

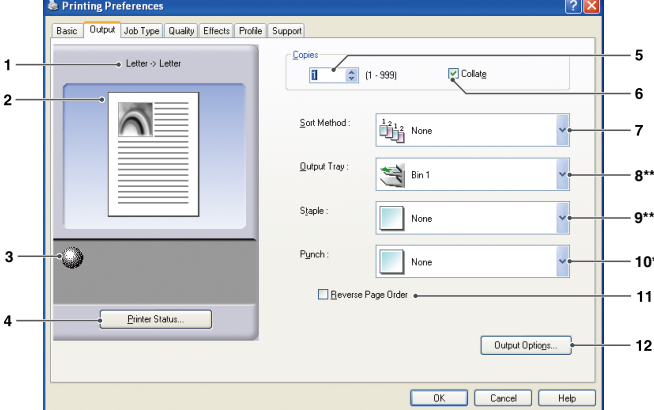

**the Printer Driver Configuring** he Printer Dri **Settings**

(For DP-8060/8045/8035, DP-8020E/8020P/8016P)

*\*\* 8:Output Tray, 9:Staple, and 10:Punch functions are not available for DP-8020E/8020P/8016P.*

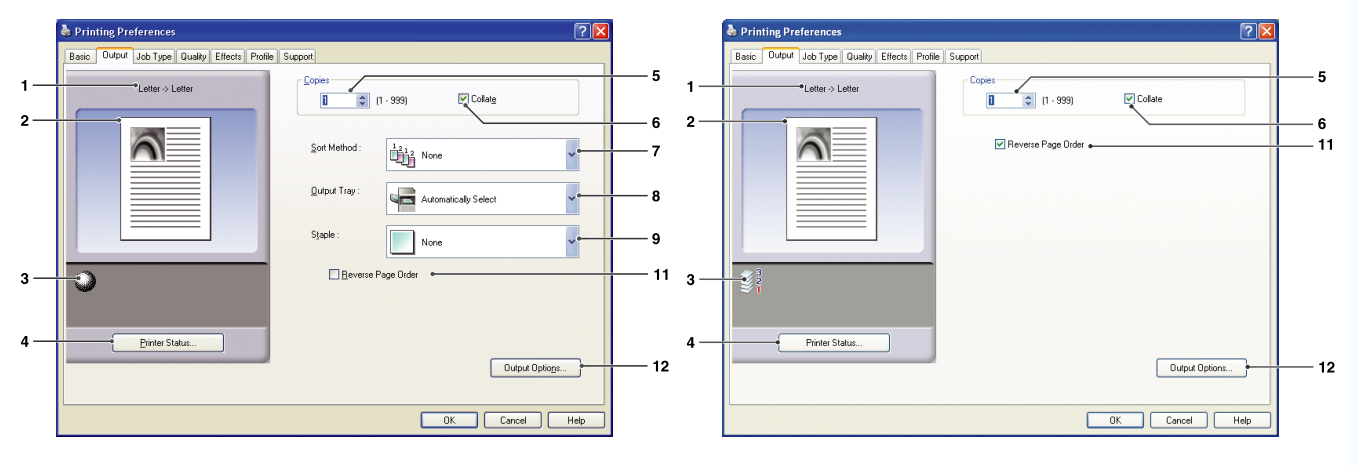

(For DP-8032/8025, DP-3030/2330) (For UF-8200/7200, UF-8300/7300, UF-7960)

## 1. **Paper Size**

Displays the current **Paper Size** and **Output Paper Size** settings.

# 2. **Paper Image**

Represents the current settings, along with the icons shown below.

#### 3. **Icons**

Represent the current settings, along with the paper image shown above.

4. Printer Status... **button**

Used to check the printer status, launch the **Device Monitor**, which displays the status. This feature is only available when the printer is connected over a TCP/IP network.

## 5. **Copies**

Specifies the number of copies to be printed.

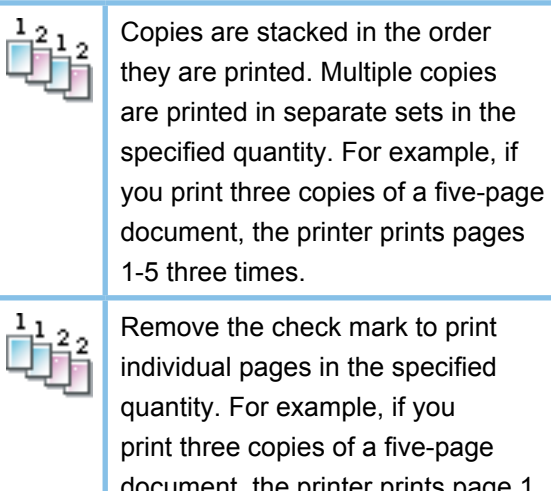

document, the printer prints page 1 three times before printing page 2 and so on.

#### **Note:**

*Collated printing may take some time if the Printer Driver is selected in Copy Controlled by. See* 

*"* Output Options... *button" on page [23.](#page-22-0) Document data is processed repeatedly, as many times as the number of copies specified.*

#### 7. **Sort Method**

Specifies how pages are sorted when multiple copies are printed.

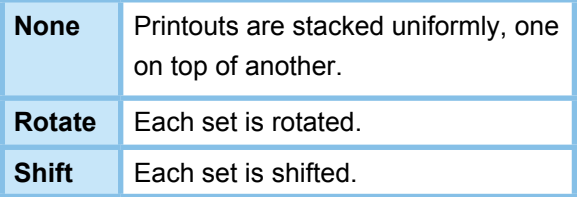

#### **Note:**

- *Shift is only avairable if the printer is equipped with a finisher.*
- *Rotate is only avairable when Paper Source is set to Automatically Select.*
- *Rotate requires paper of the specified size to be loaded in two trays, loaded for landscape and portrait printing.*

6. **Collate** 8. **Output Tray**

Specifies the output tray.

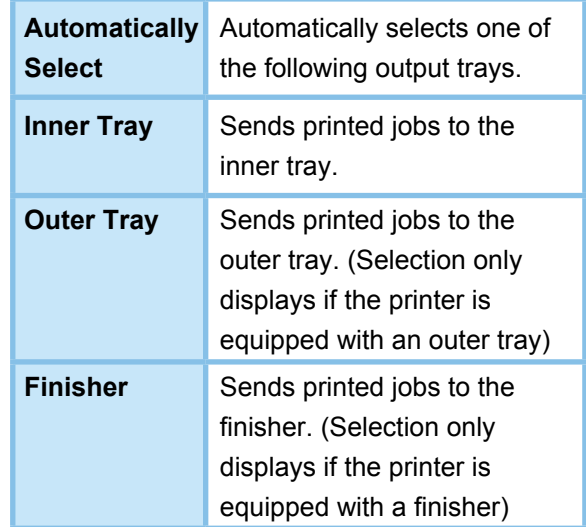

#### **Note:**

*(For DP-8060/8045/8035) You can only select Bin 1/ Bin 2 for the output tray. (For DP-8032/8025, DP-3030/2330) You can select from Automatically Select/ Inner Tray1 (Lower) / Inner Tray2 (Upper) / Finisher / Outer Tray.*

#### 9. **Staple**

Specifies the position of the staple.

Choose the position from **Left 1**, **Left 2**, **Right 1**, **Right 2**, **Top 2** or **Saddle Stitch**.

#### **Note:**

- *Staple is only available if the printer is equipped with an optional finisher.*
- *Available staple position may be different depending on the finisher.*
- *The staple capacity differ depending on the types of finisher and the paper size. (Ex: up to 50 sheets, Letter or A4 size, 1-Bin Saddle Stitch Finisher) Refer to Specifications in another provided booklet, the Operating Instructions (For Basic Function).*
- *When setting the staple position to Saddle Stitch with the Booklet printing, set paper in Landscape position.*
- *Top 2 staple position is not available for DP-8032/8025, DP-3030/2330.*

#### 10. **Punch**

Specifies the hole punch position.

#### **Note:**

- *Punch is only available if the printer is equipped with an optional finisher and puncher unit.*
- *Hole punching can be performed on the following paper sizes.*

*A3, A4, B4(JIS), B5(JIS), Ledger, Legal, Letter and FLS2 (FLS2 is only available for For DP-C322/C262, DP-C354/C323/C264/C263/C213, DP-C405/C305/ C265)*

# **the Printer Driver**  Configuring<br>the Printer Driver **Configuring Settings**

#### <span id="page-22-0"></span>11. **Reverse Page Order**

Select this option to print in reverse (first page prints last) order.

#### **Note:**

*Reverse Page Order cannot be used when Pages per Sheet, Booklet or Poster is selected. (For UF-8200/7200, UF-8300/7300, UF-7960 Pages per Sheet or Poster can be selected with Reverse Page Order.)*

#### $12.1$ Output Options... **button**

#### **Copy Controlled by**:

Specifies how collated printing is carried out when **Collate** is on.

#### **Printer**:

Collated printing is controlled by the printer.

#### **Printer Driver**:

Collated printing is controlled by the printer driver. If the printer does not have enough memory for collated printing, try changing this setting.

#### **Note:**

- *Printing may take a while when Printer Driver is selected because collation is processed internally by the printer driver.*
- *The Printer Driver is not selectable if the Front Cover or Back Cover is specified on the Basic tab. (See page [11](#page-10-1))*

#### **Check Printer Status Prior to Printing**:

Selecting this option obtains the printer status before printing to ensure printing is possible.

If printing is not possible, a warning dialog box is displayed.

#### **Print Blank Pages**:

Selecting this option will enable printing blank pages.

#### **Note:**

- *The Print Blank Pages is not selectable if the Duplex, Pages per Sheet or Booklet is set to be enabled on the Basic tab. (See pages 1[3,](#page-12-0) 1[4,](#page-13-0) 1[6\)](#page-15-0)*
- *If the Watermark or Overlay is set to be enabled on the Basic tab, the device prints a blank page even the Print Blank Pages is set off.*

# <span id="page-23-1"></span><span id="page-23-0"></span>Job Type Tab

**Job Type** tab is used for configuring and identifying print jobs.

#### $\triangle$  Printing Pr Basic | Output Job Type | Quality | Effects | Profile | Support  $\overline{\mathbf{V}}$  Job Tune  $\ddot{\phantom{a}}$ letter -> Lette <u>r</u>ype<br>ent Setting : Check then Print  $\circ$  $\frac{1}{2}$  $Use **ID**$ Input when print User Name Lok Maria  $\Box$  Input when pr A Dept. ID Printer Status  $\Box$  Input when printing OK Cancel Help

(For DP-C322/C262, DP-C354/C323/C264/C263/C213, DP-C405/C305/C265)

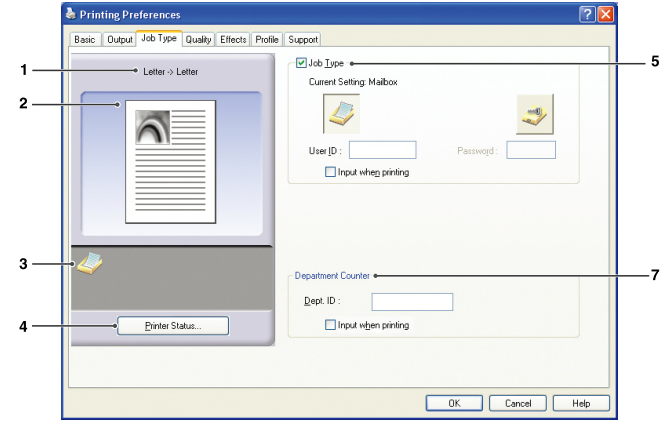

(For DP-8060/8045/8035, DP-8032/8025, DP-3030/2330, DP-8020E/8020P/8016P, UF-8200/7200, UF-8300/7300, UF-7960)

## 1. **Paper Size**

**Configuring the Printer Driver Settings**

the Pri

Displays the current **Paper Size** and **Output Paper Size** settings.

## 2. **Paper Image**

Represents the current settings, along with the icons shown below.

#### 3. **Icons**

Represent the current settings, along with the paper image shown above.

4. Printer Status... **button** Used to check the printer status, launch the **Device Monitor**, which displays the status. This feature is only available when the printer is connected over a TCP/IP network.

## 5. **Job Type**

Printed documents can be saved on the printer's hard disk drive (HDD) if the printer is equipped with one. Saved documents can be printed via the printer control panel. See "**Mailbox**" on page [59.](#page-58-1)

5

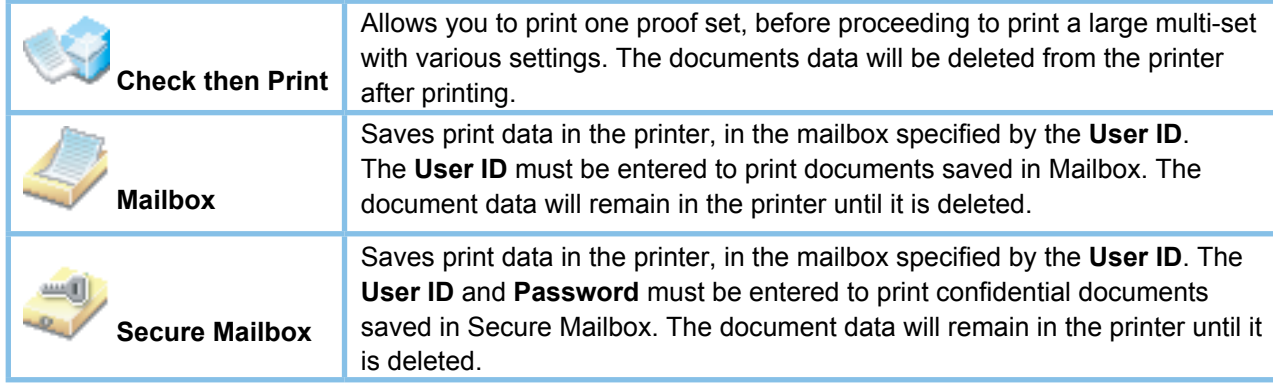

**Note:**

- *Using Job Type requires that the optional Hard Disk Drive Unit or SD Memory Card is installed in the printer, and the HDD Unit or SD Memory Card must be Installed in Device tab. See "Device Tab" on page [43](#page-42-1).*
- *Enter the User ID (up to 8-digit).*
- *Enter the Password (4-digit).*

#### 6. **Job Information**

Most print jobs are identified by associated job information. Job names are specified by the software application, and user names correspond to the Windows logon account name. However, these names are often hard to recognize. They may be made up of long or blank job names and logon account names that are numbers. To prevent confusion from this, users can customize a **User Name** and **Job Name**. This makes the job information easy to understand.

The specified **Job Information** is shown on the Control Panel of the printers when printing a file.

#### **User Name**:

Enter up to 20 characters. The entered user name will be the **User Name** for that job. If left blank, the Windows logon account name will be applied.

#### **Job Name**:

Enter up to 80 characters. The entered job name will be the **Job Name** for that job. If left blank, the job name specified by the software application will be applied. (**Ex:** File name)

#### **Note:**

*Specify the User Name and Job Name using only in letters and numbers, because the control panel only capable of displaying letters and numbers for the User Name and Job Name.*

*The following characters are not available for the User Name and Job Name.*

 $\binom{*}{*}$  ? : : . " < > |

#### **Input when Printing**:

Selecting this option under each item in the Job Type tab (**Job Type/Job Information/Department Counter**) will display the screen below. Only the items selected will become active. Once you click OK, the value selected under this tab will automatically be set as the default value of the printer driver.

Also, if different options are selected at the same time using different applications, the setting will be overwritten to the most recently selected value and printing will proceed.

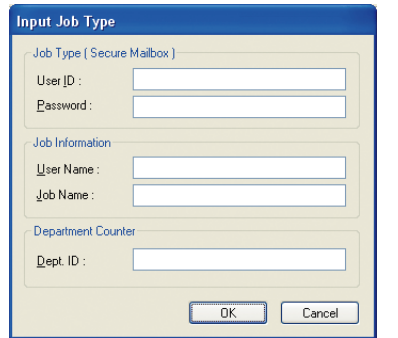

(For DP-C322/C262, DP-C354/C323/C264/C263/C213, DP-C405/C305/C265)

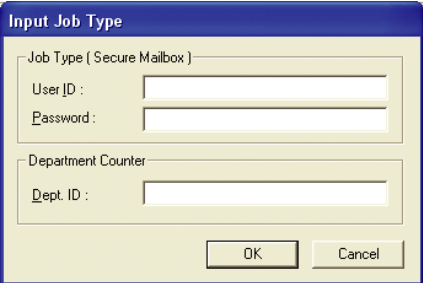

(For DP-8060/8045/8035, DP-8032/8025, DP-3030/2330, DP-8020E/8020P/8016P, UF-8200/7200, UF-8300/7300, UF-7960)

#### **Note:**

*If the property of your OS is set to Windows XP Style, the tabs displayed in the driver menu and the font color and the button designs displayed in the Input Job Type screen may show up differently.*

#### 7. **Department Counter**

If the printer has been set up with **Department Codes**, the **Dept. ID** must be provided before printing. (Printing is not permitted without an ID.)

Enter the **Dept. ID** assigned by the administrator.

# <span id="page-25-1"></span><span id="page-25-0"></span>Quality Tab

**Quality** tab configures the settings that determine the print quality.

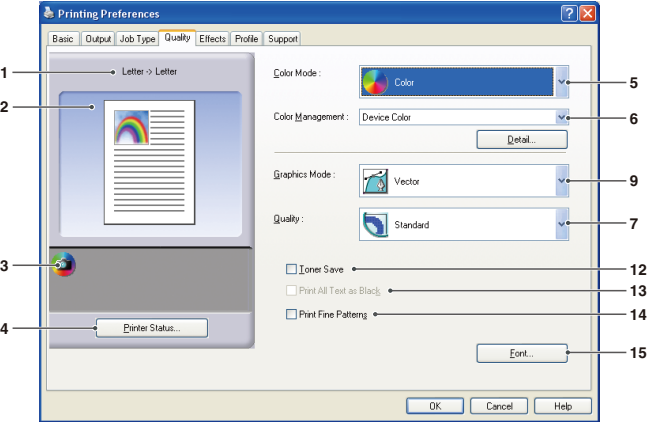

# (For DP-C354/C323/C264/C263/C213, DP-C405/C305/C265)

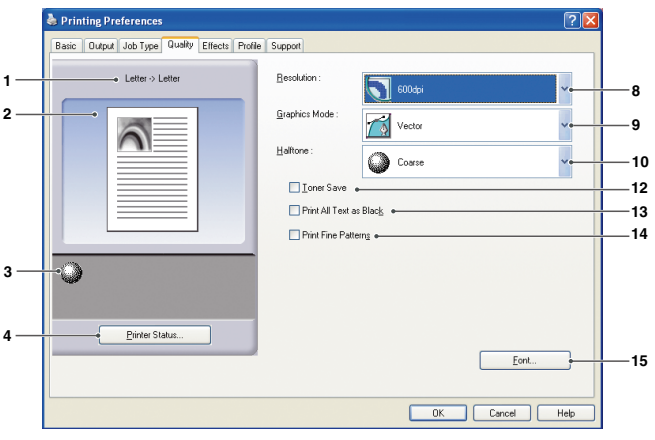

(For DP-8060/8045/8035, DP-8032/8025, DP-3030/2330, DP-8020E/8020P/8016P)

## 1. **Paper Size**

Displays the current **Paper Size** and **Output Paper Size** settings.

# 2. **Paper Image**

Represents the current settings, along with the icons shown below.

# 3. **Icons**

Represent the current settings, along with the paper image shown above.

# 4. Printer Status... **button**

Used to check the printer status, launch the **Device Monitor**, which displays the status. This feature is only available when the printer is connected over a TCP/IP network.

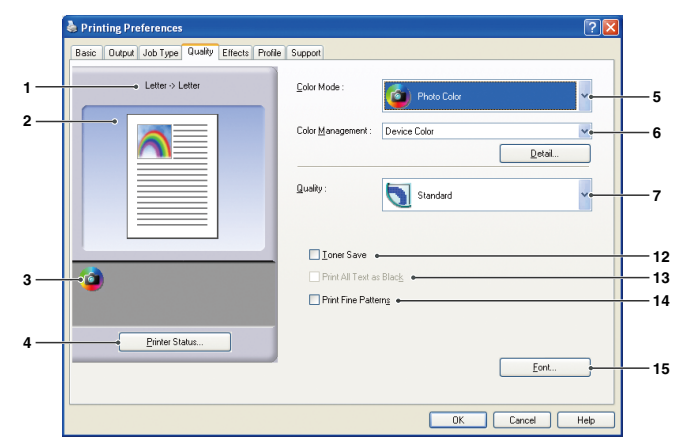

# (For DP-C322/C262)

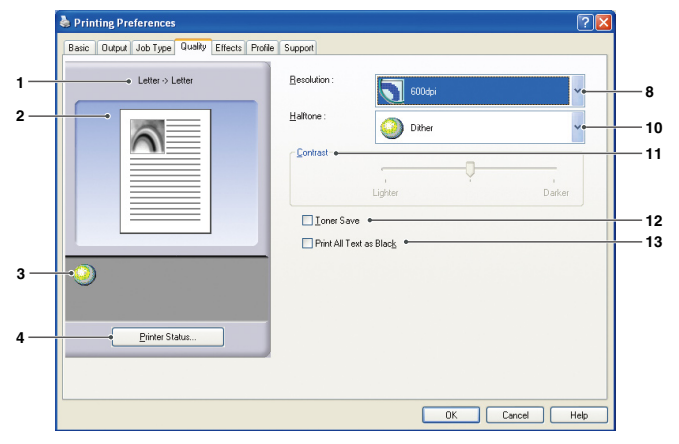

(For DP-8060/8045/8035, DP-8032/8025, DP-3030/2330, DP-8020E/8020P/8016P: Standard Printer Driver, UF-8200/7200, UF-8300/7300, UF-7960)

# 5. **Color Mode**

Specifies whether to print in color or grayscale.

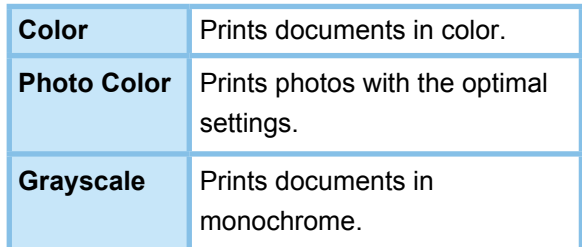

#### **Note:**

*Photo Color mode takes more time to print a file.*

**2**

**4**

**3**

#### 6. **Color Management**

To fine-tune color reproduction, click the  $\Box$  Detail...  $\Box$  button and adjust the settings as desired.

#### **When printing documents in color:**

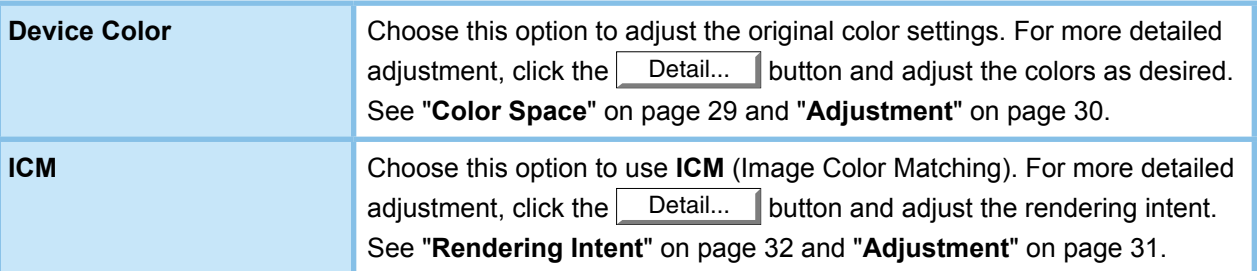

#### **When printing documents in grayscale:**

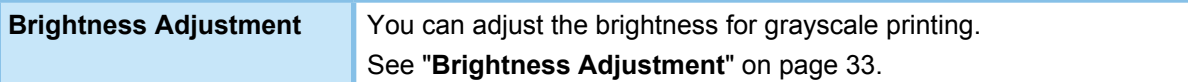

#### **Note:**

*The ICM is not available when the Photo Color is selected on the Color Mode menu.*

#### 7. **Quality**

Specifies the printing resolution.

Choosing a higher resolution improves the print quality but slows printing.

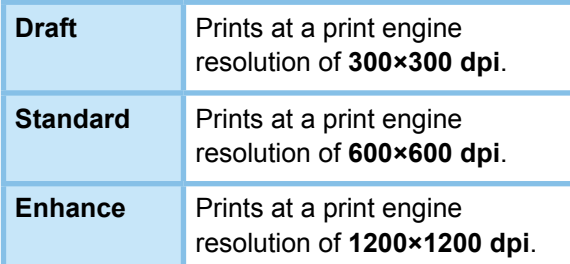

#### **Note:**

- *Printing takes twice as long when Enhance is selected.*
- *When the Media Type is Transparency, the quality is automatically set to Standard.*
- *When the customized paper size to be set with Use Long Paper (over <sup>18</sup> in) is printed, the quality is automatically set to Standard. (See page [11](#page-10-1))*
- *Enhance is not available unless the 512MB optional printer memory is installed. (See page [43](#page-42-1))*
- *Draft is not available for DP-C322/C262.*

#### 8. **Resolution**

Specifies the printing resolution.

Choosing a higher resolution improves the print quality but slows printing.

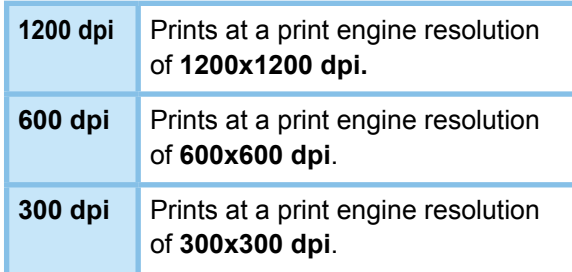

#### **Note:**

*1200 dpi Print is not available for Standard printer Driver.*

9. **Graphics Mode (Available for PCL 6 Emulation Printer Driver only)**

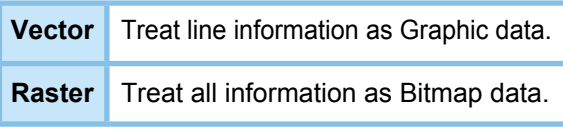

#### 10. **Halftone**

- PCL 6 Emulation Printer Driver **Normal**, **Fine**, and **Coarse** can be selected.
- Standard Printer Driver **None**, **Dither**, and **OS Halftone** can be selected.

#### 11. **Contrast**

Defines the darkness of the dots printed on the paper.

#### 12. **Toner Save**

Choose this option to conserve toner. The overall effect is lighter, so this feature is recommended for test printing or producing documents for which appearance is not critical.

#### 13. **Print All Text as Black**

Prints all colored text in black. In grayscale mode, colored text may appear faint when printed. When this option is on, the printer prints all text in black for better legibility.

#### **Note:**

- *Only available when Color Mode is set to Grayscale.*
- *This does not change the color of text created as graphics.*
- *When the Text color is in white, it does not change its color to black if you are using the Standard Printer Driver.* However, if you are using the PCL 6 Emulation Printer Driver, the text color will change to black if **Print All Text as** 
	- *Black is enabled. Please disable the checkbox if the background of a printing document is in black.*

#### 14. **Print Fine Patterns**

Change this option if you are getting unexpected result with print files and patterns. If this option is set "ON", it may cause difference between on-screen appearance and printed out.

#### 15. **Font... button**

Allows you to configure the font settings.

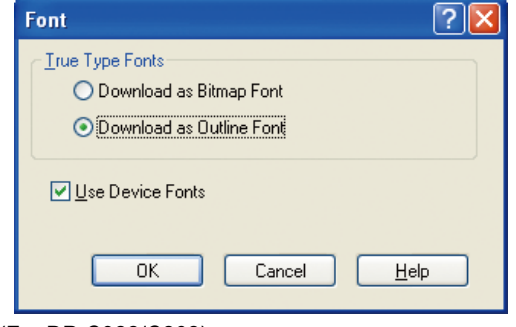

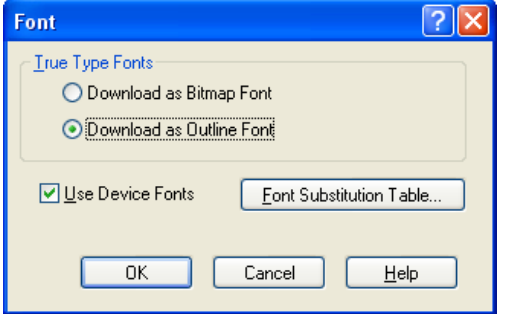

(For DP-C322/C262) (For DP-C354/C323/C264/C263/C213, DP-C405/C305/C265,

#### **TrueType Fonts**:

DP-8060/8045/8035, DP-8032/8025, DP-3030/2330, DP-8020E/8020P/8016P: PCL 6 Emulation Printer Driver)

Specifies how TrueType® fonts are downloaded by the printer.

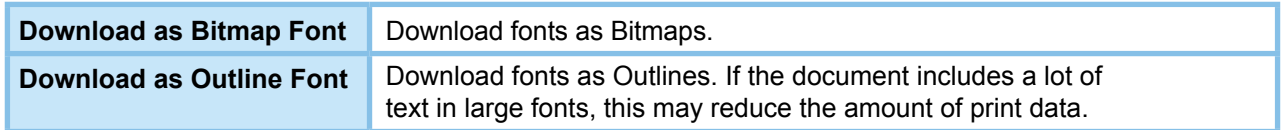

#### **Note:**

*Depending on the type of characters, in some cases, even if* **Download as Outline Font** *is selected, fonts may be downloaded as bitmaps.*

#### **Use Device Fonts**:

Selecting this option makes the printer use resident fonts matching the document fonts. In this case, printing is faster because only the character code is transferred, without downloading fonts.

#### **Note:**

- *A list of the available device fonts can be printed via the Printer Settings No. 07 on the Function Mode.*
- *Even if the fonts installed in Windows and on the printer have the same typeface name, they may be slightly different. Thus, do not select this option if you want printouts to match the appearance on screen exactly.*

#### **Font Substitution Table**

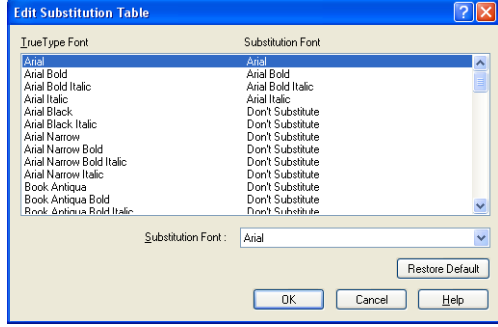

# <span id="page-28-0"></span>■ Color Space (When Device Color Selected in Color Management)  **(Available for For DP-C322/C262, DP-C354/C323/C264/C263/C213, DP-C405/C305/C265 only)**

Click the Detail... button of **Quality** tab, you can configure color and grayscale reproduction differently for text, graphics and images.

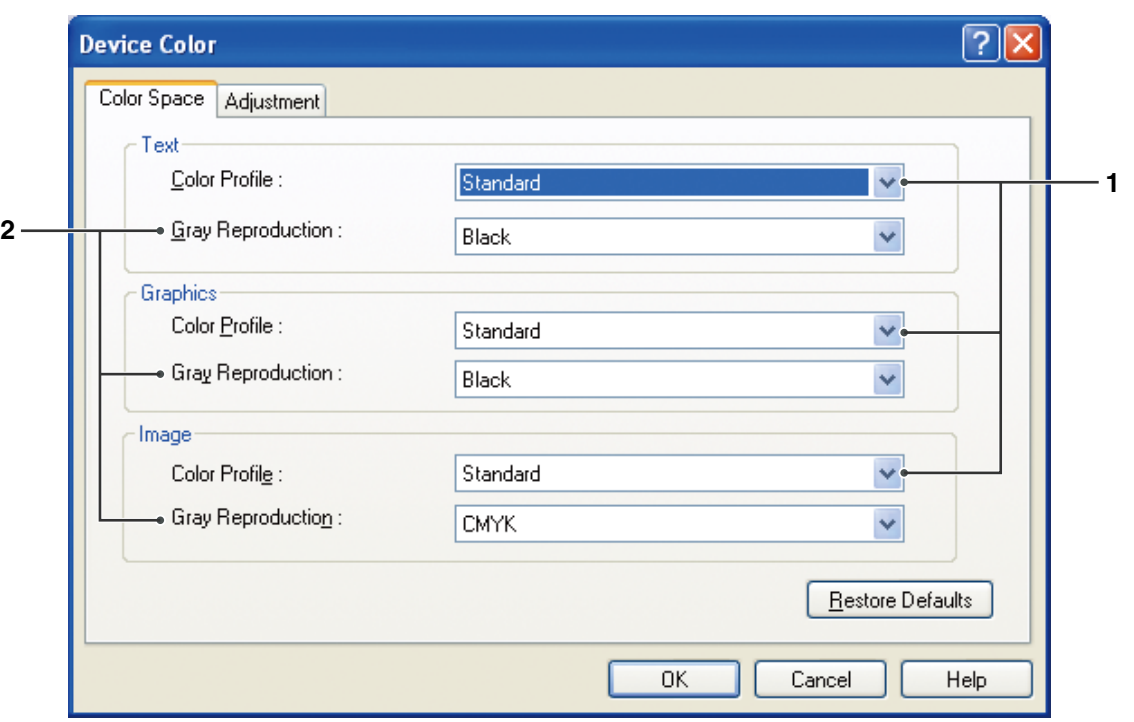

## 1. **Color Profile**

Specifies color reproduction for text, graphics, and images.

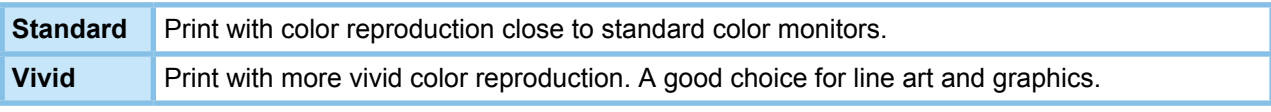

# 2. **Gray Reproduction**

Specifies black output for text, graphics, and images.

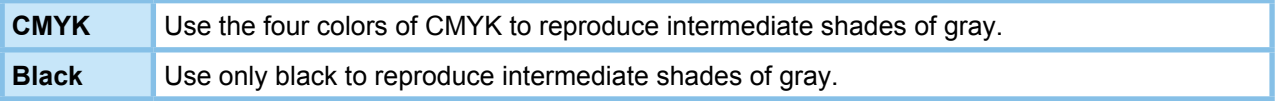

# <span id="page-29-0"></span>**Adjustment (When Device Color Selected in Color Management) (Available for For DP-C322/C262, DP-C354/C323/C264/C263/C213, DP-C405/C305/C265 only)**

Click the Detail... button of **Quality** tab, to adjust the saturation and brightness.

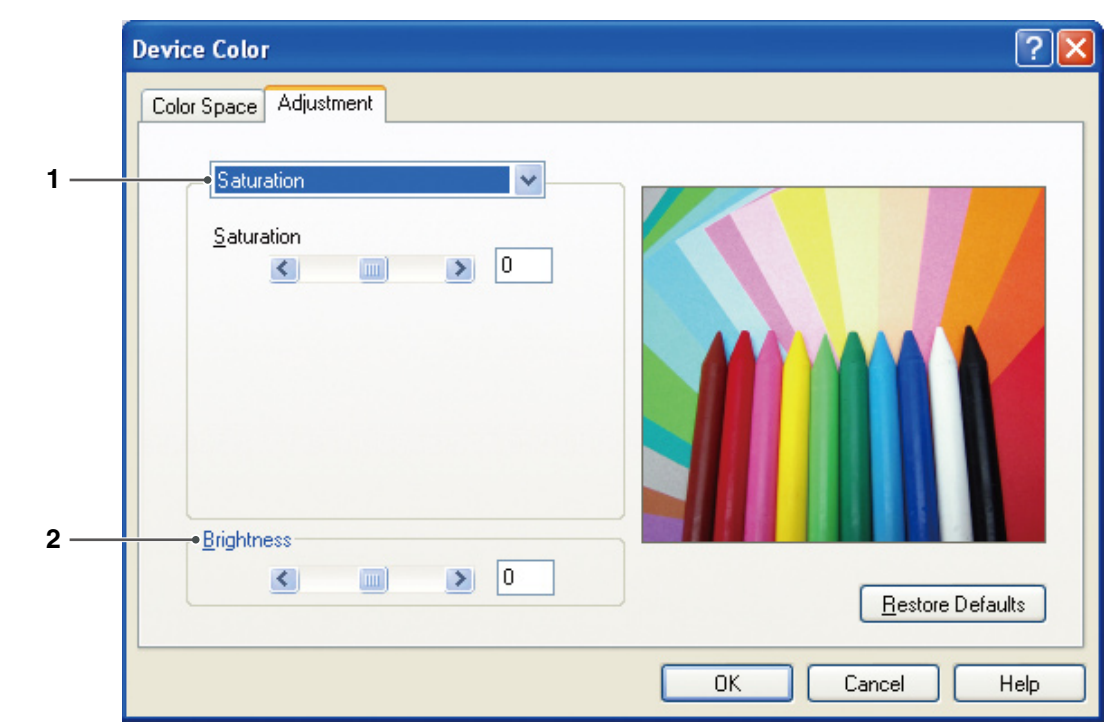

1. **Adjustment** (Available only when **Device Color** is selected) Adjusts the colors in each settings.

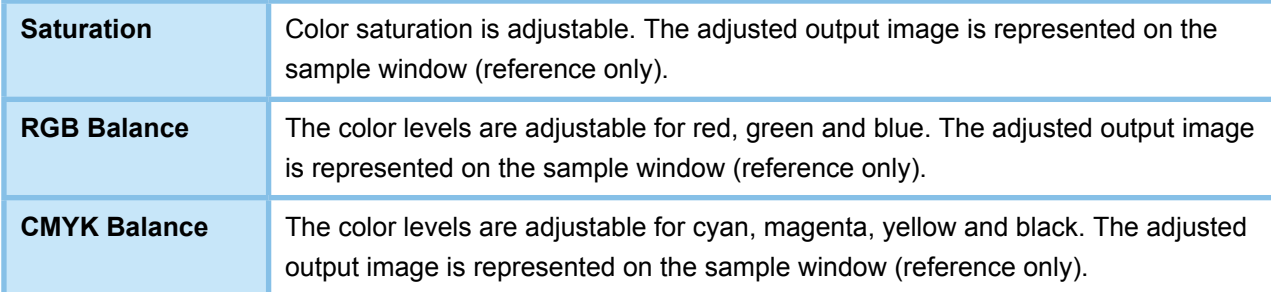

## 2. **Brightness**

Color brightness is adjustable. The adjusted output image is represented on the sample window (reference only).

<span id="page-30-0"></span>**Adjustment (When ICM Selected in Color Management) (Available for For DP-C322/C262, DP-C354/C323/C264/C263/C213, DP-C405/C305/C265 only)**

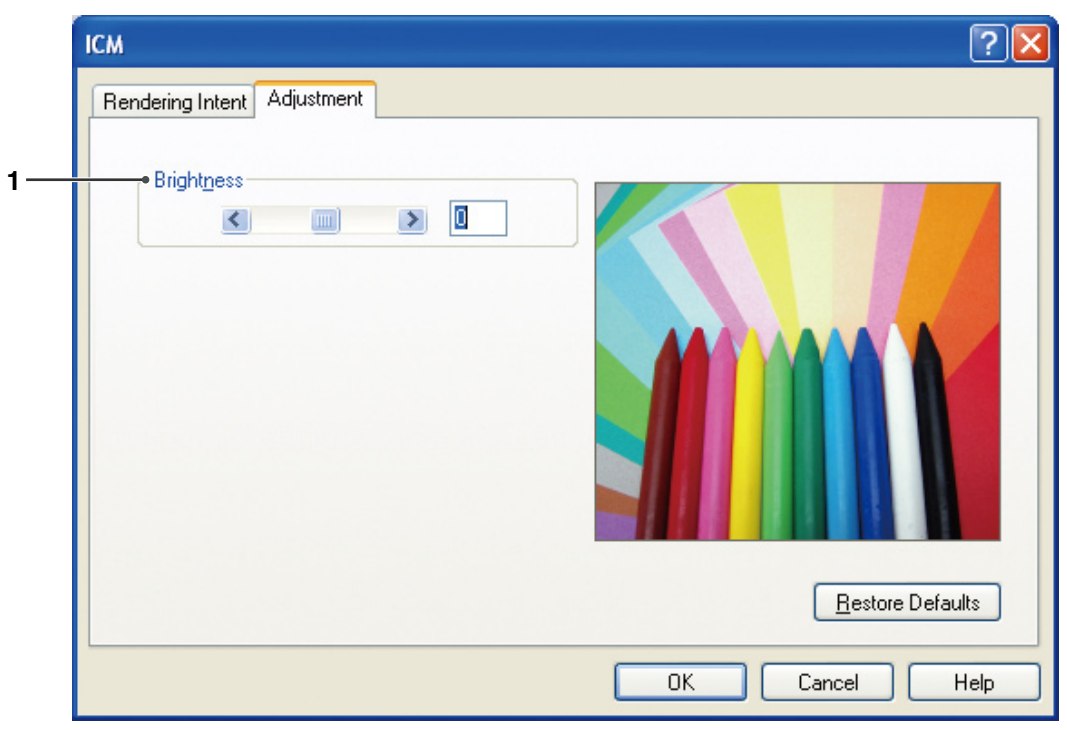

# 1. **Brightness**

Color brightness is adjustable. The adjusted output image is represented on the sample window (reference only).

# <span id="page-31-0"></span>**Rendering Intent (When ICM Selected in Color Management) (Available for For DP-C322/C262, DP-C354/C323/C264/C263/C213, DP-C405/C305/C265 only)**

Click the **Detail...** button of **Quality** tab, to select the rendering intent.

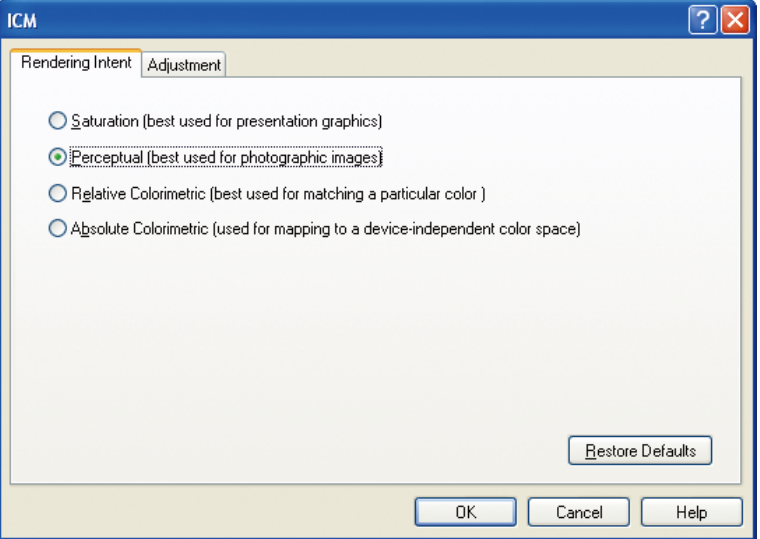

# <span id="page-32-0"></span>**Brightness Adjustment (When Grayscale Selected in Color Mode) (Available for For DP-C322/C262, DP-C354/C323/C264/C263/C213, DP-C405/C305/C265 only)**

Click the Detail... button of **Quality** tab, to adjust the brightness.

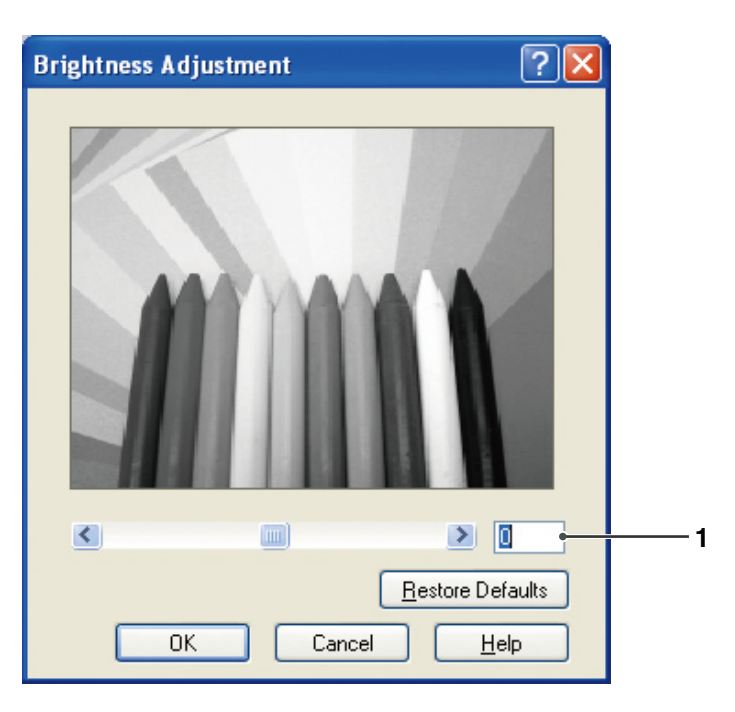

#### 1. **Brightness**

Grayscale brightness is adjustable. The adjusted output image is represented on the sample window (reference only).

# <span id="page-33-1"></span><span id="page-33-0"></span>Effects Tab

Add **Watermark** and/or **Overlay** to put your own signature on documents. To use these features, click the appropriate check box and configure the settings.

**5**

**6**

**7**

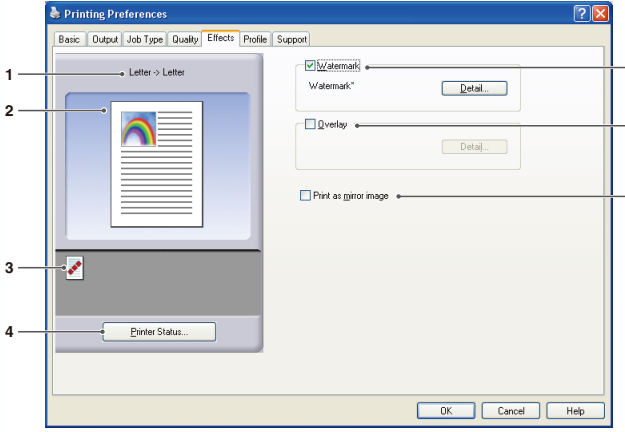

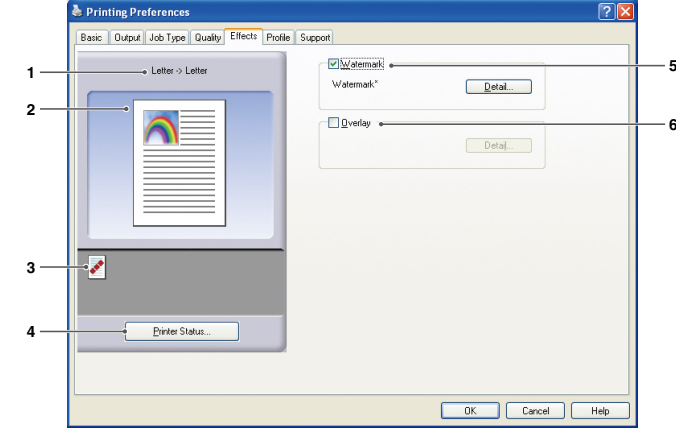

**6**

(For DP-C322/C262, DP-C354/C323/C264/C263/C213)

(For DP-C405/C305/C265)

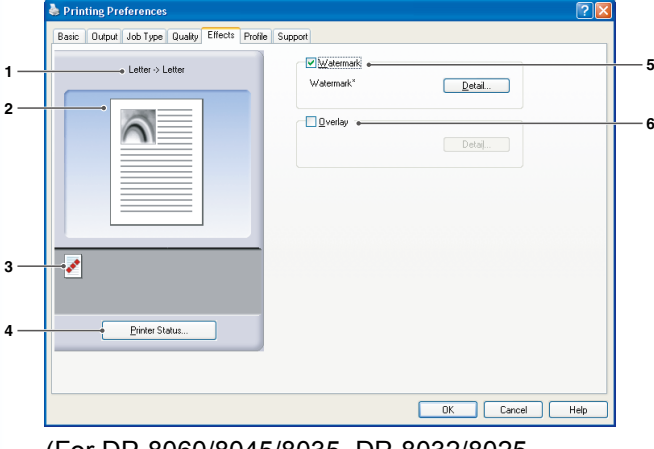

(For DP-8060/8045/8035, DP-8032/8025, DP-3030/2330, DP-8020E/8020P/8016P, UF-8200/7200, UF-8300/7300, UF-7960)

# 1. **Paper Size**

Displays the current **Paper Size** and **Output Paper Size** settings.

# 2. **Paper Image**

Represents the current settings, along with the icons shown below.

# 3. **Icons**

Represent the current settings, along with the paper image shown above.

# 4. Printer Status... **button**

Used to check the printer status, launch the **Device Monitor**, which displays the status. This feature is only available when the printer is connected over a TCP/IP network.

# 5. **Watermark**

Check the check box to activate the Watermark settings, click the Detail... button to open the setting window. (See Page [35](#page-34-0))

# 6. **Overlay**

Check the check box to activate the Overlay

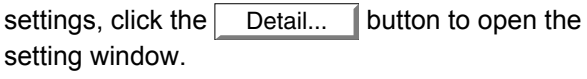

(See Page [37](#page-36-0))

## **Note:**

*If 5 & 6 above are not set, the buttons for these features will be deactivated. To activate these features, check the check box of each feature to move to the settings screen.*

# 7. **Print as mirror image**

Performs the mirror printing. The current settings are printed as a mirror image of the documents.

**2**

# <span id="page-34-0"></span>**Watermark**

Your choice of text can be printed in the document foreground or background as a watermark. You can also specify the pages for watermark printing.

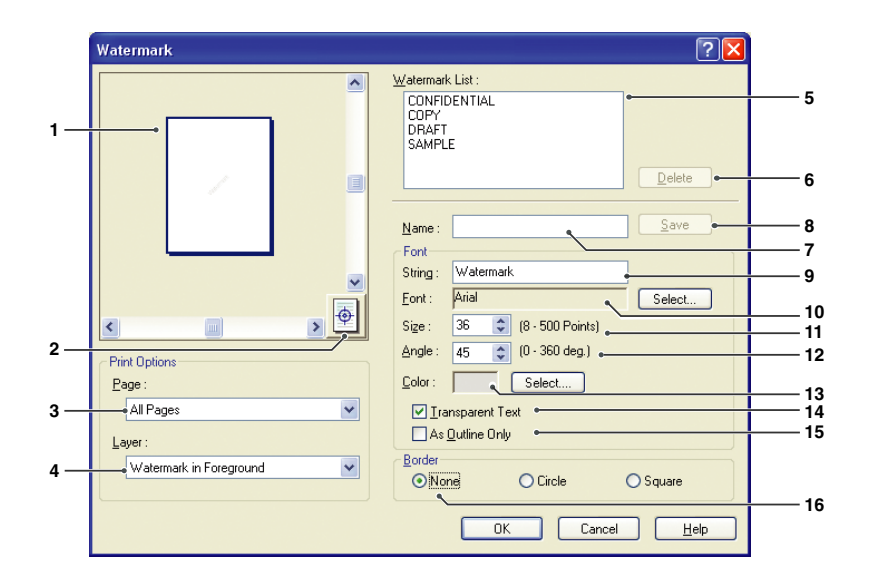

#### 1. **Preview**

For previewing the watermark selected in the list.

## 2. **Move to center**

Specifies to center the watermark on the page.

#### 3. **Page**

Specifies which pages to print.

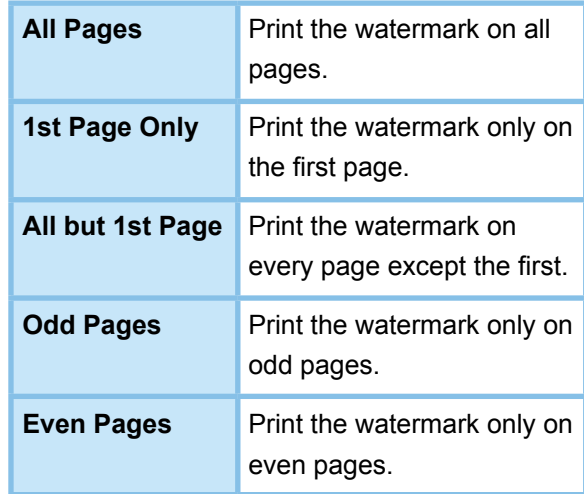

# 4. **Layer**

Specifies the order to print layers (the watermark and the document).

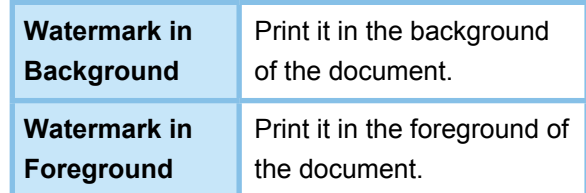

## 5. **Watermark List**

Lists the watermarks that have been created. A preview of the selected watermark is displayed in the preview area.

## 6. Delete **button**

Deletes the watermark selected in the watermark list.

#### 7. **Name**

Enter the name to identify the watermark. Enter 31 single-byte characters or less.

## 8. Save **button**

Watermark names you enter in **Name** are saved in the current setting.

The saved watermark is displayed in the watermark list.

#### 9. **String**

Enter the text to be printed. Enter 63 single-byte characters or less.

#### 10. **Font**

Select the font by clicking the Select... button to display the font selection dialog box.

#### 11. **Size**

Specify the watermark size in a range of **8-500 Points**.

## 12. **Angle**

Specify the angle of watermark text in a range of **0-360 deg**.

## 13. **Color**

Select the color by clicking the  $\vert$  Select... button to display the color selection dialog box.

## 14. **Transparent Text**

Select this option for clear watermark text that reveals the document underneath.

#### 15. **As Outline Only**

Select this option to print the text as an outline.

#### 16. **Border**

You can apply a border around the text.

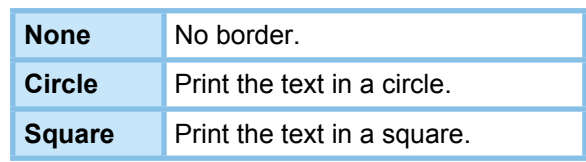

#### **Note:**

- *Watermark data is saved for individual users who are logged on. Those created by other users are not listed.*
- *The feature is not enabled if the Poster is selected on the Basic tab. (See page 2[0](#page-19-0))*
- *The saved watermark lists will not be deleted when the PCL 6 Emulation Printer Driver, or the Standard Printer Driver is uninstalled. The watermark lists will automatically be recognized if the PCL 6 Emulation Printer Driver, or the Standard Printer Driver is installed again.*
- *The following characters are not available for the Watermark file name.*

 $\binom{1}{x}$  ? : ; . " < > |

- *DP-8060/8045/8035, DP-8032/8025, DP-3030/2330, DP-8020E/8020P/8016P: Standard Printer Driver, UF-8200/7200, UF-8300/7300, UF-7960: When using the Watermark function select Dither for the Halftone in the Quality Tab.*
- *DP-8060/8045/8035, DP-8032/8025, DP-3030/2330, DP-8020E/8020P/8016P: PCL 6 Emulation Printer Driver:*

*When using the Watermark function, select Vector for the Graphics Mode in the Quality Tab.*

**Configuring the Printer Driver Settings**
## **Overlay**

Your registered images can be printed in the document foreground or background. It's easy to enhance documents with your company name or logo.

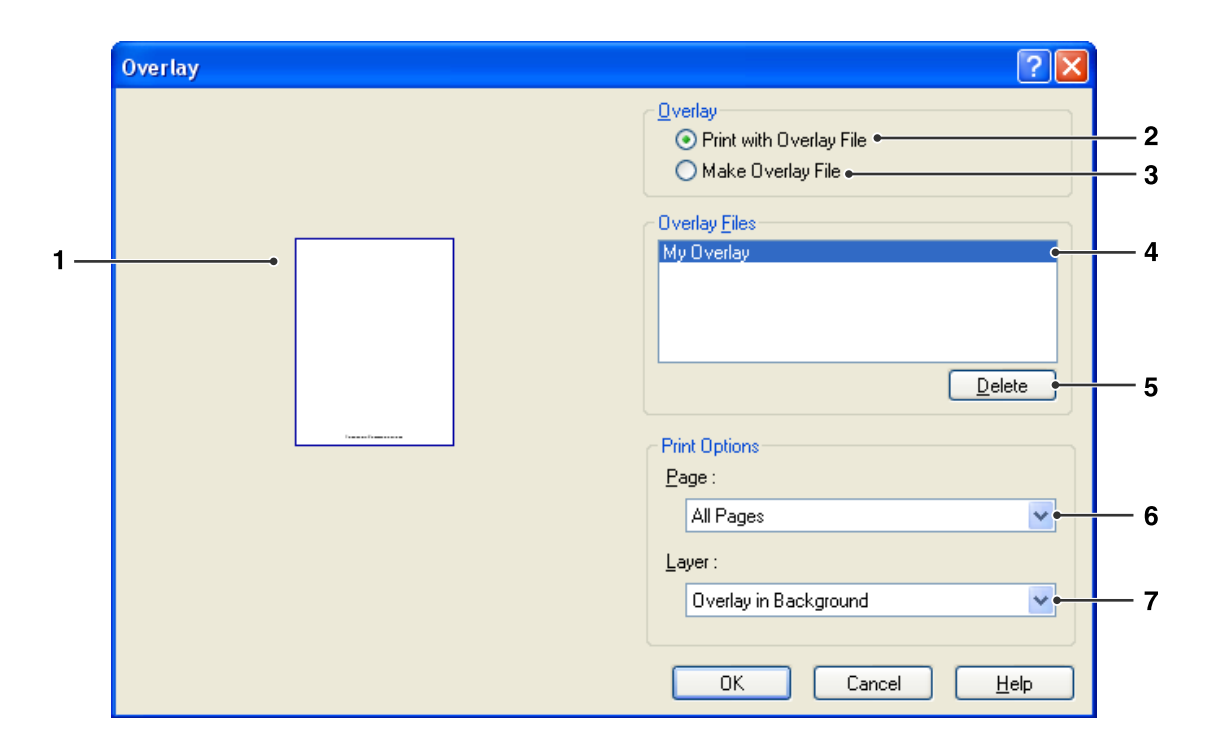

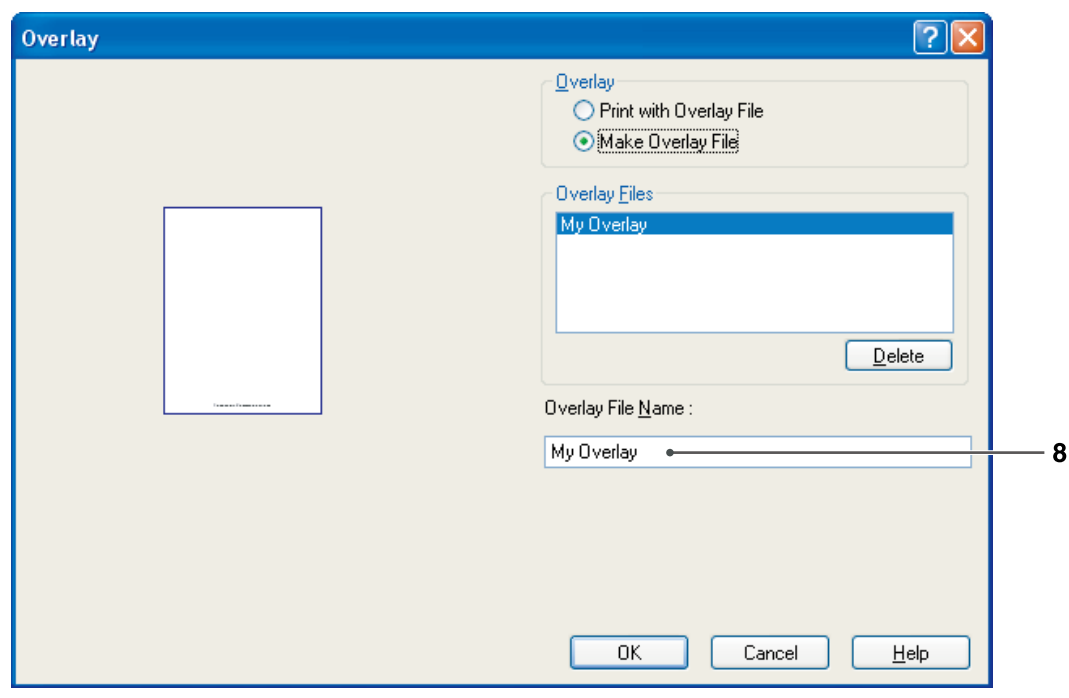

*Continue on the next page...*

## 1. **Preview**

For previewing the overlay file selected in the list.

The preview does not display until the overlay is created.

## 2. **Print with Overlay File**

Print with an overlay. Select an overlay file and configure the **Print Options** settings.

## 3. **Make Overlay File**

Make the new overlay file. The first page will be saved (without printing) as overlay data.

#### **Note:**

*Only the first page of multi-page documents can be used as overlay data.*

### 4. **Overlay Files**

List the overlay files that have been created. A preview of the selected overlay file is displayed on the left of the dialog box.

### 5. Delete **button**

Delete the selected overlay file.

#### 6. **Page**

Specifies which pages to print.

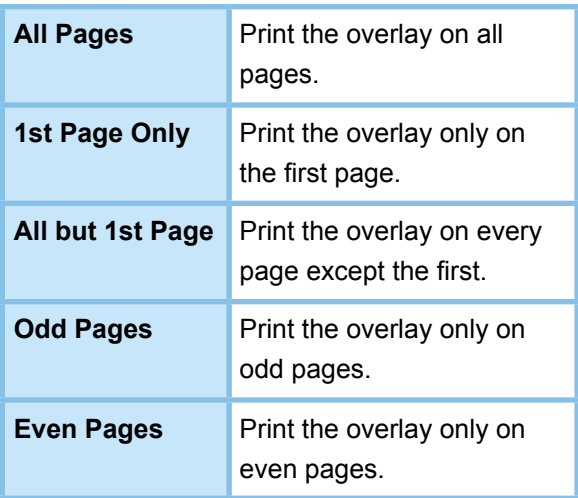

### 7. **Layer**

Specifies the order to print layers (the overlay file and the document).

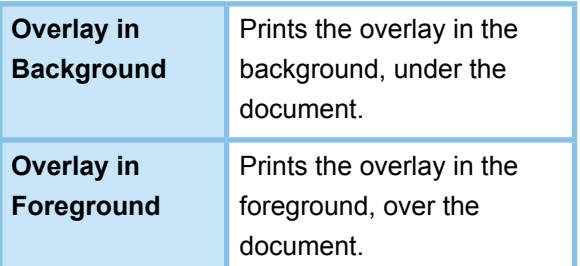

### 8. **Overlay File Name**

Enter the name of overlay file (up to 63 characters).

#### **Note:**

*The following characters are not available for the Overlay File Name.*

 $\setminus$  /  $*$  ? : ; . " < > |

- *Overlay file is saved for individual users who are logged on.*
- *The feature is not enabled if the Poster is selected on the Basic tab. (See page 2[0](#page-19-0))*
- *The saved overlay files will not be deleted when the PCL 6 Emulation Printer Driver, or the Standard Printer Driver is uninstalled. The overlay files will automatically be recognized if the PCL 6 Emulation Printer Driver, or the Standard Printer Driver is installed again.*

## Profile Tab

Registering the current settings as a profile makes it easy to recall the settings next time you print. The frequently used settings you save as profiles are easily adjustable as required.

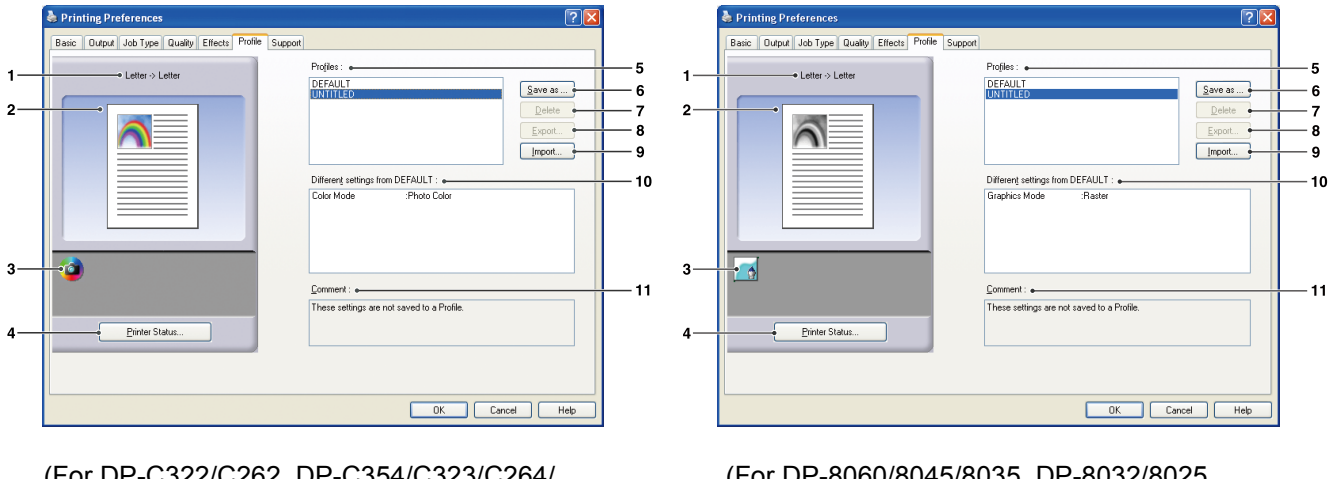

(For DP-C322/C262, DP-C354/C323/C264/ C263/C213, DP-C405/C305/C265)

(For DP-8060/8045/8035, DP-8032/8025, DP-3030/2330, DP-8020E/8020P/8016P, UF-8200/7200, UF-8300/7300, UF-7960)

### 1. **Paper Size**

Displays the current **Paper Size** and **Output Paper Size** settings.

### 2. **Paper Image**

Represents the current settings, along with the icons shown below.

### 3. **Icons**

Represent the current settings, along with the paper image shown above.

### 4. **Printer Status... | button**

Used to check the printer status, launch the **Device Monitor**, which displays the status. This feature is only available when the printer is connected over a TCP/IP network.

## 5. **Profiles**

List the profiles that have been created. **DEFAULT** is the factory setting. **UNTITLED** is the current setting that has not been saved.

## 6. Save as... **button**

Save the current settings. The profile is named and comments can be added before saving. If the name of an existing profile is used, that profile is overwritten.

Enter 31 single-byte characters or less for the profile name, 127 or less for the comment. If you select **Do not save Paper Size and Orientation**, **Paper Size** and **Orientation** will not be saved in the profile. These Paper settings are also configured in each software applications, so it is advisable to check the Profile box before saving the profiles.

### **Note:**

- *DEFAULT and UNTITLED cannot be used as profile names.*
- *The saved profiles will not be deleted when the PCL 6 Emulation Printer Driver, or the Standard Printer Driver is uninstalled. The saved user profiles will automatically be recognized if the PCL 6 Emulation Printer Driver, or the Standard Printer Driver is installed again.*

*Continue on the next page...*

## 7. Delete **button**

Deletes the selected profile.

Settings details of the deleted profile will be retained in the **UNTITLED** profile until the settings are changed.

#### **Note:**

*The profiles DEFAULT and UNTITLED cannot be deleted.*

8. **Export...** button

Saves the selected profile as a file.

#### **Note:**

*The profiles DEFAULT and UNTITLED cannot be exported.*

## 9. Import... **button**

Loads an exported profile and adds it to the list of profiles.

## 10. **Different settings from DEFAULT**

Displays the differences between the current setting and the default setting.

### 11. **Comment**

Displays comments about the profile.

# Support Tab

Displays the printer driver version and various support information.

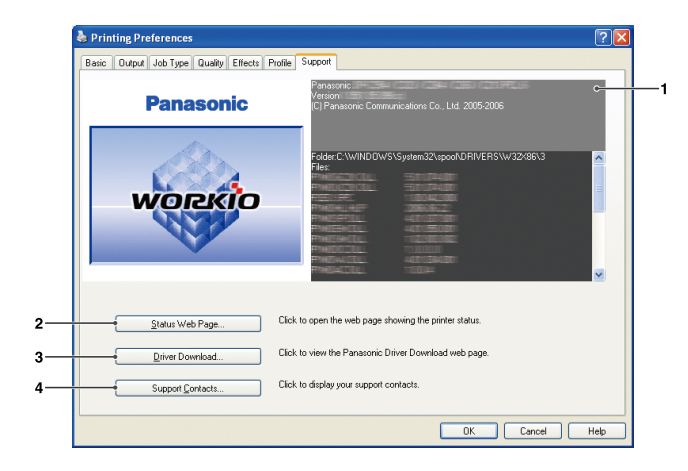

(For DP-C322/C262, DP-C354/C323/C264/ C263/C213, DP-C405/C305/C265)

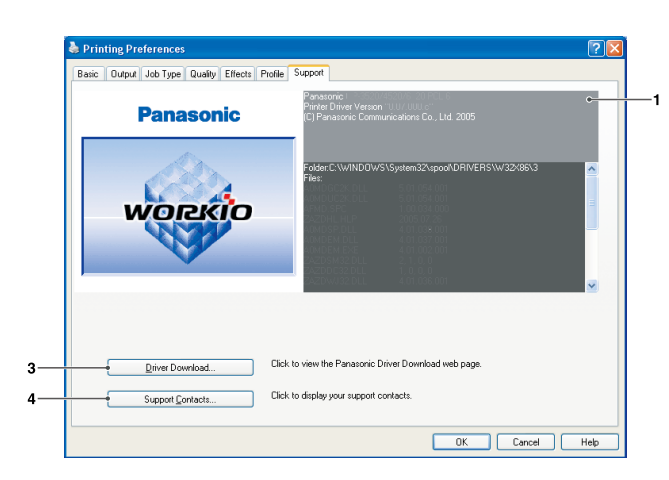

(For DP-8060/8045/8035, DP-8032/8025, DP-3030/2330, DP-8020E/8020P/8016P, UF-8200/7200, UF-8300/7300, UF-7960)

## 1. **Version Information**

Displays the version of printer driver configuration files.

#### 2. Status Web Page... **button**

To check the current printer status, you can launch a default web browser and access the **Embedded Web Server** of the connected printer.

#### **Note:**

*Make sure that your printer is connected on your network properly (TCP/IP only) to access the Embedded Web. The button is not selectable if the Enable printer*

*pooling is set to ON and multiple ports are selected on the Ports tab.*

3. Driver Download... **button** Launches the default web browser and accesses

the manufacturer's download site to download the latest Printer Driver.

4. Support Contacts... **button** Displays the dialog box with support information registered in the driver.

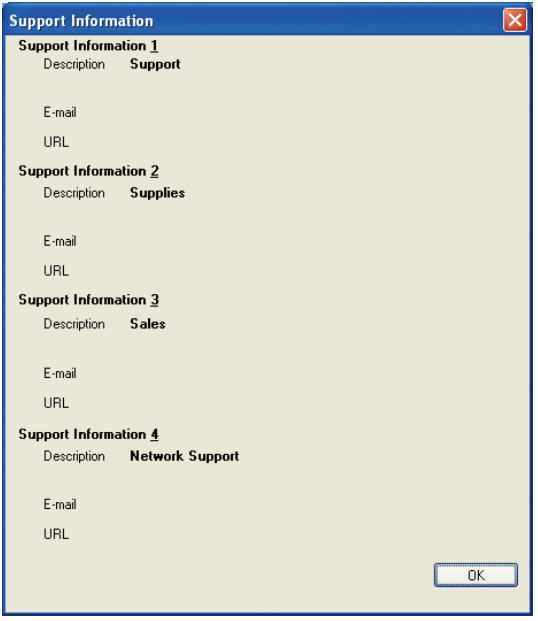

## Form/Tray Tab

Assigning media to specific trays can prevent printing mistakes and instances when the printer stops because of paper mismatches.

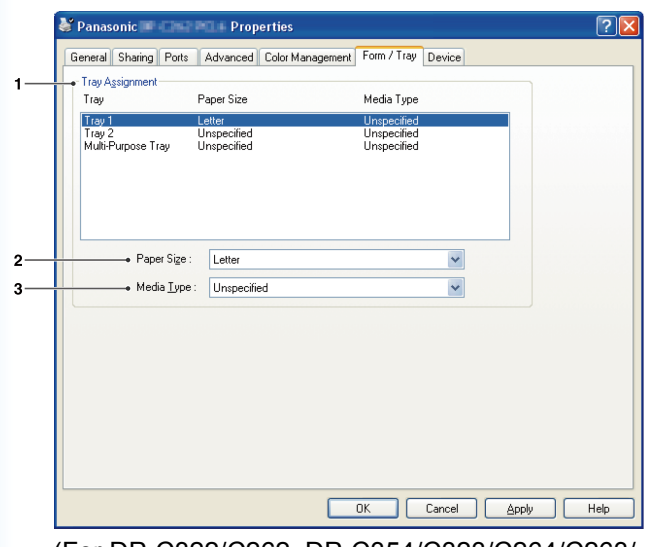

(For DP-C322/C262, DP-C354/C323/C264/C263/ C213, DP-C405/C305/C265)

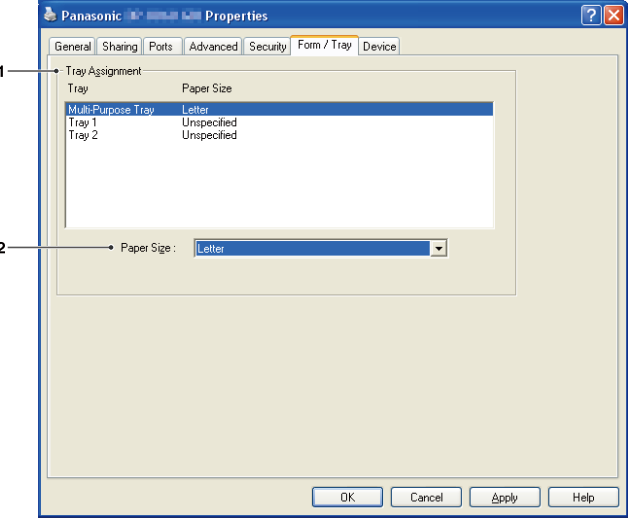

(For DP-8060/8045/8035, DP-8032/8025, DP-3030/2330: Standard Printer Driver)

## 1. **Tray Assignment**

Specifies the **Paper Size** and **Media Type** assigned to the printer's **Tray**. Select the paper tray from the list box, and then choose the paper size and media type.

## 2. **Paper Size**

Specify the paper sizes loaded in each tray. If you do not want to assign the paper size, select **Unspecified**.

## 3. **Media Type**

Specify the type of media loaded in each tray. If you do not want to assign the media type, select **Unspecified**.

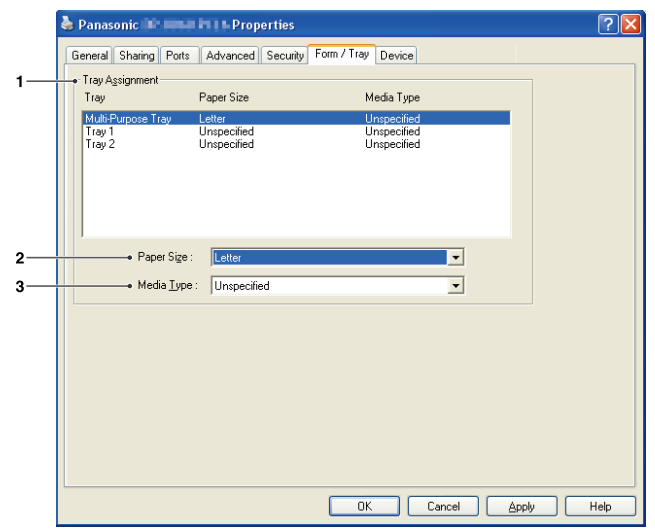

(For DP-8060/8045/8035, DP-8032/8025, DP-3030/2330, DP-8020E/8020P/8016P, UF-8200/7200, UF-8300/7300, UF-7960)

### **Note:**

- *If the Multi-Purpose Tray was selected, ensure that the media type selection in the control panel matches the media loaded on the tray.*
- *After specifying the paper size and media type loaded in each tray, the settings are not yet initiated on the printer and require activation. To activate the settings, click the Advanced tab and select Hold mismatched documents. This ensures printing jobs are held in the case of mismatches between the specified tray and the type of paper loaded.*

## <span id="page-42-0"></span>Device Tab

Used for configuring optional devices installed on the printer.

It is possible to auto configure the optional devices installed on the printer or obtain information on the printer driver settings.

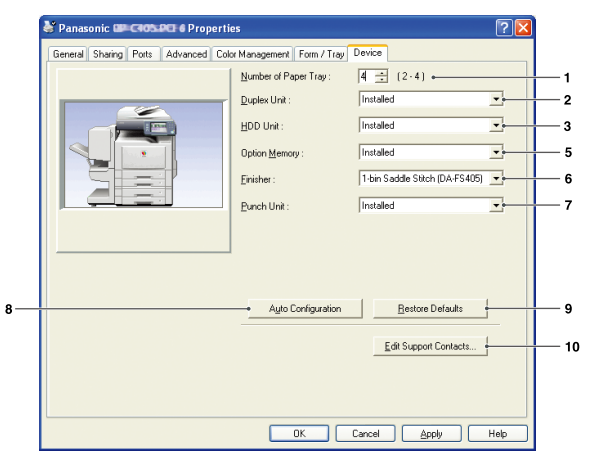

(For DP-C405/C305/C265)

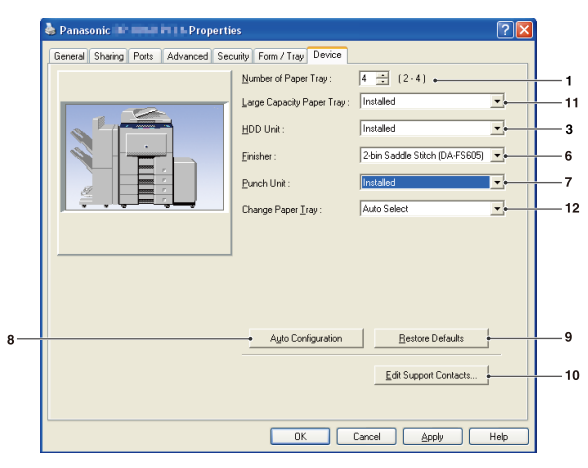

(For DP-8060/8045/8035)

 $\bf{8}$ 

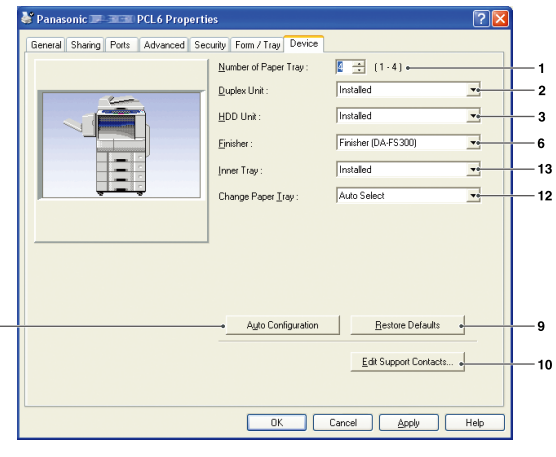

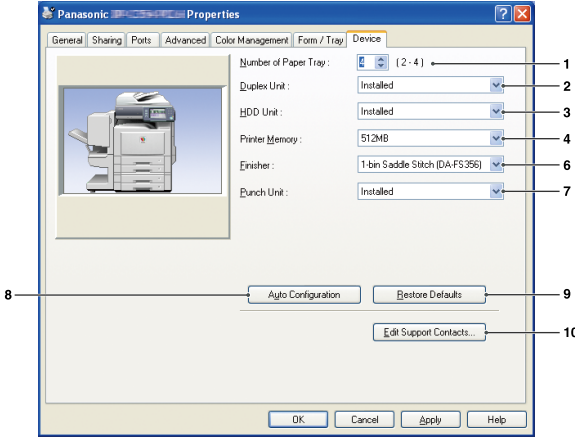

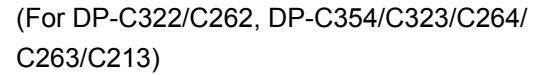

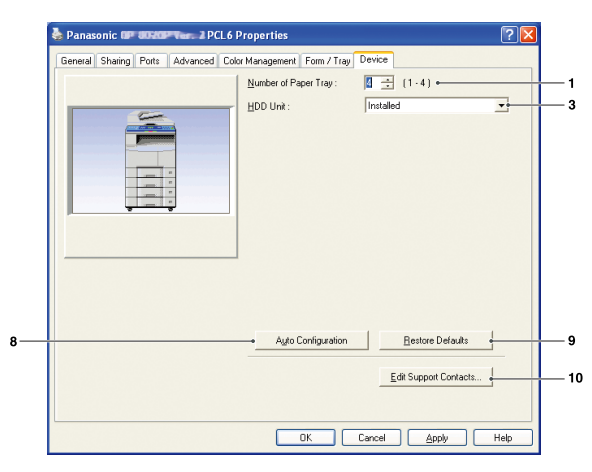

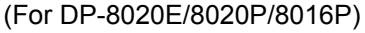

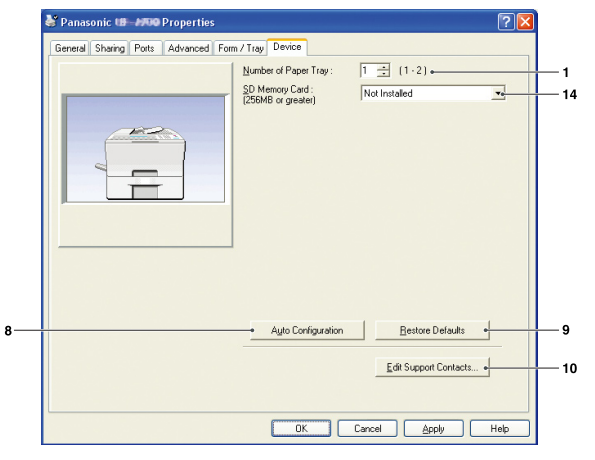

(For DP-8032/8025, DP-3030/2330) (For UF-8200/7200, UF-8300/7300, UF-7960)

## 1. **Number of Paper Tray**

Specifies the number of paper trays installed on the device.

## 2. **Duplex Unit**

Select **Installed** if a duplex unit is installed.

## 3. **HDD Unit**

Select **Installed** if a hard disk drive unit is installed.

## 4. **Printer Memory**

Select and specify the total amount of memory installed on the printer (standard + optional memory).

### 5. **Option Memory**

When there is an option memory installed, select **Installed**.

### 6. **Finisher**

If the printer is equipped with a **Finisher**, select it from the list.

### 7. **Punch Unit**

Select **Installed** if a punch unit is installed.

### 8. Auto Configuration **button**

Clicking this button will search for installed printer options, which are automatically detected and configured. (Network or USB Connection)

#### **Note:**

*For some models, Auto Configuration with the USB connection is not available. The button is not selectable if the Enable printer*

*pooling is set to ON and multiple ports are selected on the Ports tab.*

### 9. **Restore Defaults | button**

Restores all **Device** tab settings to the factory default values.

10. Edit Support Contacts... **button** Allows the entry and editing of support information.

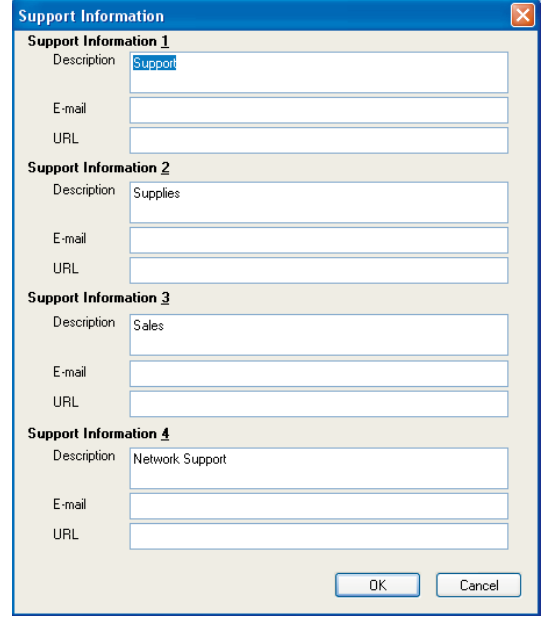

## 11. **Large Capacity Paper Tray**

Select **Installed** if the Large Capacity Paper Tray is installed.

## 12. **Change Paper Tray (For PCL 6 Emulation Printer Driver)**

**Auto Select**, when chosen, allows the paper to be fed continuously if the same size of paper is loaded in another paper tray (Auto Tray Switching). If **Specified Tray** is selected, the machine will stop if paper runs out in the chosen paper tray.

### 13. **Inner Tray**

Select **Installed** if the Inner Tray is installed.

## 14. **SD Memory Card**

Select **Installed** if the SD Memory Card (256MB or 512MB) is installed.

## Print Operation (for PC)

## Printing from Windows Applications

If the printer driver installed properly and is selected as the default printer in the printer setup, printing from any Windows application is a simple operation.

To print from most Windows applications, use the **Print** command in the **File** menu.

Selecting the **Print** command typically displays the following Print dialog box:

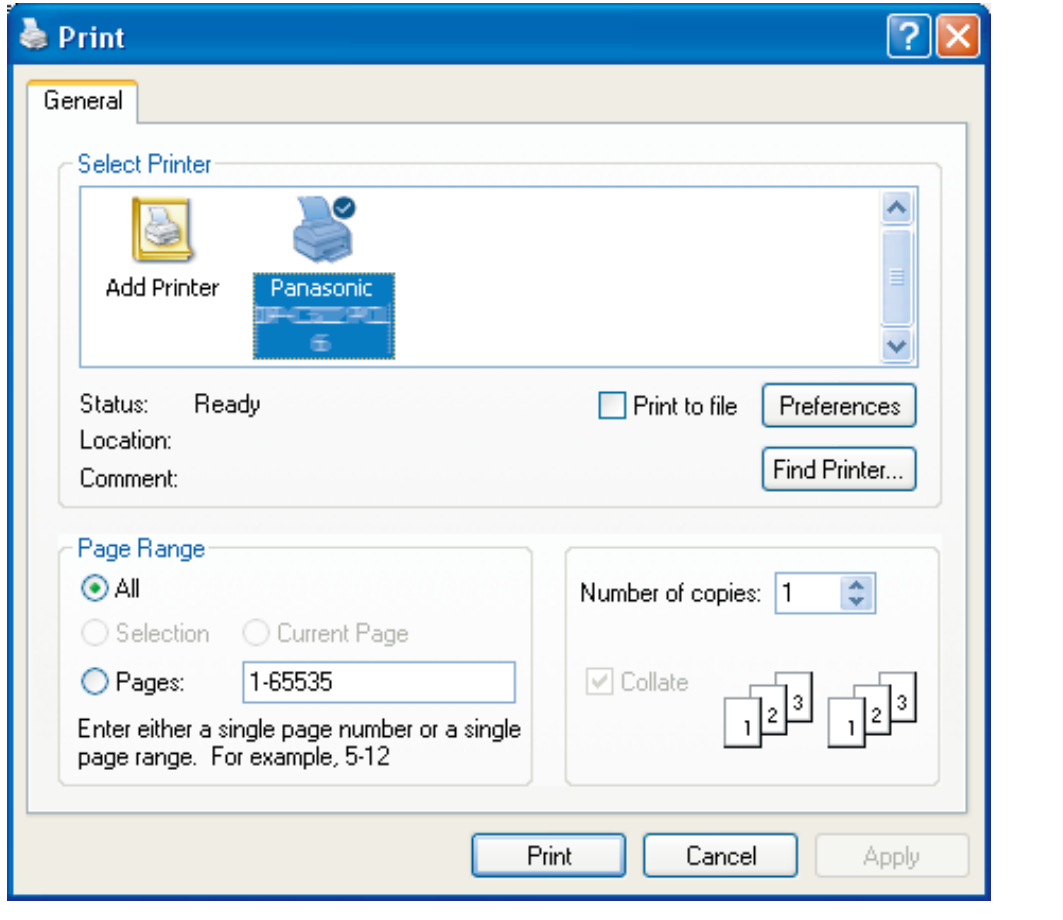

Setup your preferred configuration (page range, number of copies, etc.) first, and then click the button to start printing.

While documents are being printed, a printer icon appears in the System Tray near the clock in the bottom right hand corner of the screen. The icon disappears when printing is completed.

You may double-click the printer icon in the system tray to open and verify the details of the print queue.

### **Note:**

*If more than one printer is installed on your PC, follow the steps below to set a default printer:*

- *1. Click the Start button, select Settings(Control Panel), and then click the Printer icon.*
- *2. Right-click on the desired printer icon, and then select Set as Default Printer in popup menu. The check mark next to the printer icon denotes a Default Printer.*

## Printing on Network

When sharing a printer by connecting two or more computers via a crossover cable or using a hub, a connection among computers must be established.

Connection between the computers can be verified by displaying the connected computers in the **Network Neighborhood** on the desktop.

**NOTE** Refer to the instructions in the Network Card's and Windows User's Guide manuals for connecting **NOTE** *between computers.*

## IPP (Internet Printing Protocol) Printing

## **General Description**

Prints documents from a machine located in a remote area via the Internet without its access being blocked by a proxy server.

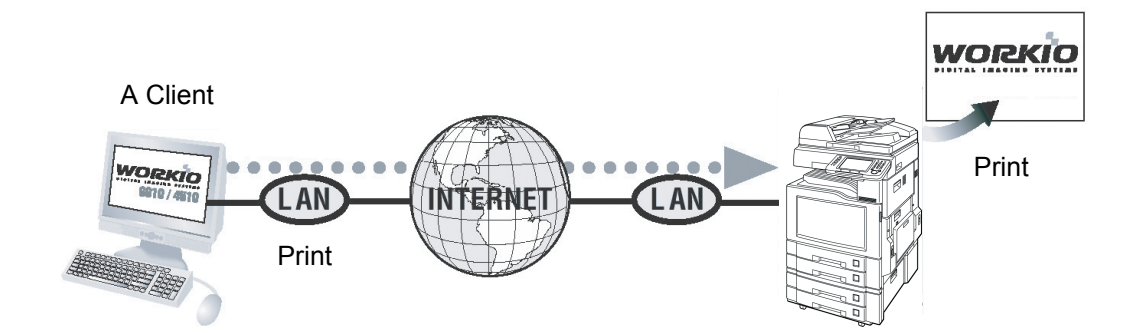

NOTE *IPP (Internet Printing Protocol) Printing is not available for DP-8060/8045/8035, DP-8032/8025, DP-3030/2330, DP-8020E/8020P/8016P, UF-8200/7200, UF-8300/7300, UF-7960: Standard Printer Driver.*

## ■ Setting the IPP Printing

The setting method varies depending on your model.

- **Setting the IPP Printing (A)** (Pages [48-](#page-47-0)[49](#page-48-0)): For **DP-C322/C262, DP-C354/C323/C264/C263/C213, DP-C405/C305/C265** or **the PCL6 emulation printer driver of DP-8060/8045/8035, DP-3030/2330**.
- **Setting the IPP Printing (B)** (Pages [50-](#page-49-0)[53](#page-52-0)): For all the other models.

## <span id="page-47-0"></span>**Setting the IPP Printing (A)**

**1** In the **Printers and Faxes** (For Windows 2000/Windows Server 2003/Windows Vista), right click the printer icon to open the printer properties screen.

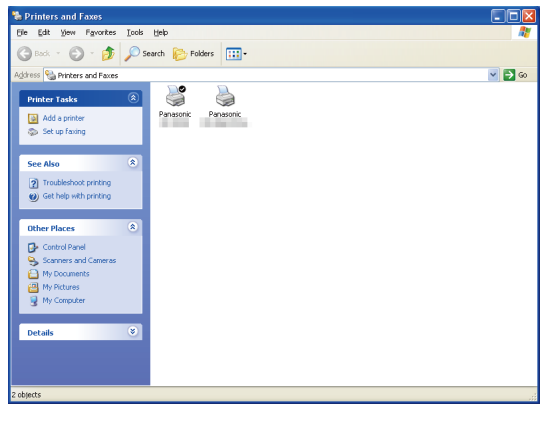

**On the "Ports"** Tab, click the Add Port... button.

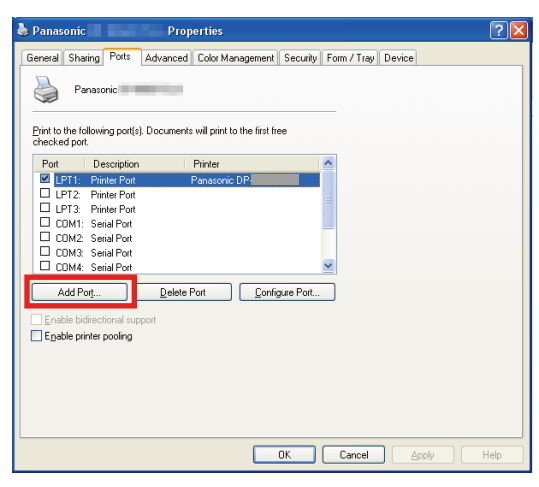

**Printer Ports** screen appears. Select **RPT Network Printer Port**, and click the New Port... button.

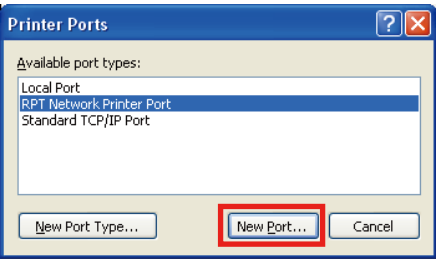

Select **Print using IPP**, and click the Λ Next >  $\|$  button.

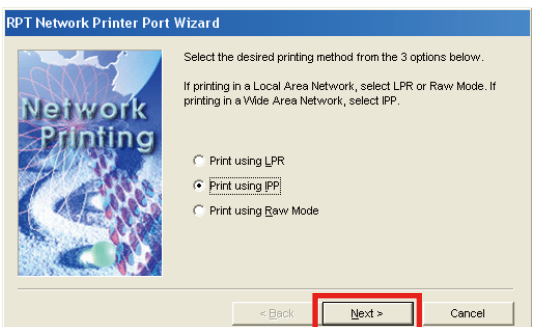

Select **Connect using a local area network**, and click the  $\vert$  Next >  $\vert$  button.

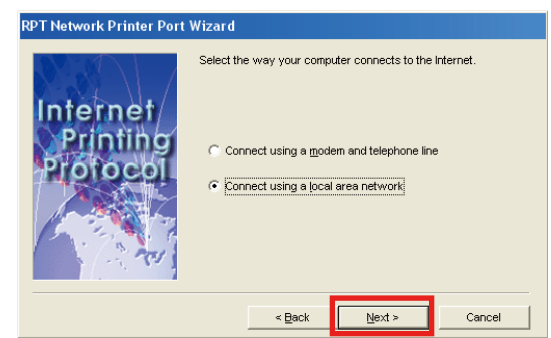

<span id="page-48-0"></span>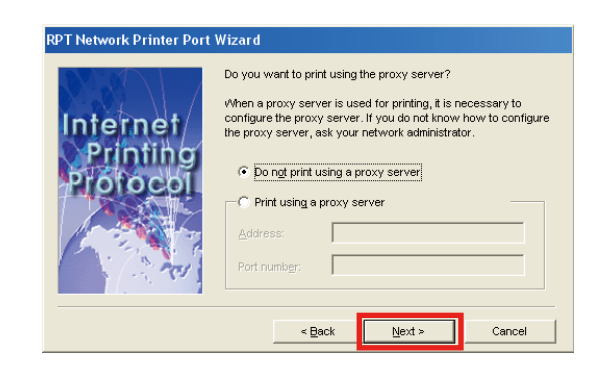

7 Input the Printer's IP address after the "http://", **10** Close the **Printer Ports** Sene added. and add **"/printer"** at the end.

Click the  $\sqrt{\phantom{a}}$  Next > button to proceed.

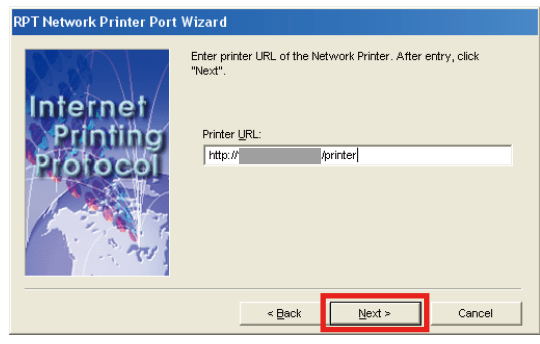

**8** Verify that the Destination print port name is OK (change if necessary), and click the  $\overline{\text{Next}}$  >  $\overline{\phantom{a}}$  button.

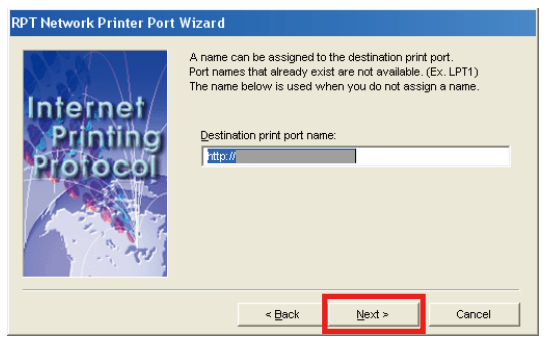

**Q** Click the Finish button.

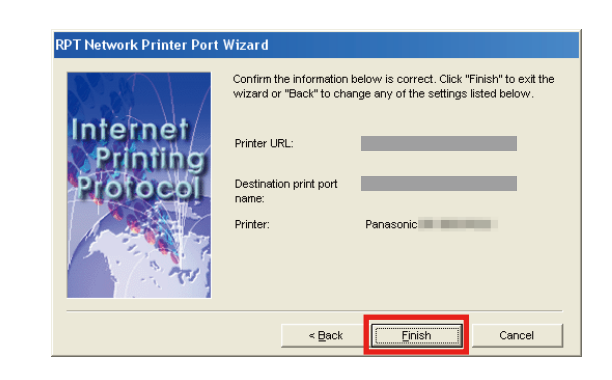

Close the **Printer Ports** Screen, and check the  $\Omega$ 

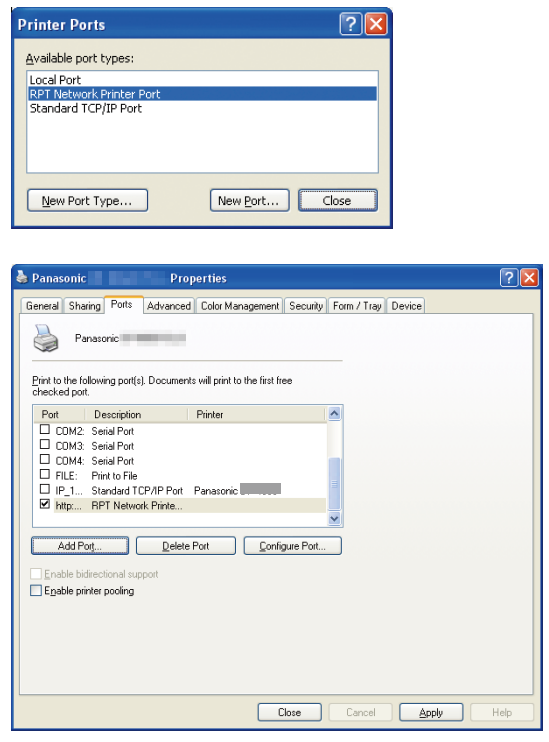

## <span id="page-49-0"></span>**Setting the IPP Printing (B) (for Windows 2000, Windows XP, Windows Server 2003)**

- Copy the printer driver on the desktop. 4 Execute PrnCpy.exe in the following order. PrnCopy.exe is a tool to compile a printer driver for all Windows OS.
	- 1. Open the **Panasonic Document Management System** CD-ROM in Explorer.
	- 2. Open the **Tools** folder and then the **"PrnCopy"** folder.
	- 3. Double-click **"PrnCopy.exe"**.

the desktop.

- 4. Press the <Y> key and then the <Enter> key on the keyboard on the displayed screen. The printer driver is compiled in the folder on
- Select **Printers and Faxes** from **Control Panel** and click **Add Printer**.

The **Add Printer Wizard** dialogue is displayed.  $Click$  Next >

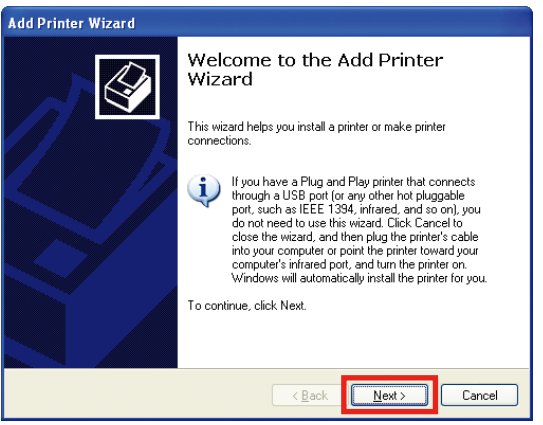

Select **A network printer, or a printer attached to another computer** and click

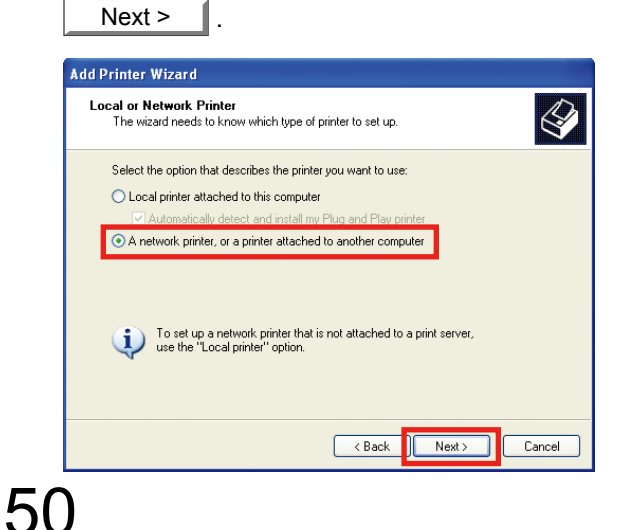

Select **Connect to printer on the Internet or on a home or office network:**

Input the Printer's IP address after the "**http:**//", and add "/**printer**" at the end in URL.

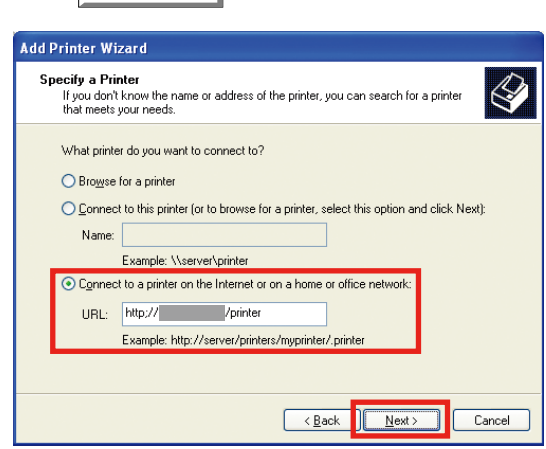

## $\overline{\phantom{a}}$  Click Have Disk

 $Click$  Next >  $\parallel$ .

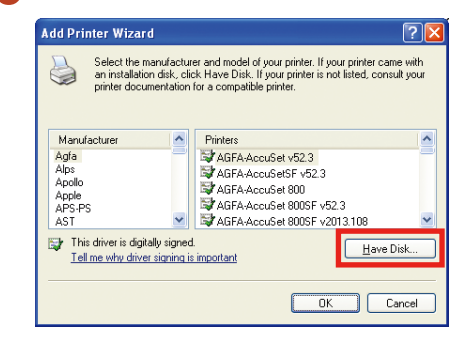

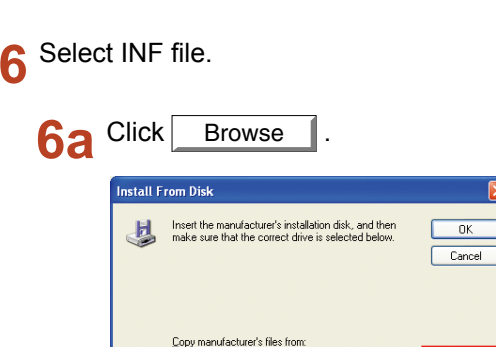

**AN** 

 $\overline{\smash{\triangleright}}$   $\overline{\phantom{a}}$   $\overline{\phantom{a}}$   $\over$ 

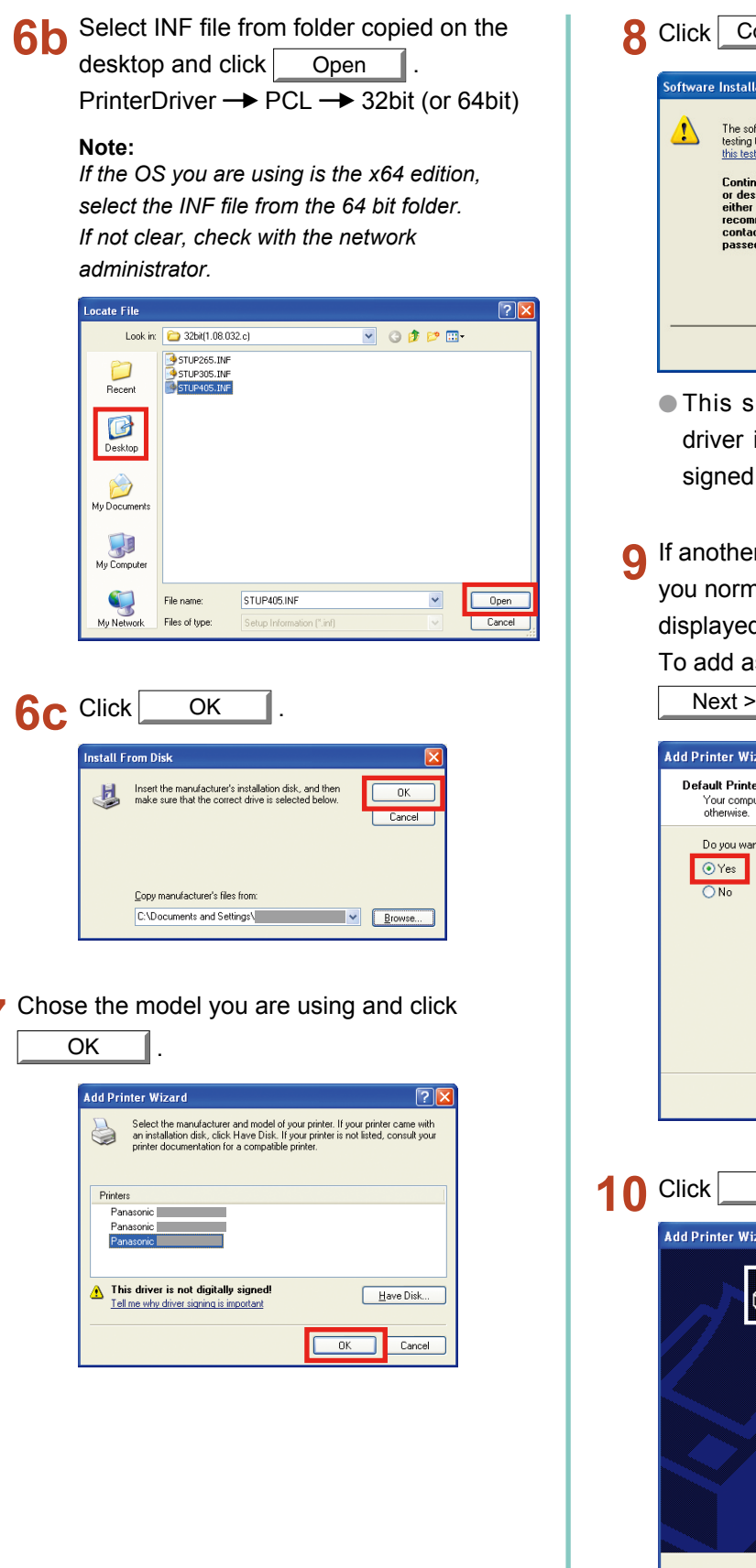

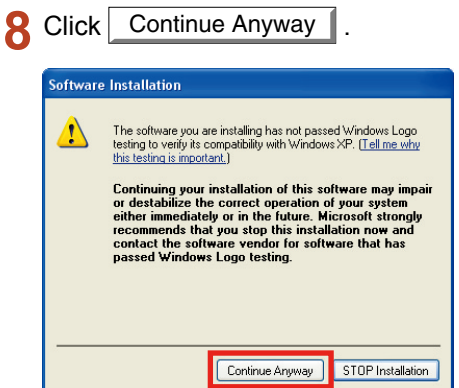

- This screen is not displayed if the printer driver is already installed, or if it is a WHQL signed driver.
- **Q** If another printer is already set as the printer you normally use, the following screen is displayed.

To add as default printer select **Yes** and click

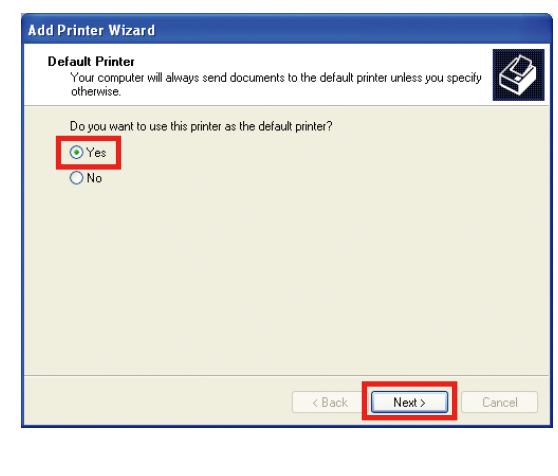

10 Click Finish . The printer is added. **Add Printer Wizard** Completing the Add Printer Wizard You have successfully completed the Add Printer Wizard.<br>You specified the following printer settings: Panasonic DP-C405 on http://192.168.3.25 Name: Default Yes Location: Comment To close this wizard, click Finish.  $\sqrt{\begin{bmatrix} \quad \text{Finish} \quad \\ \quad \text{Finish} \quad \quad \end{bmatrix}}$  $\sqrt{\frac{B}{2}}$ ack

Cancel

## **Setting the IPP Printing (B) (for Windows Vista)**

- Copy the printer driver on the desktop. Execute PrnCpy.exe in the following order. PrnCopy.exe is a tool to compile a printer driver for all Windows OS.
	- 1. Open the **Panasonic Document Management System** CD-ROM in Explorer.
	- 2. Open the **Tools** folder and then the **"PrnCopy"** folder.
	- 3. Double-click **"PrnCopy.exe"**.

the desktop.

- 4. Press the <Y> key and then the <Enter> key on the keyboard on the displayed screen. The printer driver is compiled in the folder on
- Click **Add Printer** on **Printer**. The **Add Printer** dialogue is displayed. Click **Add a network**, **wireless or Bluetooth printer**.

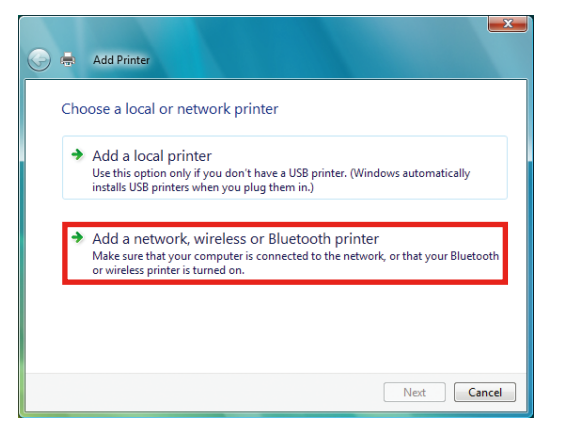

Click **The printer that I want isn't listed**. 3

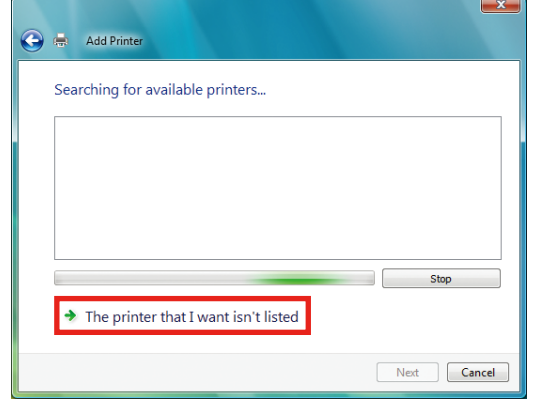

Select **Select a shared printer by name**. Δ Input the Printer's IP address after the "**http:**//", and add "**/printer**" at the end in URL.  $Click \nvert$  Next >

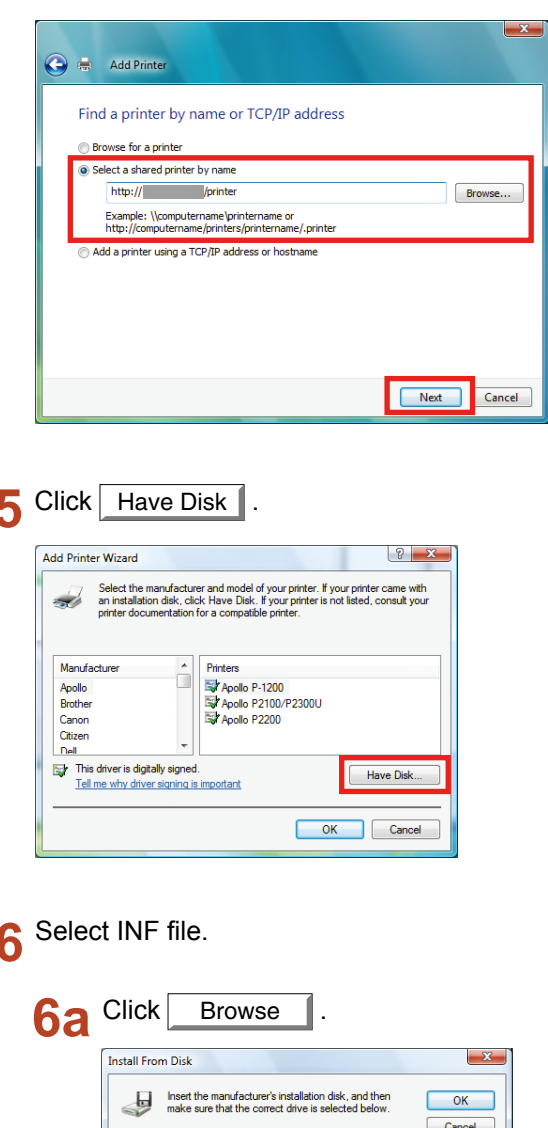

Copy manufacturer's files from

Browse

 $\overline{A^A}$ 

<span id="page-52-0"></span>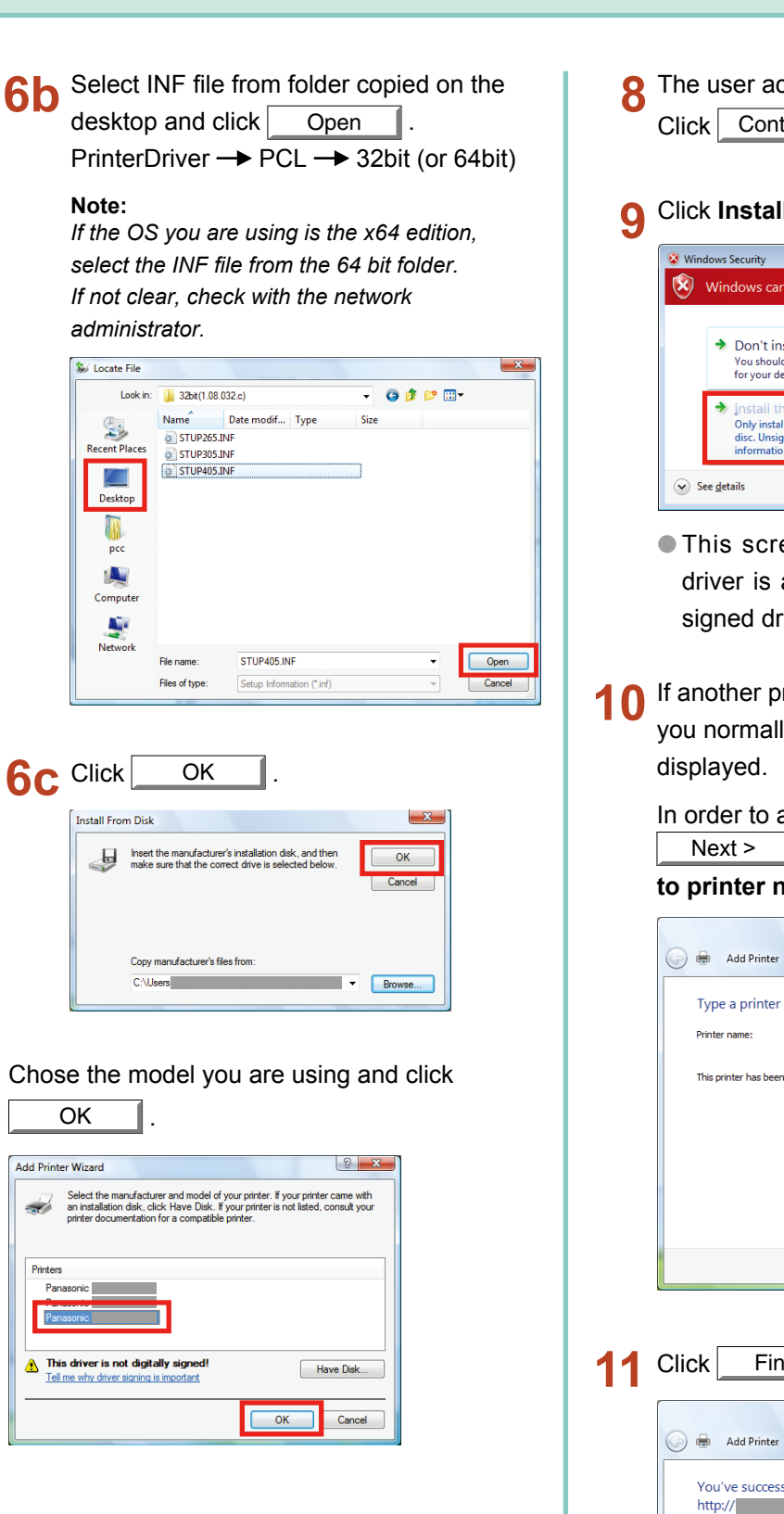

The user account control screen is displayed. Click | Continue

## Click **Install this driver software anyway**.

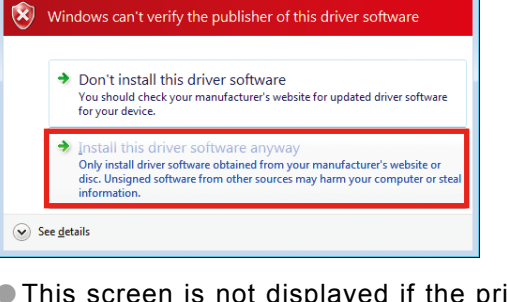

 $\overline{22}$ 

- This screen is not displayed if the printer driver is already installed, or if it is a WHQL signed driver.
- **10** If another printer is already set as the printer you normally use, the following screen is

In order to add as the default printer, click Next > with a checkmark inserted in Set **to printer normally used**.

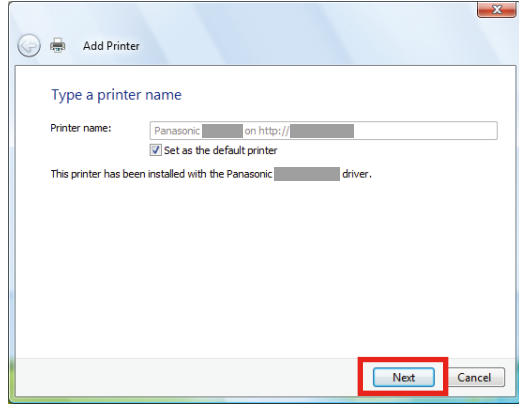

 $Click$  Finish 1. The printer is added.

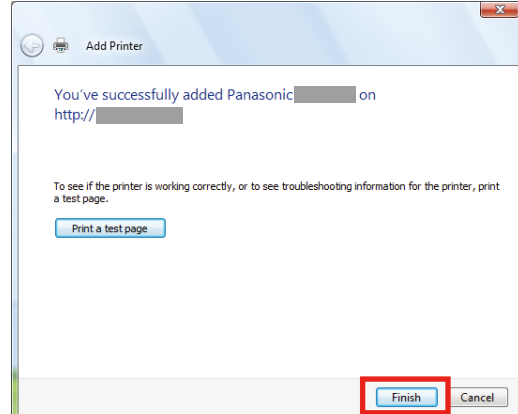

# Job Status Utility

The **Job Status Utility** software will display the popup notice on your PC screen when finishing the Print, PC Fax, Copy, and Fax jobs.

The information displayed in the **Completion Notice** vary according to the type of job being performed.

## ■ Completion Notice

After a job completes, you will receive a notice like the illustrations shown below on the PC screen.

## **Print Completion Notice**

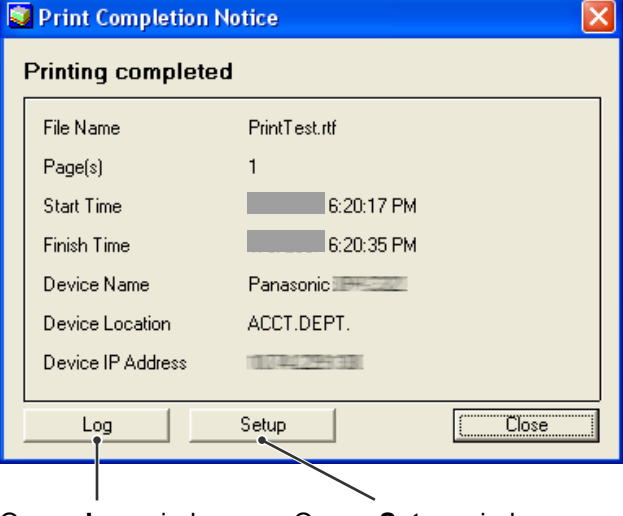

Opens **Log** window. Opens **Setup** window.

## **PC Fax Completion Notice**

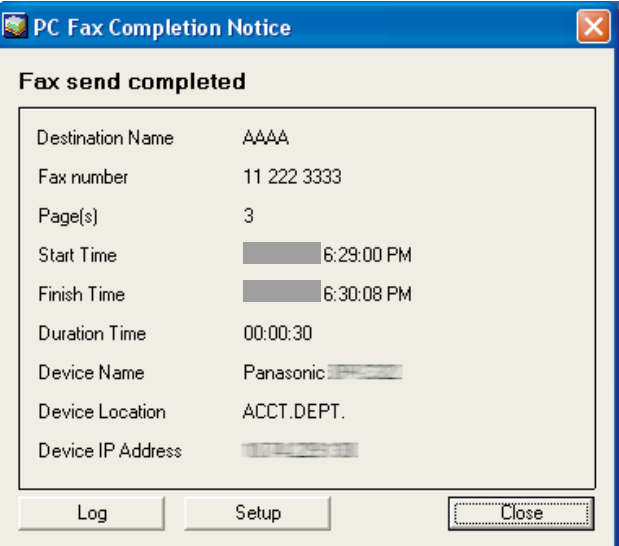

## <span id="page-54-0"></span>■ Job Status Utility Log

To help you maintain records of the documents you send or print, the **Job Status Utility** is equipped to list the transaction result as a Log file. The latest 100 transactions are recorded on the log.

To start **Job Status Utility Log** window, click Log button on the **Completion Notice** window or right-click the Job Status Utility icon  $\mathbb{Q}$  on the taskbar, and then select from the menu.

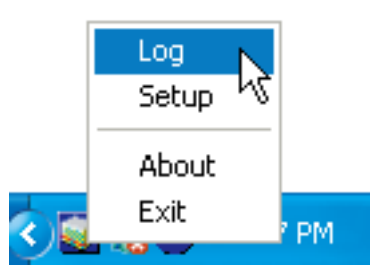

The **Job Status Utility Log** window appears.

**Note:**

*When the Job Status Utility icon* is not on the taskbar, select **Programs**  $\rightarrow$ *Panasonic Job Status Utility Job Status Utility from the Start menu to activate the Job Status Utility icon.*

Refreshes the Job Status Window Opens the Select Printer Window (See Below)

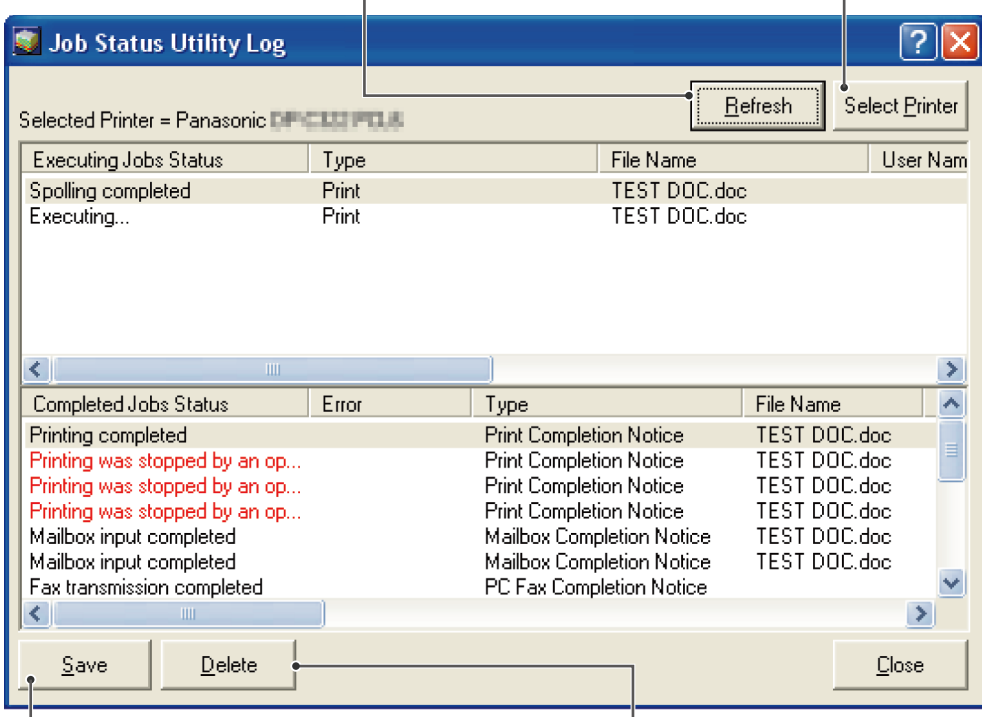

Saves the displayed Log as a CSV format file. (Only for Completed Job Status)

Deletes the Selected Print Jobs, or all Completed Jobs in the Log.

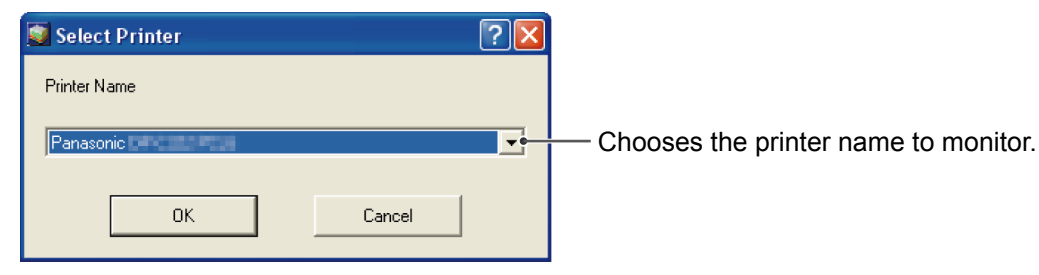

## $\blacksquare$  Setup

You may set the condition to display the **Completion Notice** window after completion of the job.

To start Setup window, click Setup **Setup** button on the **Completion Notice** window, or right-click the Job Status Utility icon **by** on the taskbar, and then select the **Setup** from the menu.

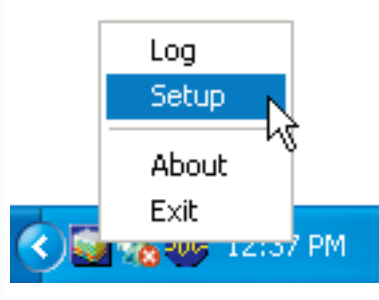

The **Setup** window appears.

## **Note:**

*When the Job Status Utility icon* is not on the taskbar, select **Programs Panasonic P** Job Status Utility **p** *Job Status Utility from the Start menu to activate the Job Status Utility icon.*

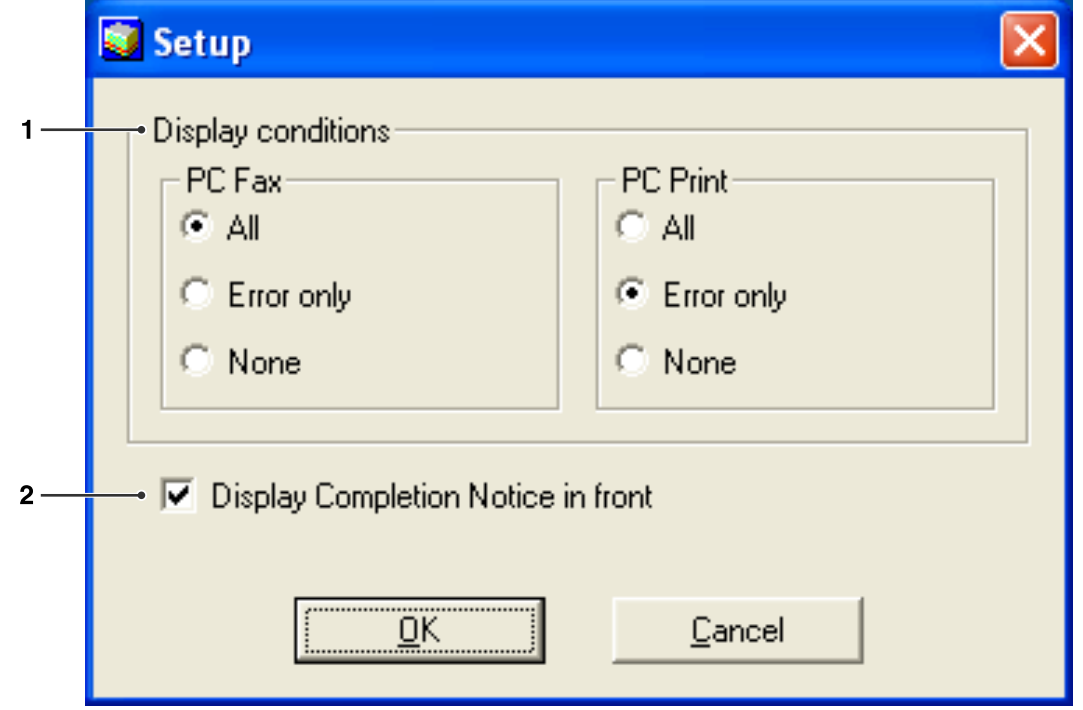

## 1. **Display Conditions**

Selects the condition to display the **Completion Notice** window.

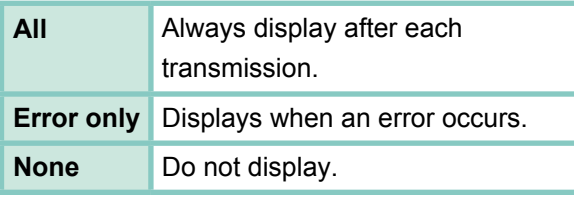

2. **Display Completion Notice in front** Specify whether the **Completion Notice** window is displayed on the front of other windows. When this option is not selected, the **Completion Notice** window is displayed in the back of other windows. When the **Completion Notice** is displayed, the  $\mathbf{c}_i$  icon on the taskbar blinks. Click the **independent** icon to bring the **Completion Notice** to the front.

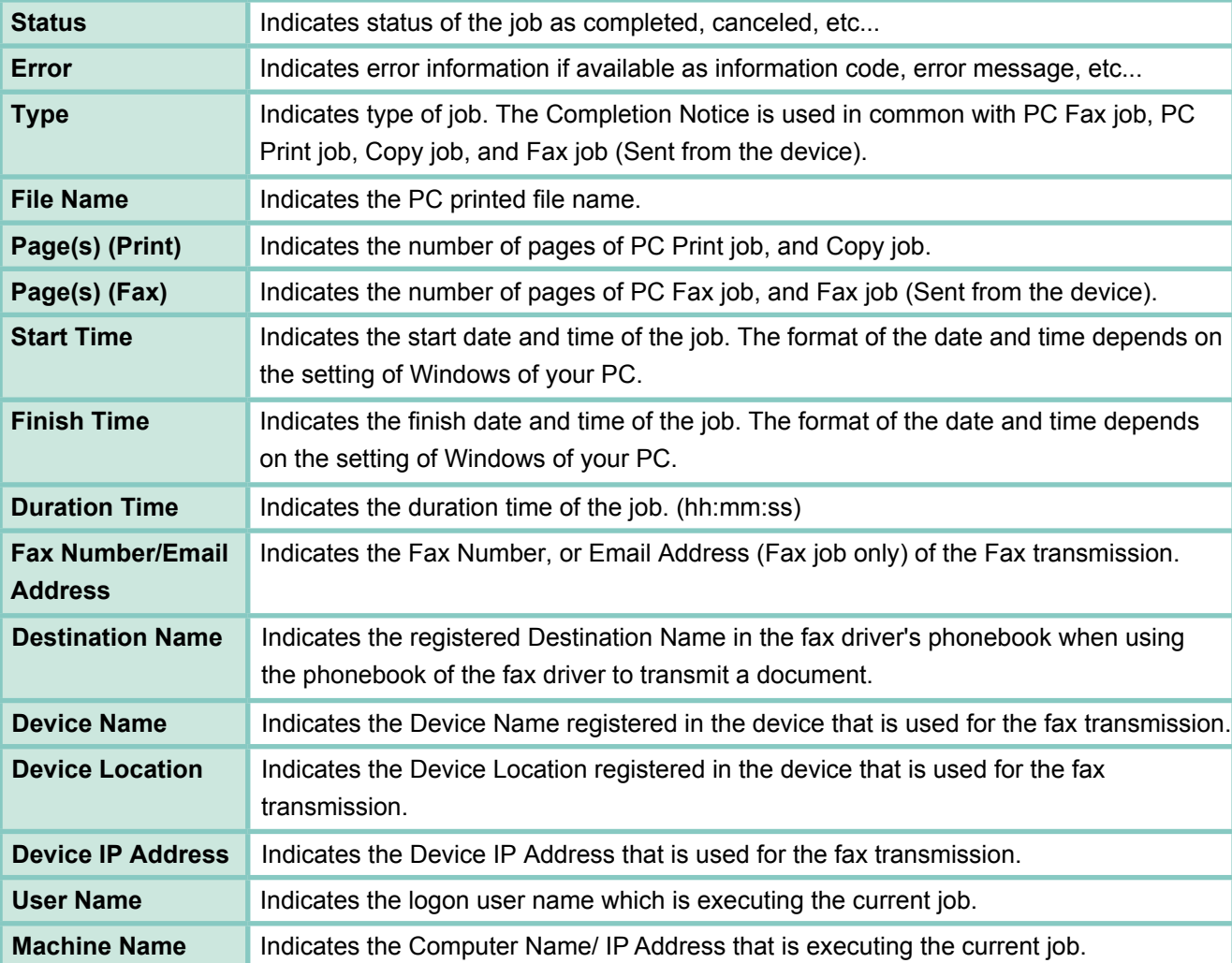

Information displayed in the Completion Notice and the Job Status Utility Log. (See page [55\)](#page-54-0)

## Print Operation (for Printer)

# SD Print

The features and operations are described on the Operating Instructions for Basic Operations.

Refer to **Printing from SD Memory Card / PC** in the Operating Instructions (For Basic Operations) of the provided booklet.

NOTE *SD Print is not available for DP-8060/8045/8035, DP-8032/8025, DP-3030/2330, DP-8020E/8020P/8016P, UF-8200/7200, UF-8300/7300, UF-7960.*

## Mailbox

To save printed documents into the printer's mailbox for later printing, the printer must be equipped with the optional Hard Disk Drive. Saved documents can be printed from the printer's control panel. The following three types of mailbox printing are available.

- **Check then Print** : Saves print data in the printer, in the mailbox specified by the **User ID**. Allows you to print one proof set, before proceeding to print a large multi-set with various settings. The document data will be deleted from the printer after printing.
- **Mailbox** : Saves print data in the printer, in the mailbox specified by the **User ID**. The **User ID** must be entered to print documents saved in the Mailbox. The document data will remain in the printer until it is deleted.
- **Secure Mailbox** : Saves print data in the printer, in the mailbox specified by the **User ID**. The **User ID** and **Password** must be entered to print confidential documents saved in the Secure Mailbox. The document data will remain in the printer until it is deleted.

- NOTE *This feature is available if the Hard Disk Drive Unit or SD Memory Card is installed in the printer unit, and the Hard Disk Drive Unit or SD Memory Card is set to Installed in Device Settings or Device Options tab of the printer driver. See "Device Tab" on page [43](#page-42-0).*
	- *Turning the Power Switch OFF while a print file is being stored into the Mailbox/Secure Mailbox may cause all files in it to be lost.*

## ■ Saving a Print Job (from a PC)

- Select **Print** in the **File** menu of the application.
- 2 Click the **Properties** button in the **Print** dialog box.
- Click the **Job Type** tab and check the **Job Type** check box.
- Select the following **Job Type** icons and enter the relevant **Job Information**.

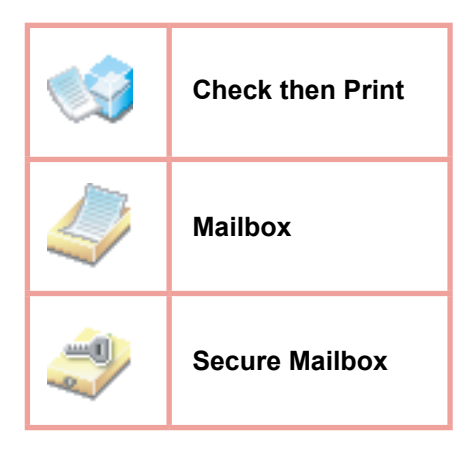

#### **Note:**

*See "Job Type Tab" on page [24](#page-23-0) for more detailed information. Saves print data in the printer, in the mailbox specified by the User ID.*

**5** Click the OK button, and then the OK button to save the document data. The first proof set will start printing if *Check then Print* is selected.

## **Mailbox** (For DP-C322/C262, DP-C354/C323/C264/C263/C213, DP-C405/C305/C265)

## **Printing or Deleting Mailbox Data**

**Press the Print key if set in other function mode.** 

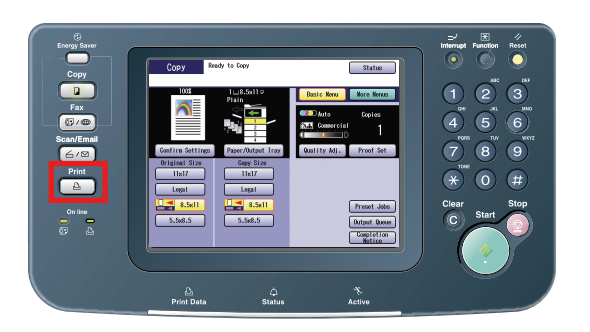

**Print** display appears on the printer control panel.  $\overline{\mathbf{2}}$ Enter the mailbox User ID number (up to 8-digit).

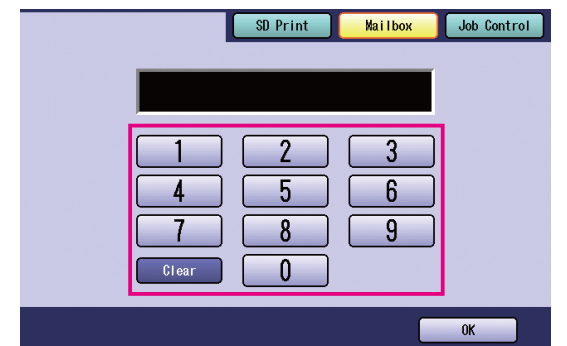

Select **"OK"**.

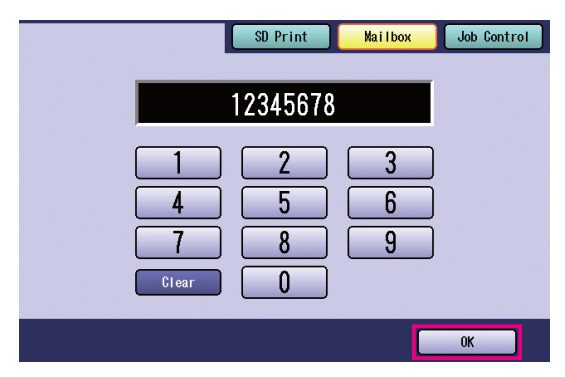

The total number of saved jobs in each mailbox Δ is displayed.

Select the desired mailbox.

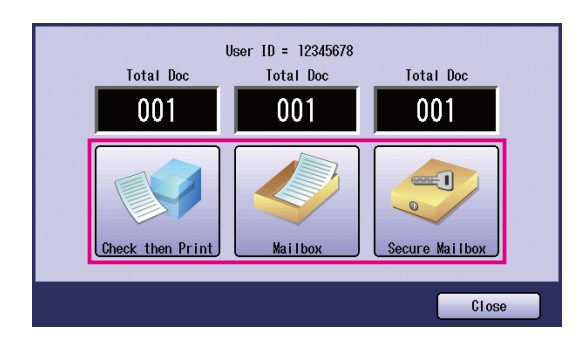

The display shows the saved print jobs in the R selected mailbox.

Choose the job you want to print, and select **"Print"** or **"Delete"**.

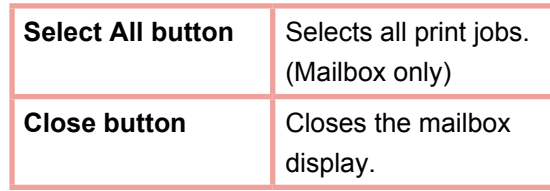

## **Check then Print:**

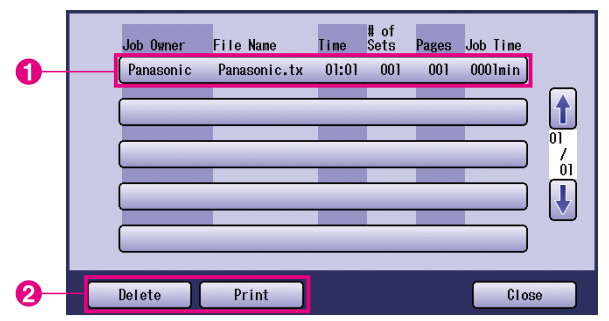

### **Mailbox:**

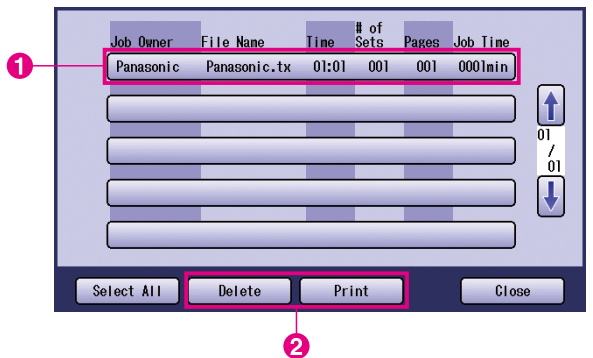

*Continue on the next page...*

#### **Secure Mailbox:**

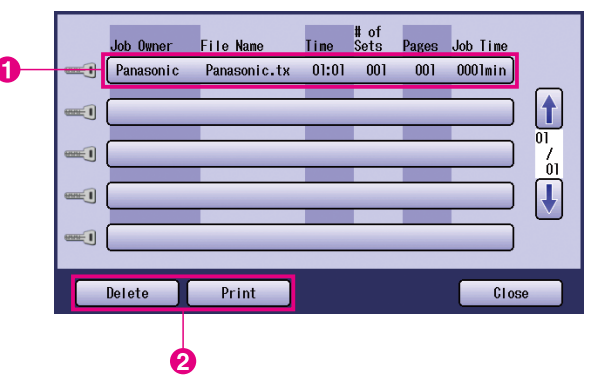

#### **Secure Mailbox only** 6

**Password** display appears if **Secure Mailbox** is selected.

Enter the **Password**, and then select **"OK"**.

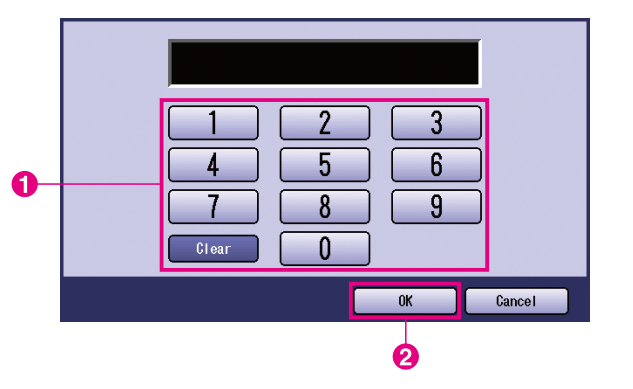

**Check then Print**, **Mailbox**, or **Secure Mailbox**

Select whether to delete the print job after printing.

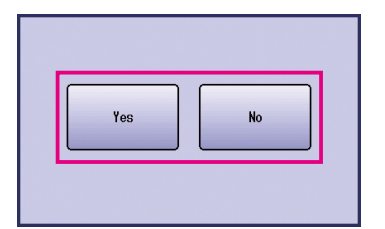

#### **Check then Print only** 8

The number of copies is displayed. Enter the number of copies, and then select **"OK"** to start printing.

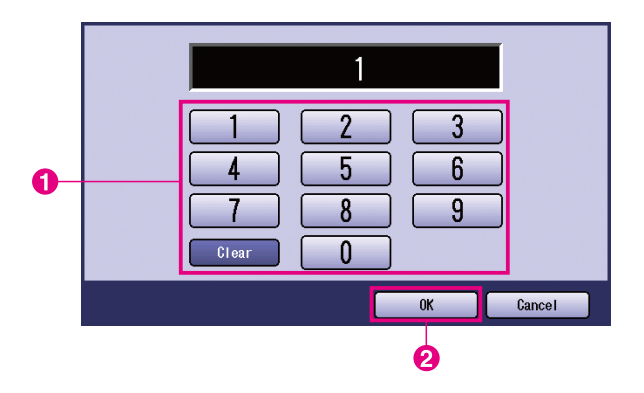

#### **Note:**

*After having finished printing the Check then Print job, it will be removed from the printer's hard disk drive.*

## Job Control (Output Queue) (For DP-C322/C262, DP-C354/C323/C264/C263/C213, DP-C405/C305/C265)

The **Job Control** menu of the printer control panel contains four buttons with the following functions.

- **On Line** button : Turns the printer on-line.
- **Off Line** button : Turns the printer off-line.
- **Cancel Print** button : Stops the current print job and deletes the job from the output queue.

**Output Queue** button : Checks the current print jobs.

This section describes how to use **"Output Queue"** to perform operations on the print jobs in the output queue.

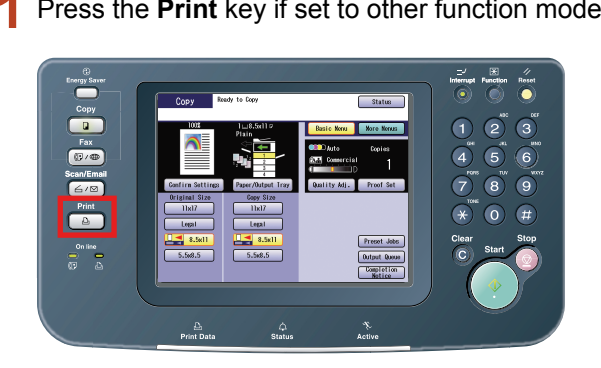

**Print** display appears on the printer control panel.

Select **"Job Control"**.

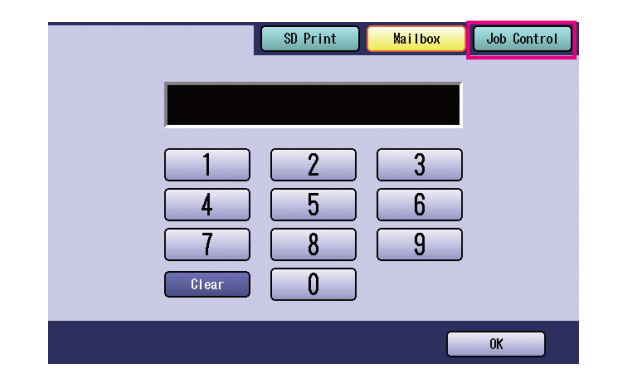

3 Select **"Output Queue"**.

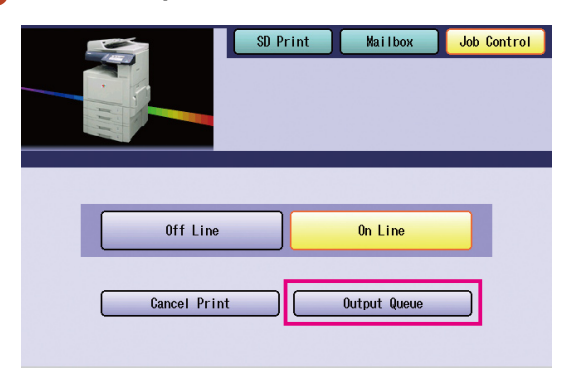

Press the **Print** key if set to other function mode. **Displays a list of all pending output jobs that are** usually processed on a first come first served basis.

Select **"Print"**.

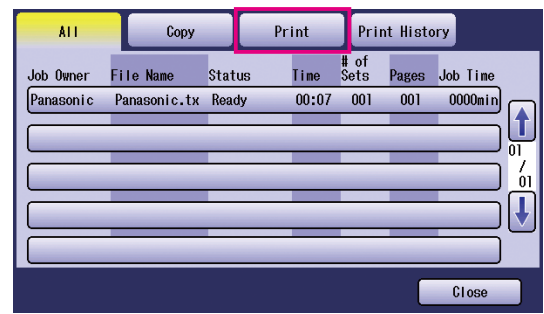

Enter the password (4-digit), and then select **"OK"**.

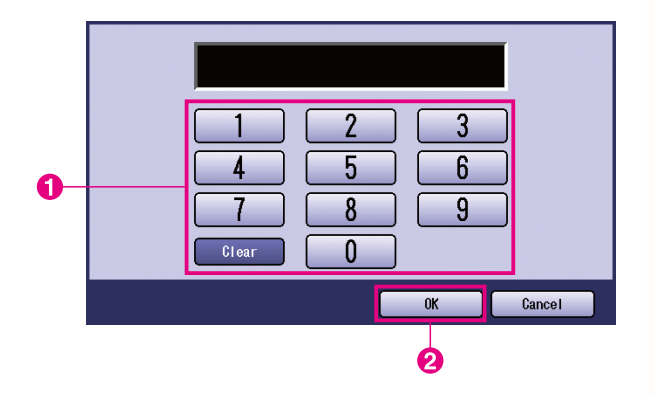

*Continue on the next page...*

Displays a list of current and pending **Print** jobs. Select the print job you want to manage, and choose one of the following tasks to perform.

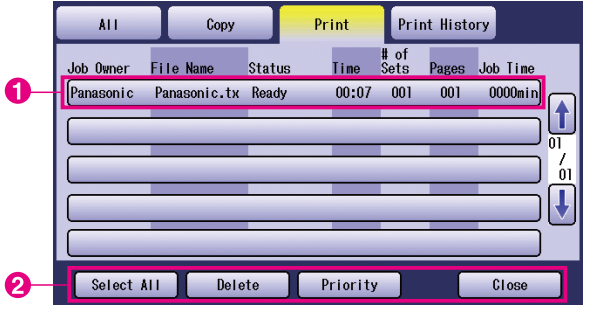

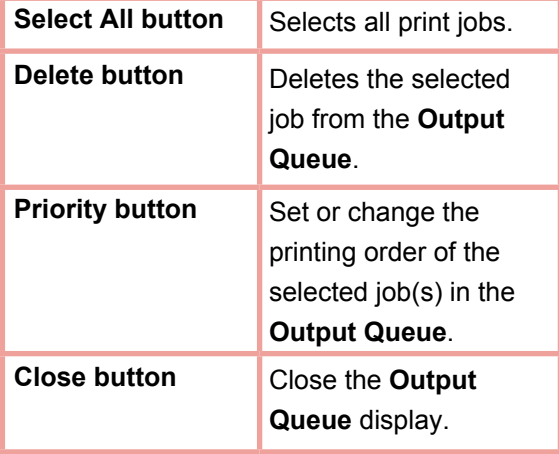

## Mailbox (For DP-8060/8045/8035, DP-8032/8025, DP-3030/2330)

- **Press the Print key on the Control Panel.**
- **Print** display appears on the Control panel. Enter the mailbox User ID number (up to 8-digit).

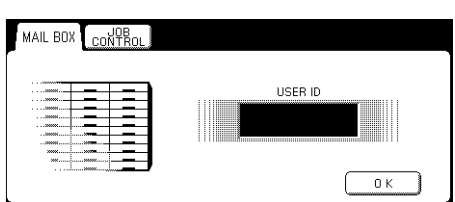

Select **"OK"**.

The total number of saved jobs in each mailbox is displayed. Select the desired mailbox.

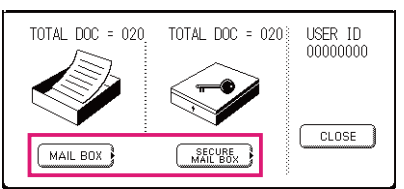

The display shows the saved print jobs in the selected mailbox.

Choose the job you want to print, and select **"PRINT"** or **"DELETE"**.

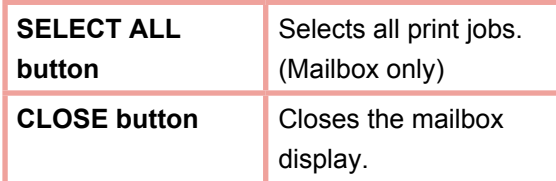

## **Mailbox:**

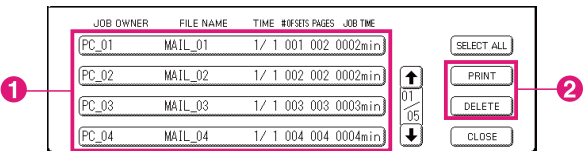

## **Secure Mailbox:**

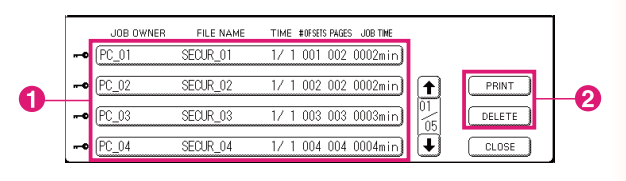

#### **Secure Mailbox only** 6

**Password** display appears if **Secure Mailbox** is selected.

Enter the **Password**, and then select **"OK"**.

## Job Queue (For DP-8060/8045/8035, DP-8032/8025, DP-3030/2330)

Press the **Print key** on the Control Panel, then select the **"PRINT JOB QUEUE"** in the **Job Control** Tab. 1

| Queue<br>Job . |                    |               |                                                 |                        |                               |
|----------------|--------------------|---------------|-------------------------------------------------|------------------------|-------------------------------|
| JOB OWNER      | FII F NAME         | <b>STATUS</b> | <b>TIMF</b><br>#OFSETS PAGES<br><b>JOB TIME</b> |                        |                               |
| FAX JOB        | FAX JOB            | READY         | 14:49 999 999 9999min<br>09:00 000 000 0001min  |                        | colot noe<br><b>PRINT JOB</b> |
| nakada i ra    | sfd_mSpec.do READY |               | 0001min<br>001 001<br>09:01                     | 7-september<br>Ō<br>06 |                               |
| MGCS           | sfd mPlan.do READY |               | $09:16$ $010$ $010$                             |                        | CLOSE                         |

Enter the password (4-digit), and then select **"OK"**.

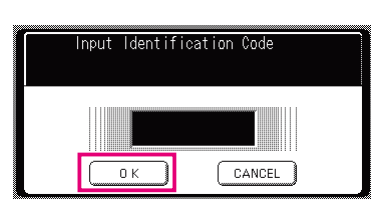

## 3

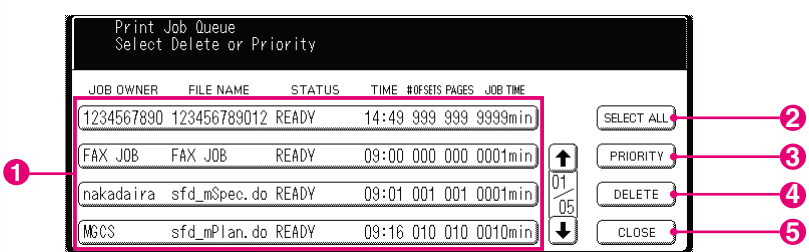

## 1. **Print Jobs**

Indicates all current and/or pending print jobs.

## 2. **SELECT ALL button**

Selects all print jobs.

## 3. **PRIORITY button**

Set or change the print job(s) priority. This feature is only available if the Hard Disk Drive Unit is installed.

## 4. **DELETE button** Deletes print job(s).

5. **CLOSE button** Closes this screen.

## MailBox (For DP-8020E/8020P/8016P, UF-8200/7200, UF-8300/7300, UF-7960)

Follow the procedure below to print a file from a Mailbox on your machine.

- Print a file to the Mailbox using the User ID. 4 (Up to 20 mailboxes per each User ID) **Press** PRINTER ON LINE Press  $Q_{\Lambda}$  (19) ENTER USER ID  $\blacksquare$ Enter the User ID (up to 8 digits) from the keypad ENTER USER ID (**Ex:** 12345678) 12345678  $5^{\text{Press}}$ USE  $\vee$  OR  $\wedge$  TO SCROLL TOTAL DOC=nn $\bigcap$  or  $\blacktriangledown$  repeatedly until the display shows the file you (Panasonic) 10:11 want to print. (Pana.doc) **7** Press 1:PRINT 2:ALL PRINT 3:DELETE 4:ALL DEL.  $(1)$  to print the displayed file. 8 \* PRINTING \* PC DATA  $2<sub>5</sub>$ to print all files for the User ID.
- Your machine will print the file. The file is automatically q deleted after printing.

PRINTER ON LINE

## ■ Deleting from the Mailbox

Follow the procedure below to delete a file from the Mailbox.

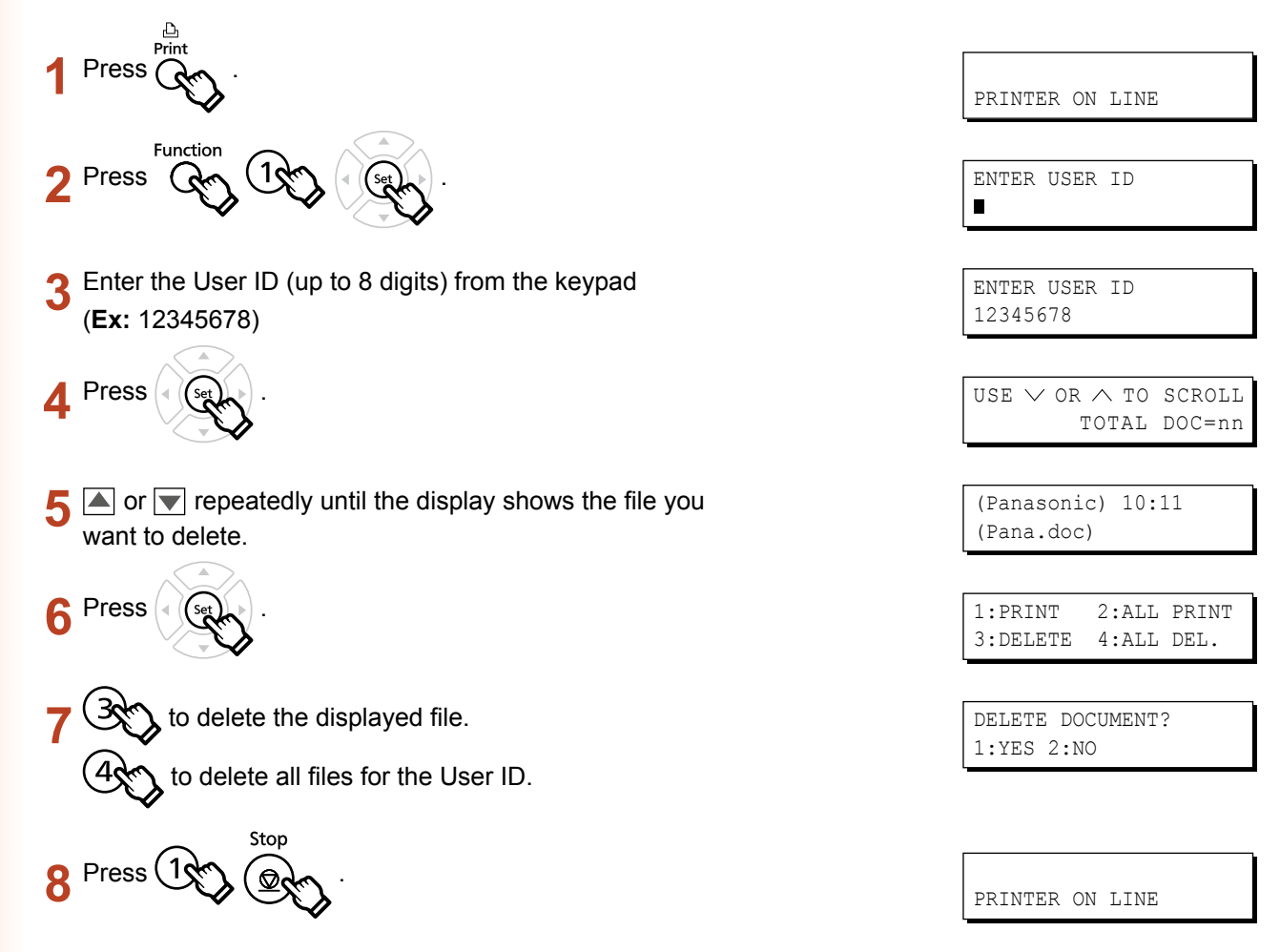

#### **Note:**

- *1. Turning the Power Switch OFF while a print file is being stored (DATA indicator lamp is flashing) into the Mailbox or Secure Mailbox may cause all files to be lost.*
- *2. When using the Mailbox or Secure Mailbox feature, there is a limitation of 20 mailboxes per User ID. If more than 20 print jobs are sent to an User ID, jobs will be deleted from the memory. Jobs will also be deleted if the Hard Disk Drive Unit is full.*

## Secure Mailbox (For DP-8020E/8020P/8016P, UF-8200/7200, UF-8300/7300, UF-7960)

Follow the procedure below to print a file from a Secure Mailbox on your machine.

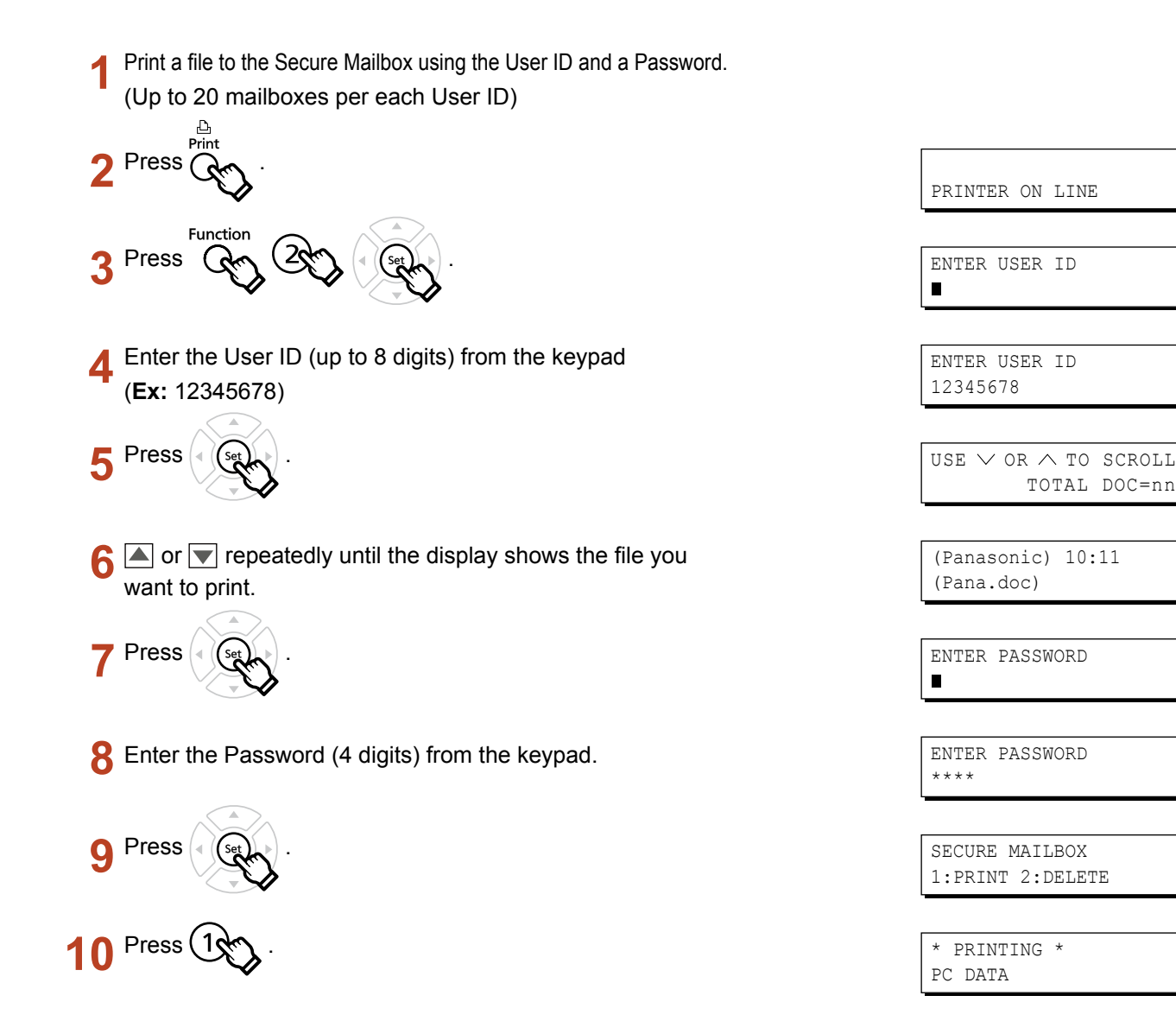

Your machine will print the file. The file is automatically deleted after printing.

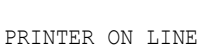

## ■ Deleting from the Secure Mailbox

Follow the procedure below to delete a file from a Secure Mailbox on your machine.

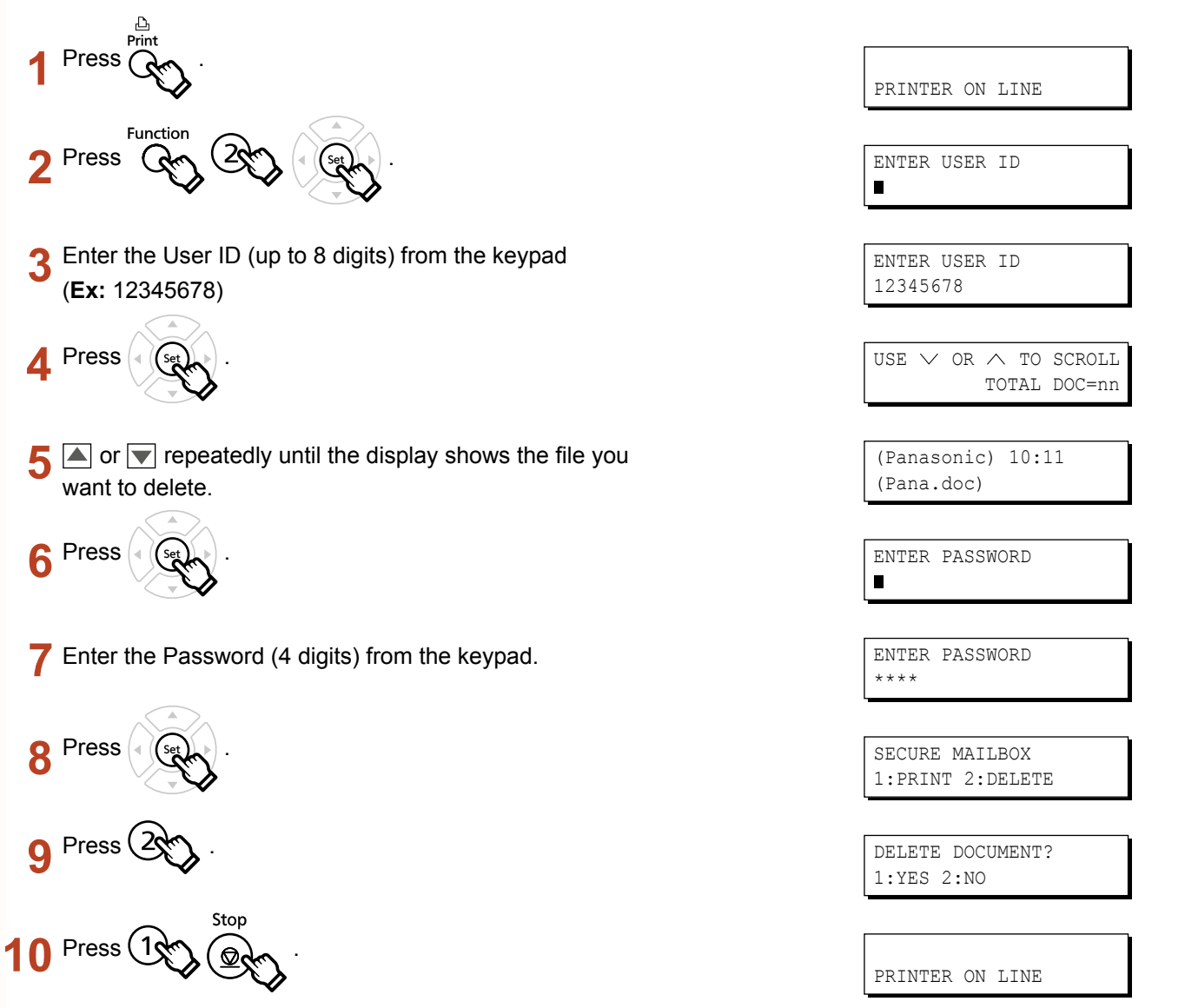

 $\overline{2}$ 

8

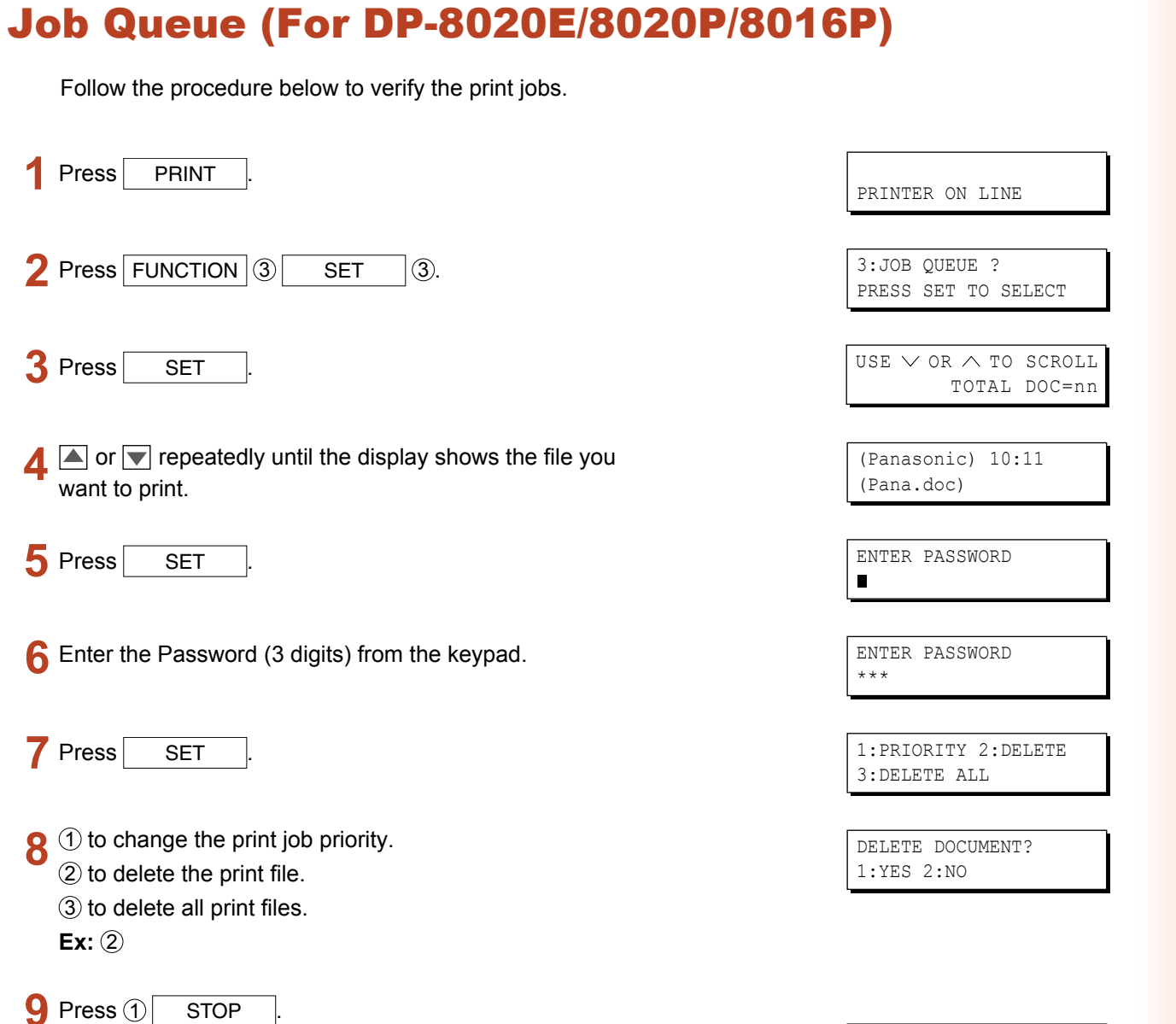

PRINTER ON LINE

## Specifications (For DP-C322/C262, DP-C354/C323/C264/C263/C213, DP-C405/C305/C265)

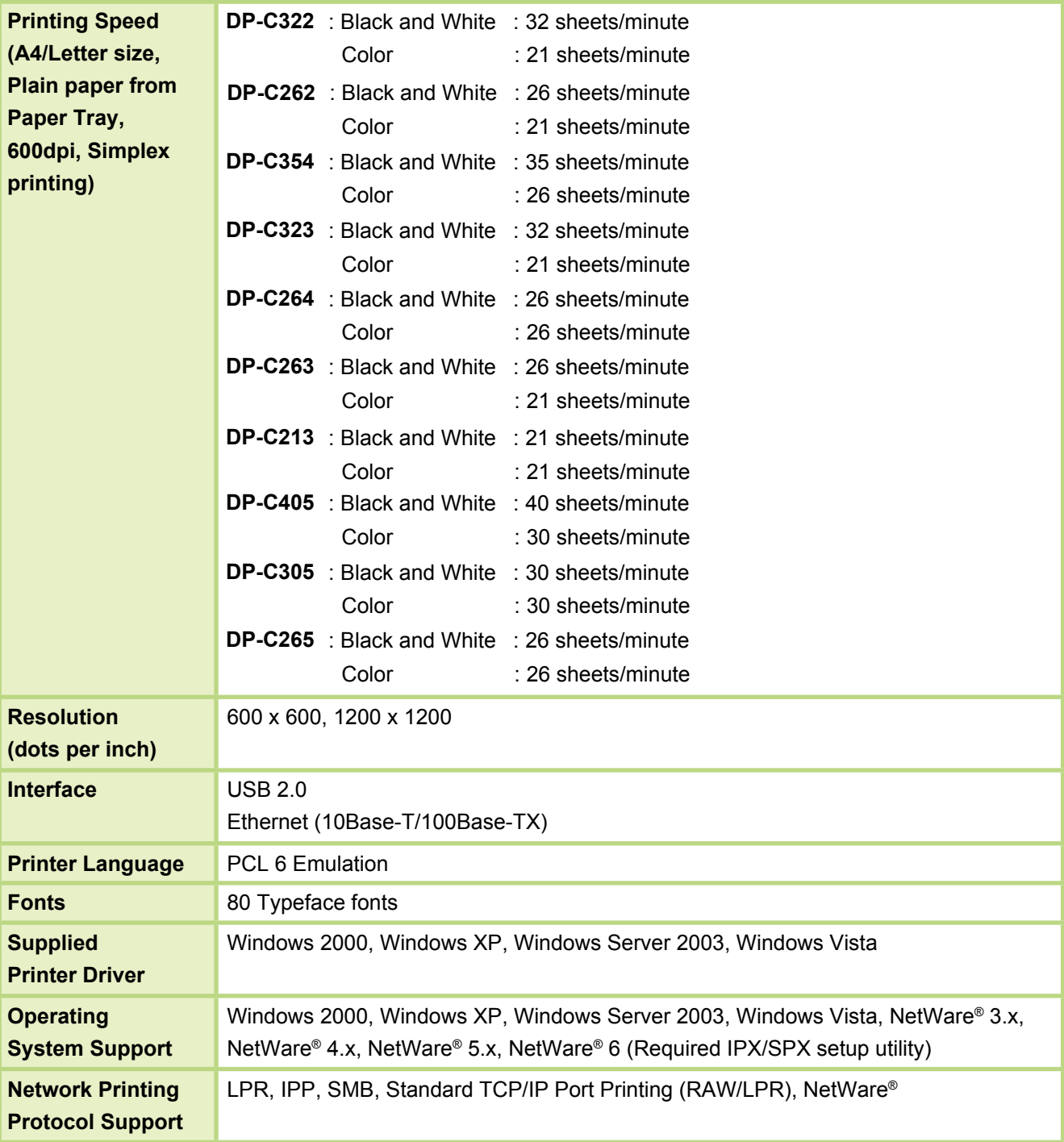
# Specifications (For DP-8060/8045/8035)

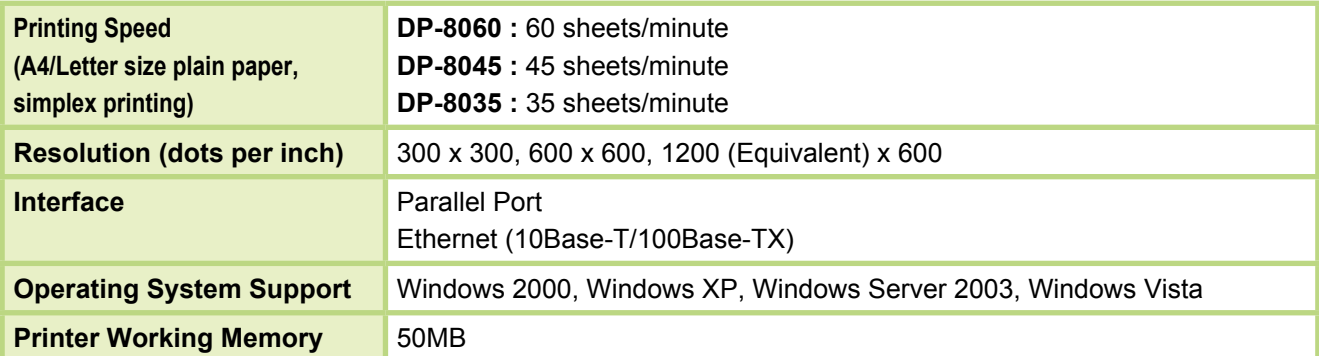

## Specifications (For DP-8032/8025)

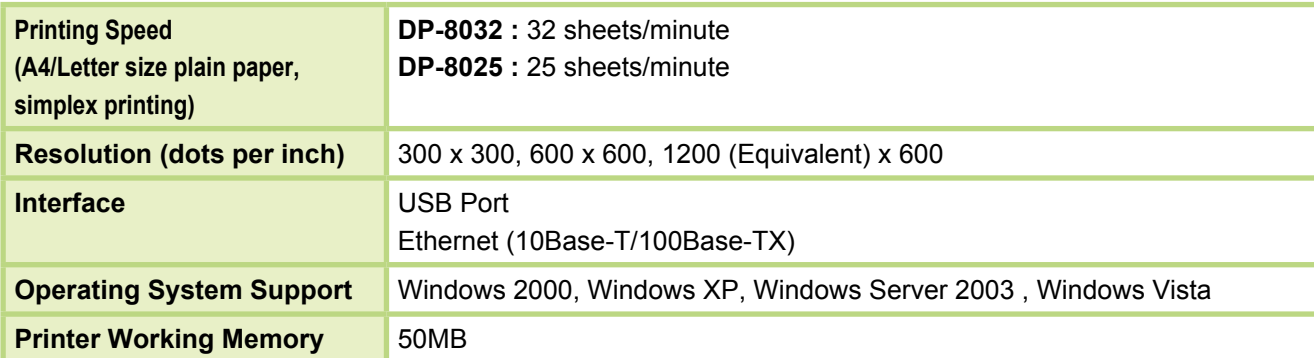

# Specifications (For DP-3030/2330)

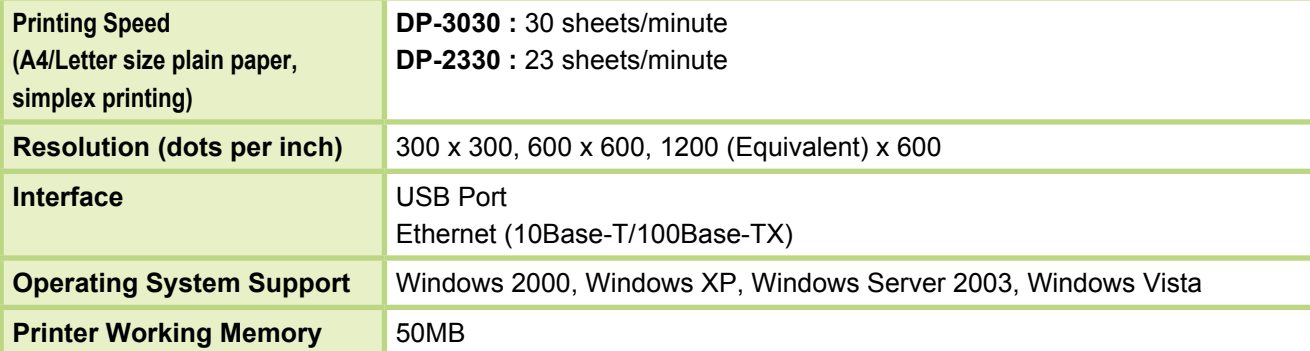

# Specifications (For DP-8020E/8020P/8016P)

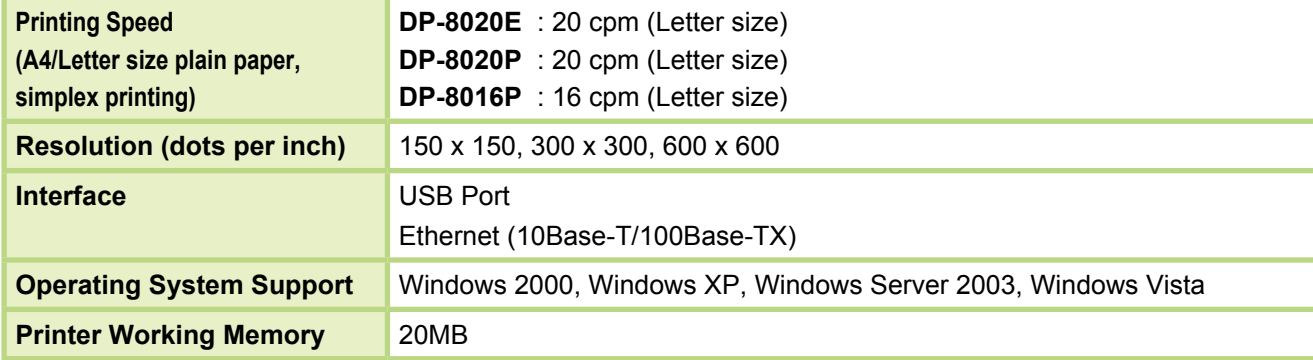

# Specifications (For UF-8200/7200, UF-8300/7300, UF-7960)

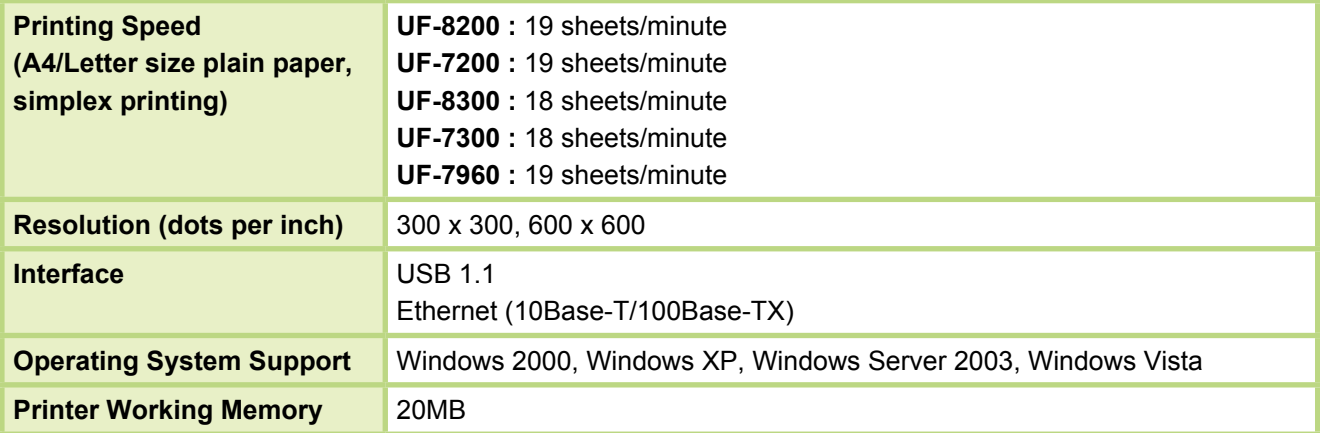

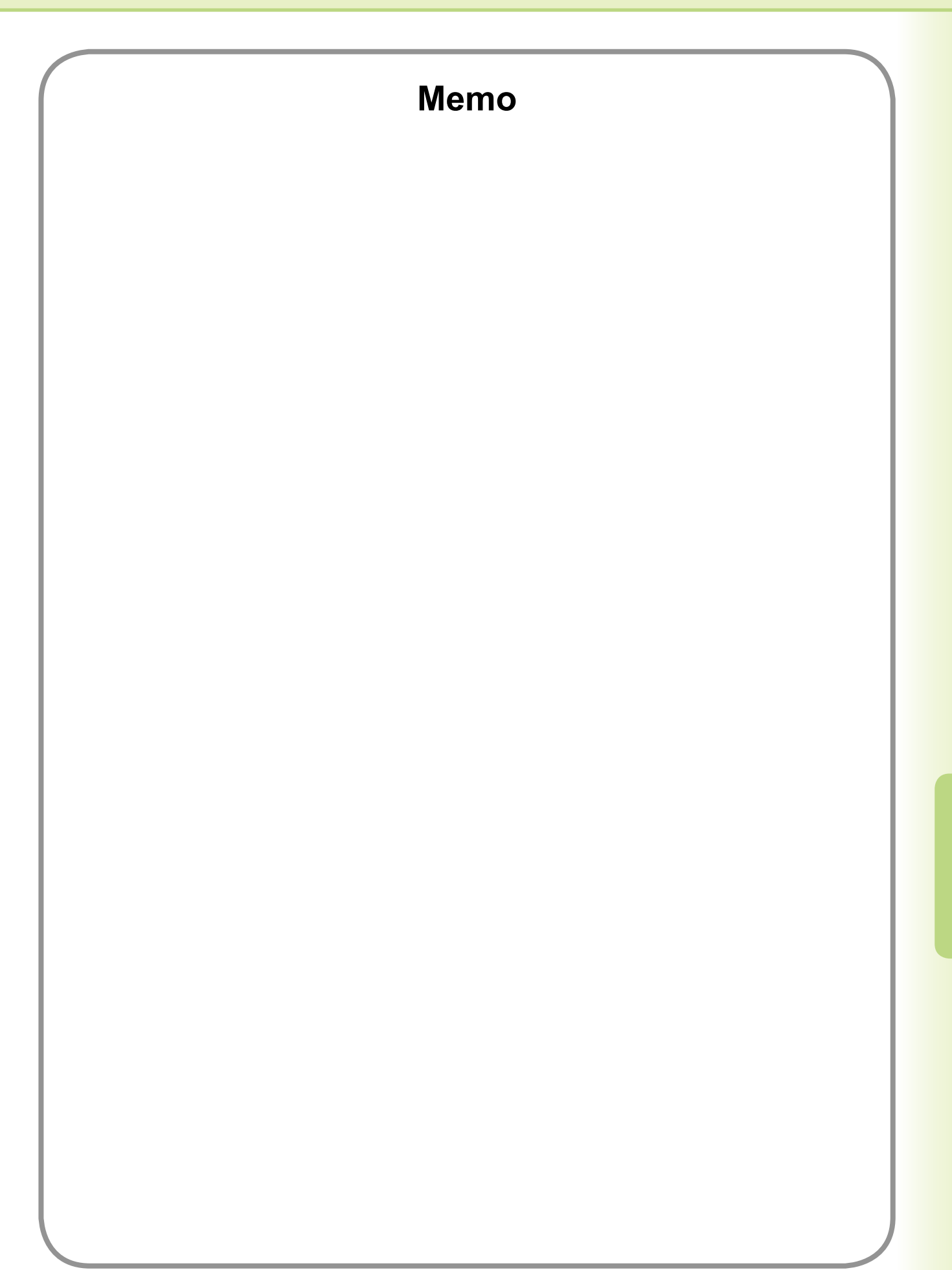

## Troubleshooting

#### Printing Operation Failure

If the printing operation fails, check the following items first:

- Ensure the connecting cable (USB, Parallel, or Ethernet LAN cable) is properly connected.
- Power of the device is turned ON.
- Paper is loaded properly in the device.
- An error message is not displayed on the device. (See Note)

The above points can be verified by printing a test page. Refer to the following pages for the procedures on test page printing:

Windows 2000/Windows XP/Windows Server 2003/Windows Vista [General Tab] (See page [9\)](#page-8-0)

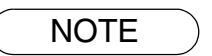

NOTE *The status of the devices can be verified by the Device Monitor. Refer to the Operating Instructions (For Device Monitor).*

## Documents Not Printing Correctly (For DP-C322/C262, DP-C354/C323/C264/C263/C213, DP-C405/C305/C265)

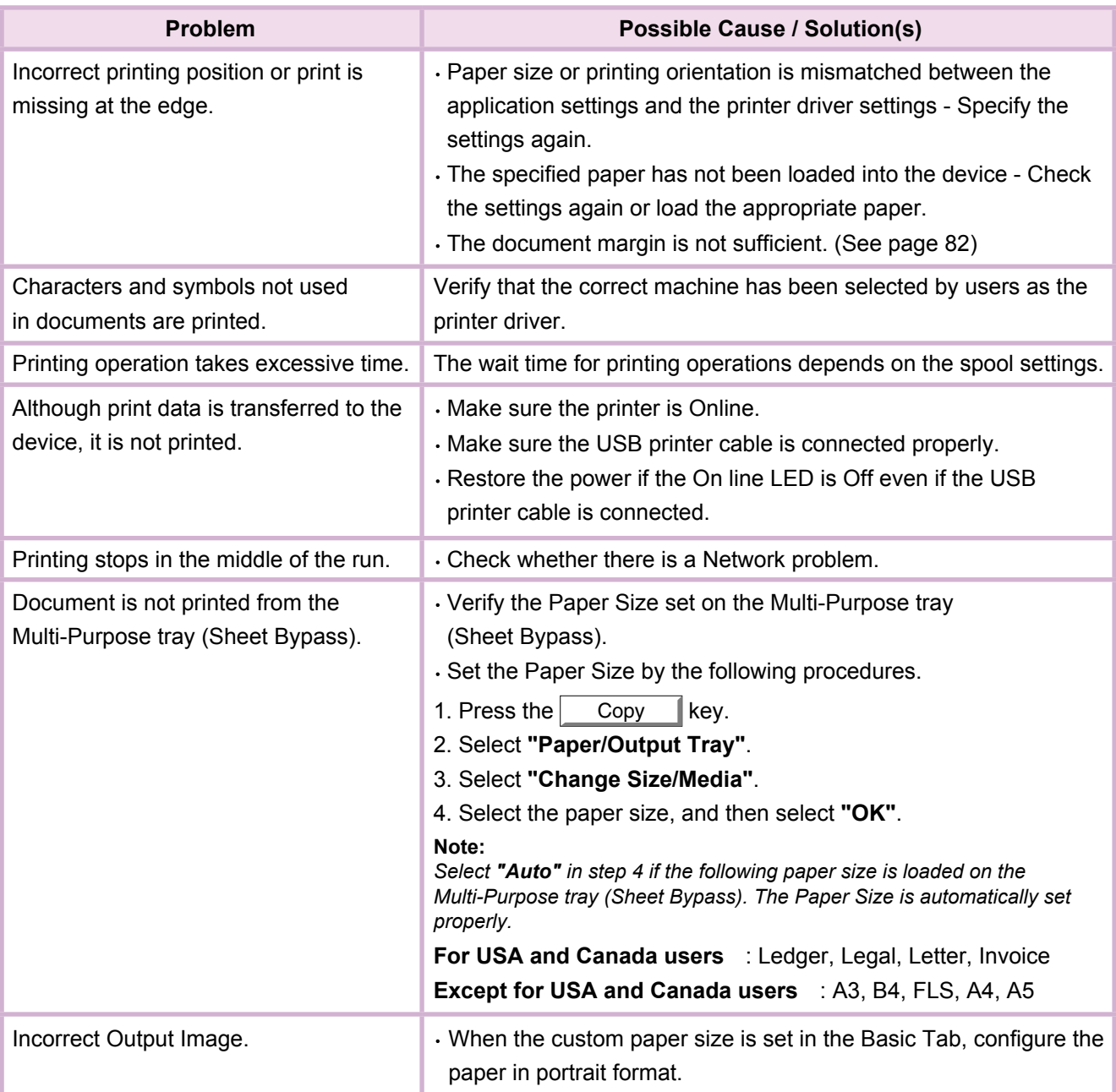

#### Documents Not Printing Correctly (For DP-8060/8045/8035, DP-8032/8025, DP-3030/2330, DP-8020E/8020P/8016P, UF-8200/7200, UF-8300/7300, UF-7960)

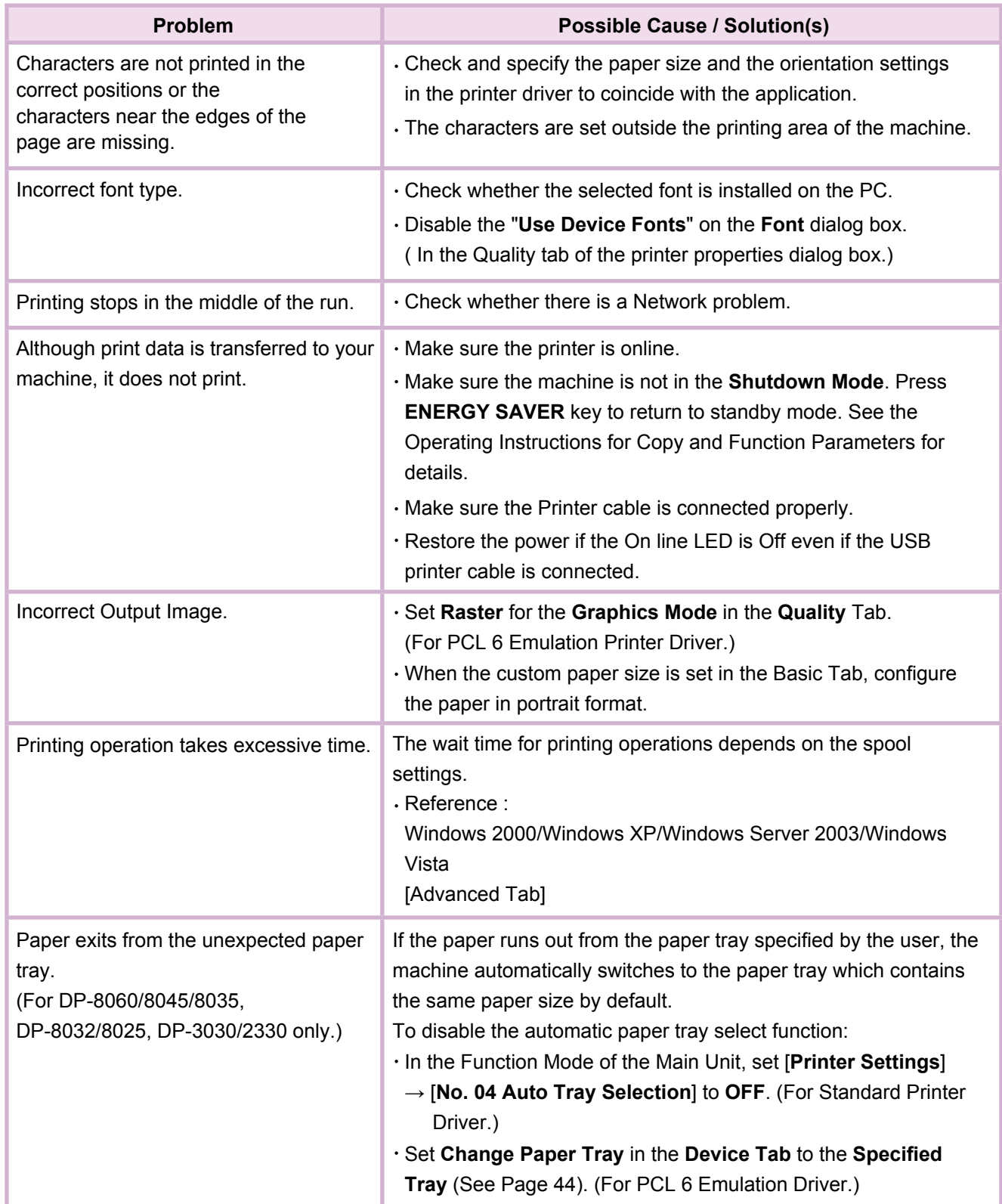

# Error Messages Displayed on the Computer

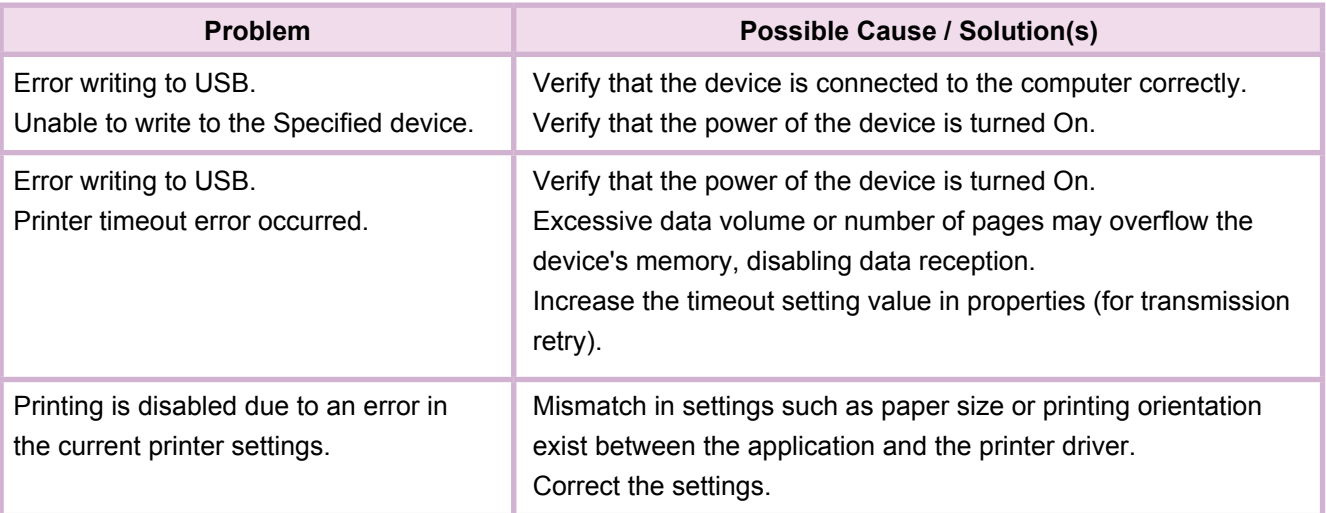

#### Error Messages Displayed on Your Machine (For DP-C322/C262, DP-C354/C323/C264/C263/C213, DP-C405/C305/C265)

If a document does not print, an error may have occurred. From the error messages displayed on the Control Panel, it is possible to identify what caused the problem, and how the problem can be rectified.

**Checking Error Messages**: Press the Print key, select the Job Control button and the Output Queue button.

Then, select the **Print History** tab. The error message(s) are shown on the Status column.

Once you identify the error message, check below for the cause and solution for the error.

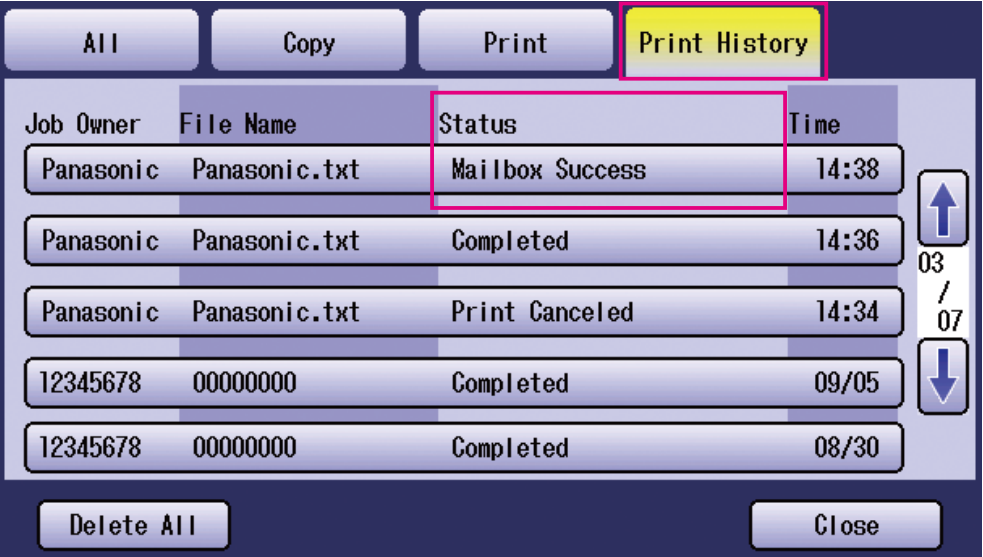

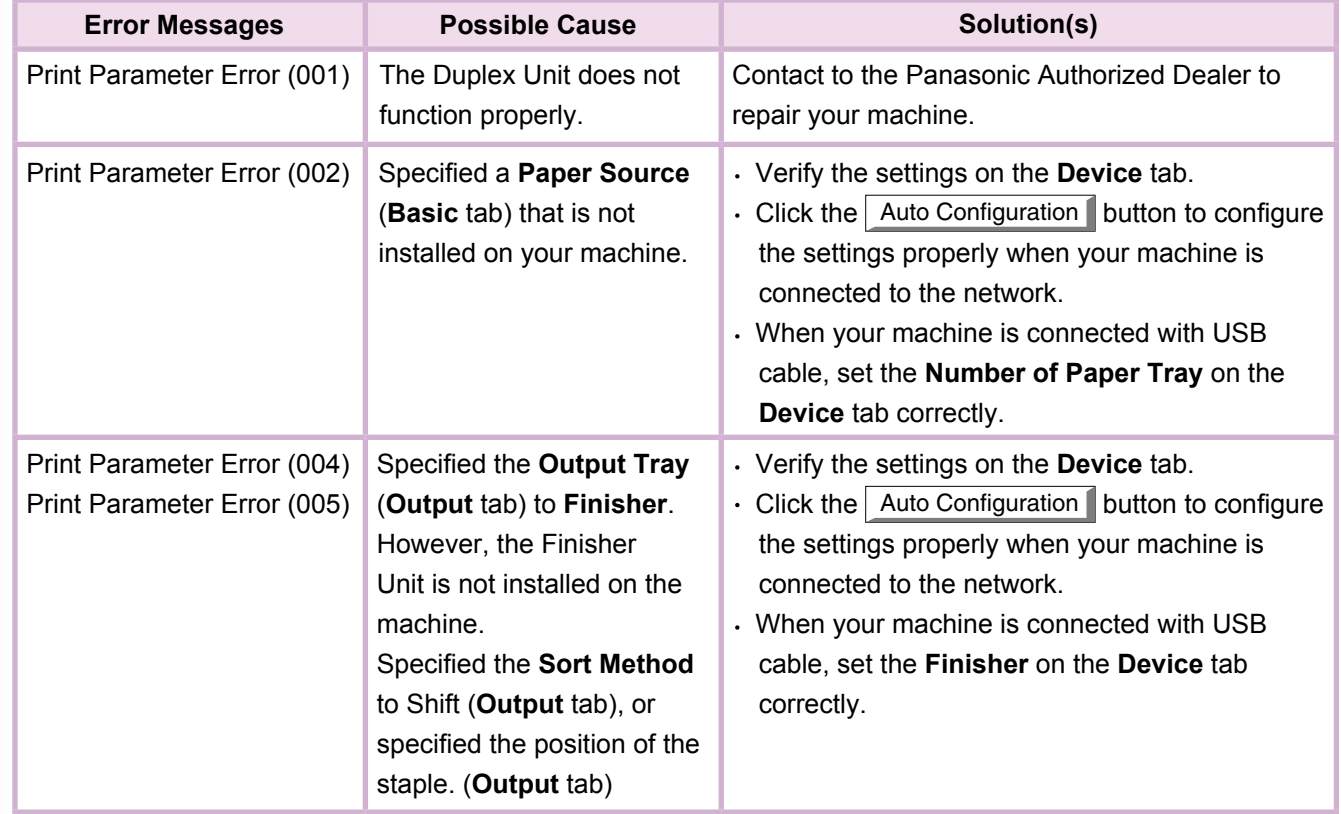

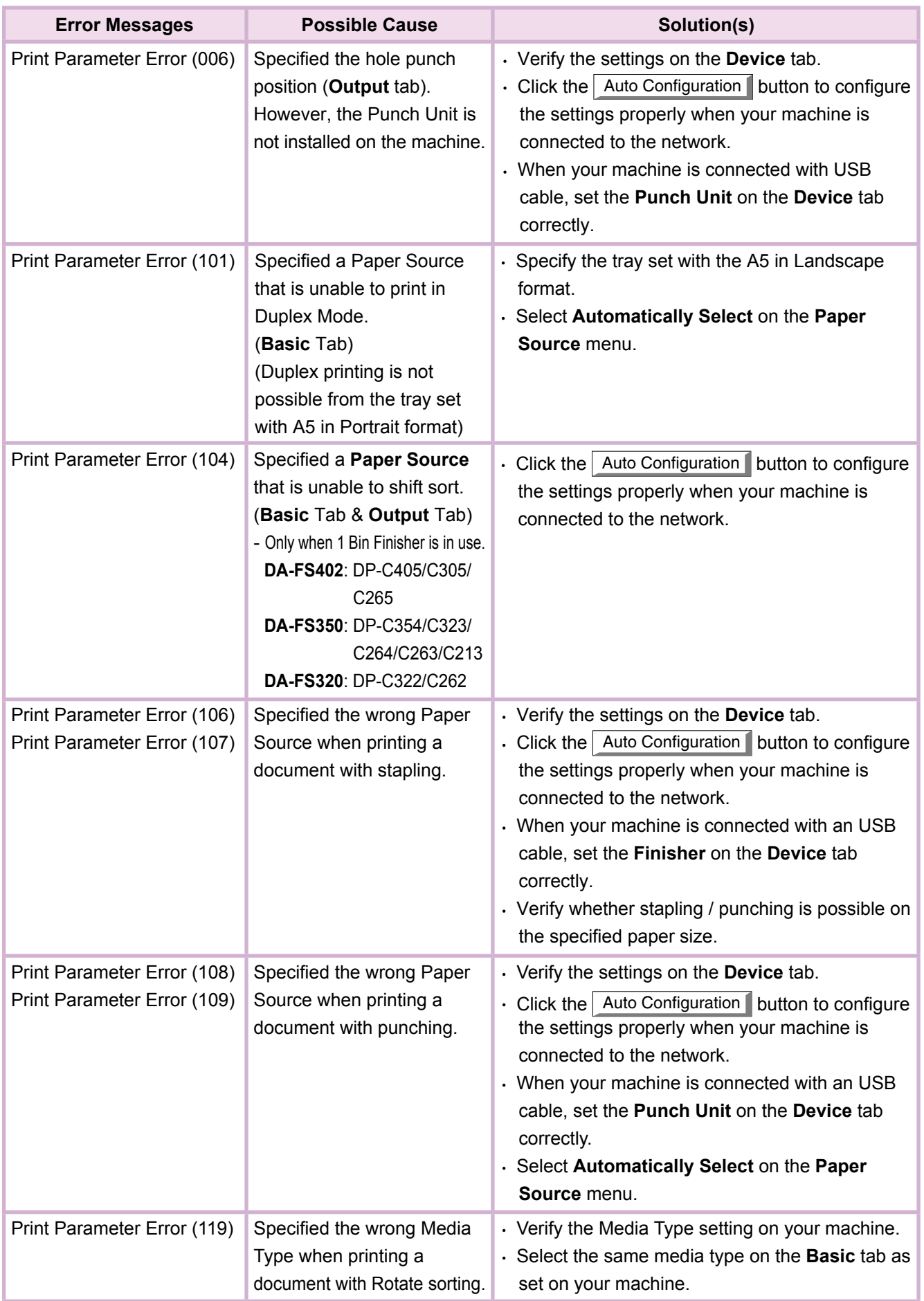

# Appendix

#### <span id="page-81-0"></span>Printing Area

When printing to the device, there is a non-printable margin on all 4 sides.

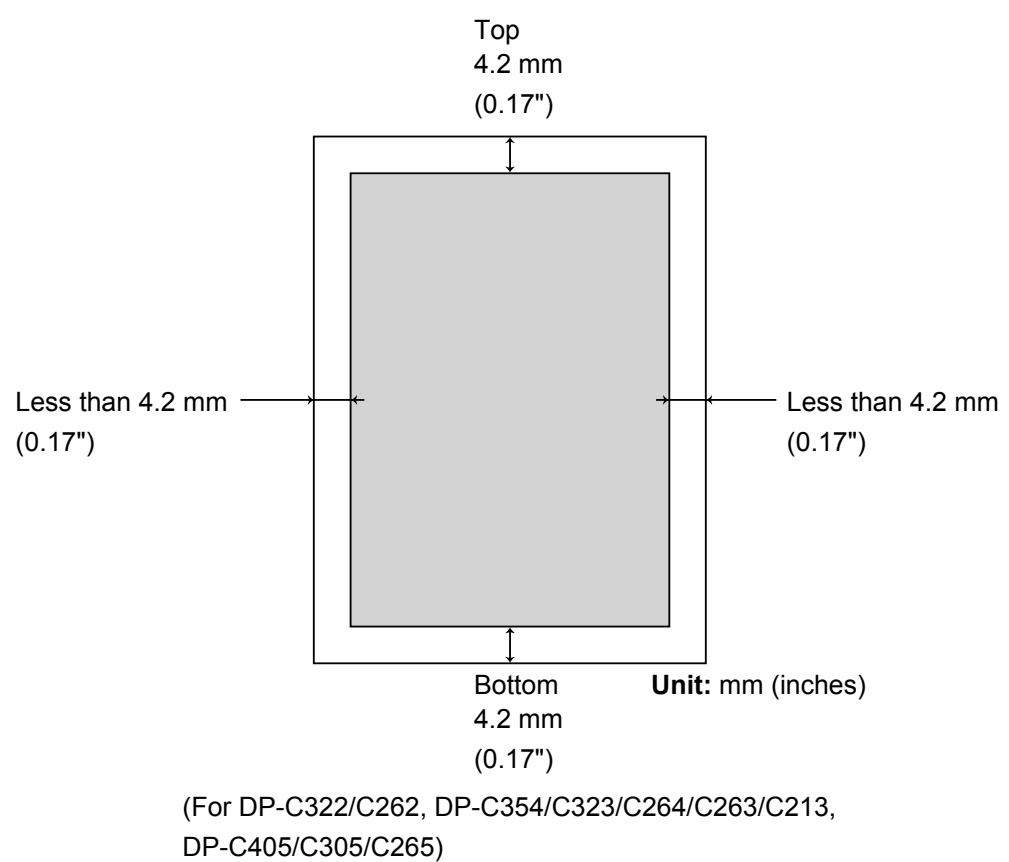

**Appendix**

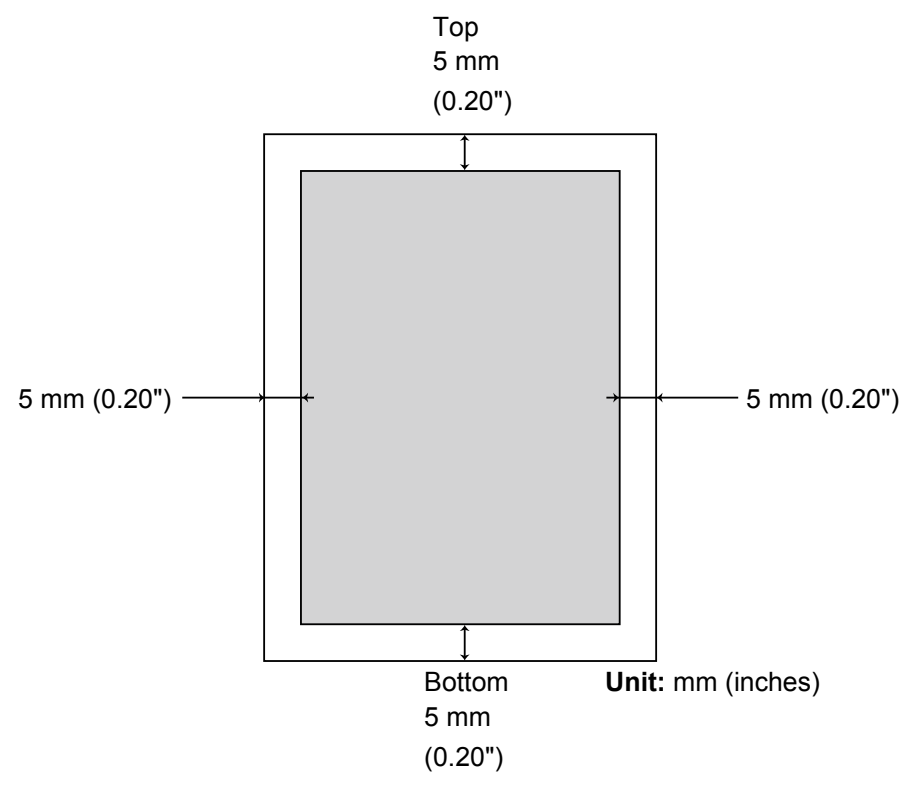

(For DP-8060/8045/8035, DP-8032/8025, DP-3030/2330, DP-8020E/8020P/8016P, UF-8200/7200, UF-8300/7300, UF-7960)

#### **WARRANTY**

PANASONIC COMMUNICATIONS COMPANY OF NORTH AMERICA MAKES NO WARRANTIES, GUARANTEES OR REPRESENTATIONS, EXPRESSED OR IMPLIED, TO THE CUSTOMER WITH RESPECT TO THIS PANASONIC MACHINE, INCLUDING BUT NOT LIMITED TO, ANY IMPLIED WARRANTY OF MERCHANTABILITY OR FITNESS FOR A PARTICULAR PURPOSE.

PANASONIC COMMUNICATIONS COMPANY OF NORTH AMERICA ASSUMES NO RISK AND SHALL NOT BE SUBJECT TO LIABILITY FOR ANY DAMAGE, INCLUDING, BUT NOT LIMITED TO DIRECT, INDIRECT, SPECIAL, INCIDENTAL OR CONSEQUENTIAL DAMAGES OR LOSS OF PROFITS SUSTAINED BY THE CUSTOMER IN CONNECTION WITH THE USE OR APPLICATION OF THIS PANASONIC MACHINE. SEE YOUR DEALER FOR DETAILS OF DEALER'S WARRANTY.

For Service, Call:

Panasonic Communications Company of North America, Unit of Panasonic Corporation of North America One Panasonic Way Secaucus, New Jersey 07094 <http://panasonic.co.jp/pcc/en/>

Panasonic Canada Inc. 5770 Ambler Drive Mississauga, Ontario L4W 2T3 <http://www.panasonic.ca>

For Customer Support (Except for USA and Canada Users): Panasonic Communications Co., Ltd. Fukuoka, Japan <http://panasonic.net>

I0305-19098 (01) PJQMC0348TB September 2008 Published in Japan